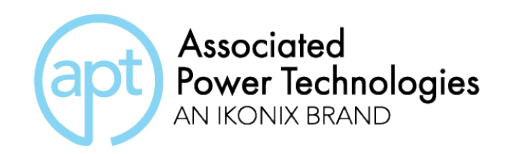

# **400XAC Series**

# **Modular AC Power Source**

# **Operation Manual for Models**

# **430XAC 460XAC**

**PART # 39469 Ver. 1.14 August 2022**

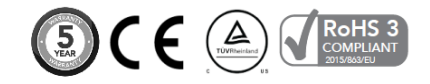

# CE **DECLARATION OF CONFORMITY**

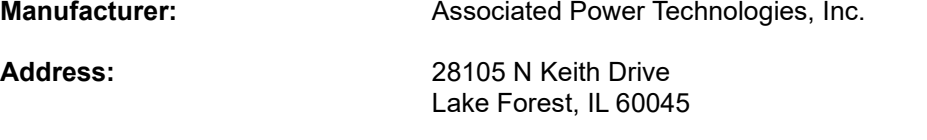

**Product Name:** 400XAC Power Source

**Model Number:** 430XAC & 460XAC

**Conforms to the following Standards:**

- **Safety:** EN 61010-1:2010+A1:2019
- **EMC:** EN 61326-1:2013 Class A, IEC 61000-3-3:2008, IEC 61000-3-11:2000, IEC 61000-3-12:2011, EN 61326-1:2013, IEC 61000-4-2:2008, IEC 61000-4- 3:2006+A1:2007+A2:2010, IEC 61000-4-4:2004+A1:2010, IEC 61000-4- 5:2005, IEC 61000-4-6:2008, IEC 61000-4-8:2009, IEC 61000-4-11:2004, IEC 61000-4-34:2005+A1:2009

#### **Supplementary Information**

*The product herewith complies with the requirements of the Low Voltage Directive 2014/35/EU, the EMC Directive 2014/30/EU. and the RoHS Directive 2015/863/EU with respect to the following substances: Lead (Pb), Mercury (Hg), Cadmium (Cd), Hexavalent chromium (Cr (VI)), Polybrominated biphenyls (PBB), Polybrominated diphenyl ethers (PBDE), Bis phthalate (DEHP), Dibutyl phthalate (DBP), Benzyl butyl phthalate (BBP), Diisobutyl phthalate (DIBP) Deca-BDE included.*

#### *Last two digits of the year in which the CE marking was affixed: 13*

*The technical file and other documentation are on file with Associated Power Technologies, Inc.*

 $\chi$ mmi

Joseph Guerriero, President Associated Power Technologies, Inc. Lake Forest, IL USA**,** July 20, 2017

# **Table of Contents**

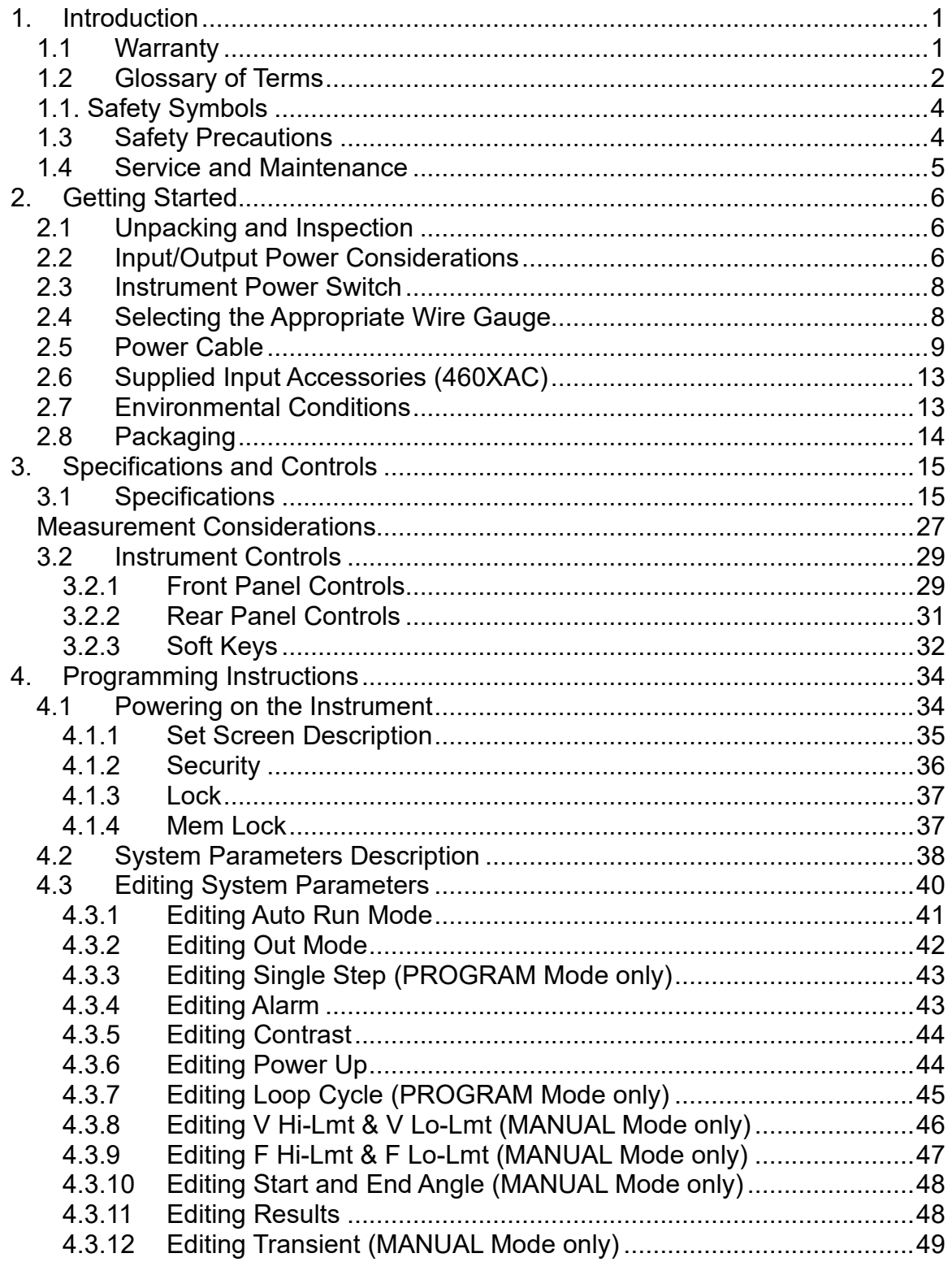

 $\mathbf{i}$ 

 $\overline{\phantom{a}}$ 

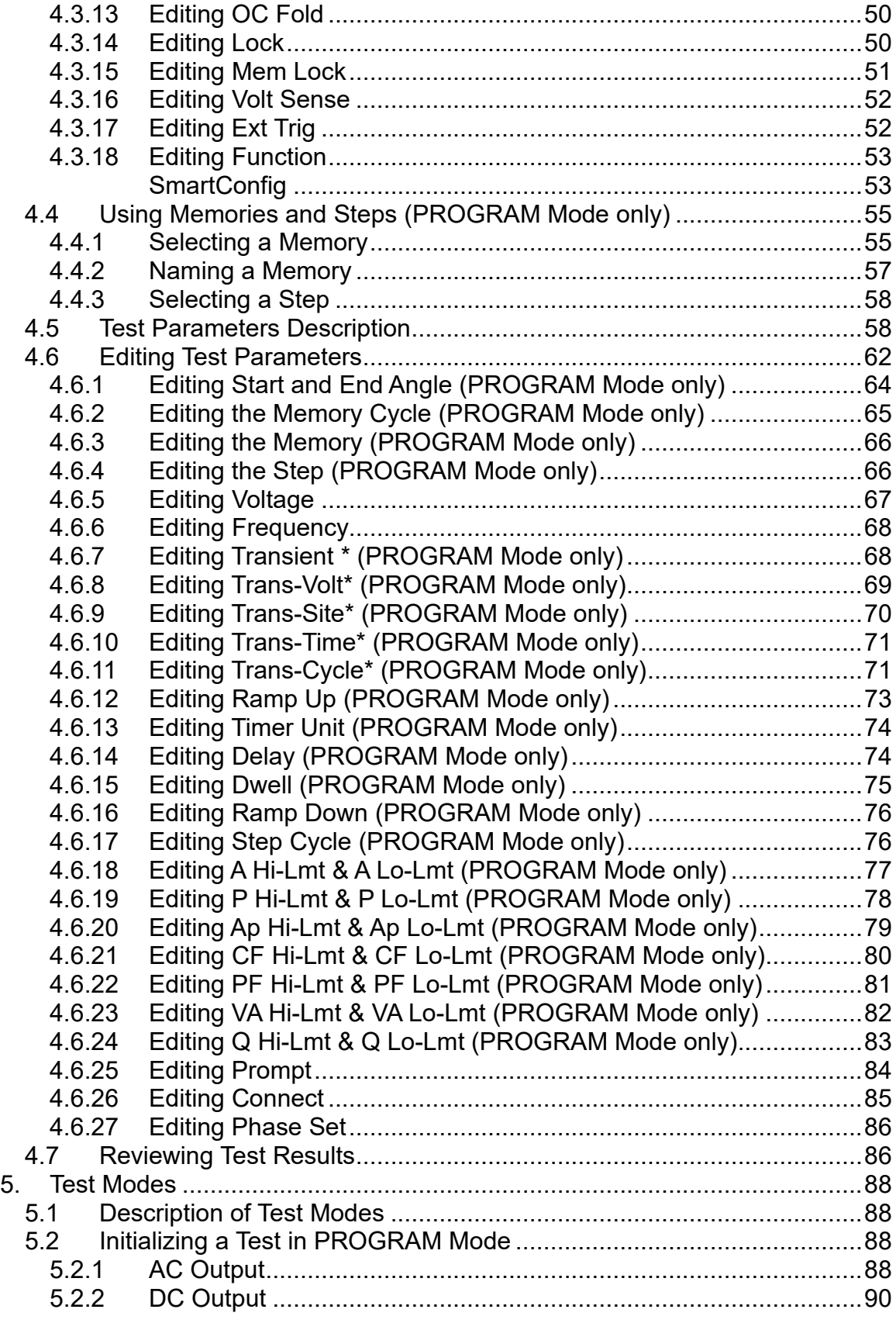

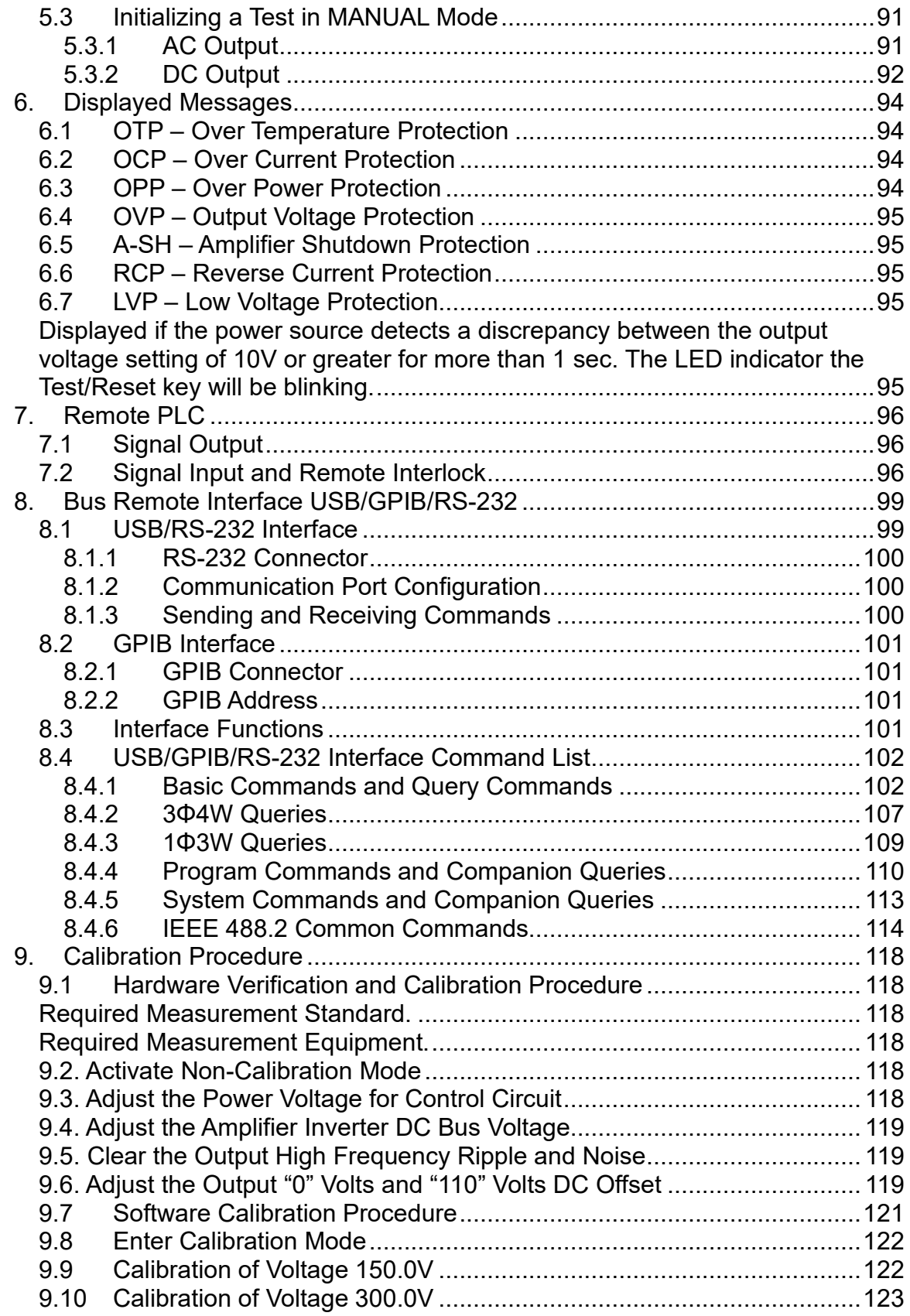

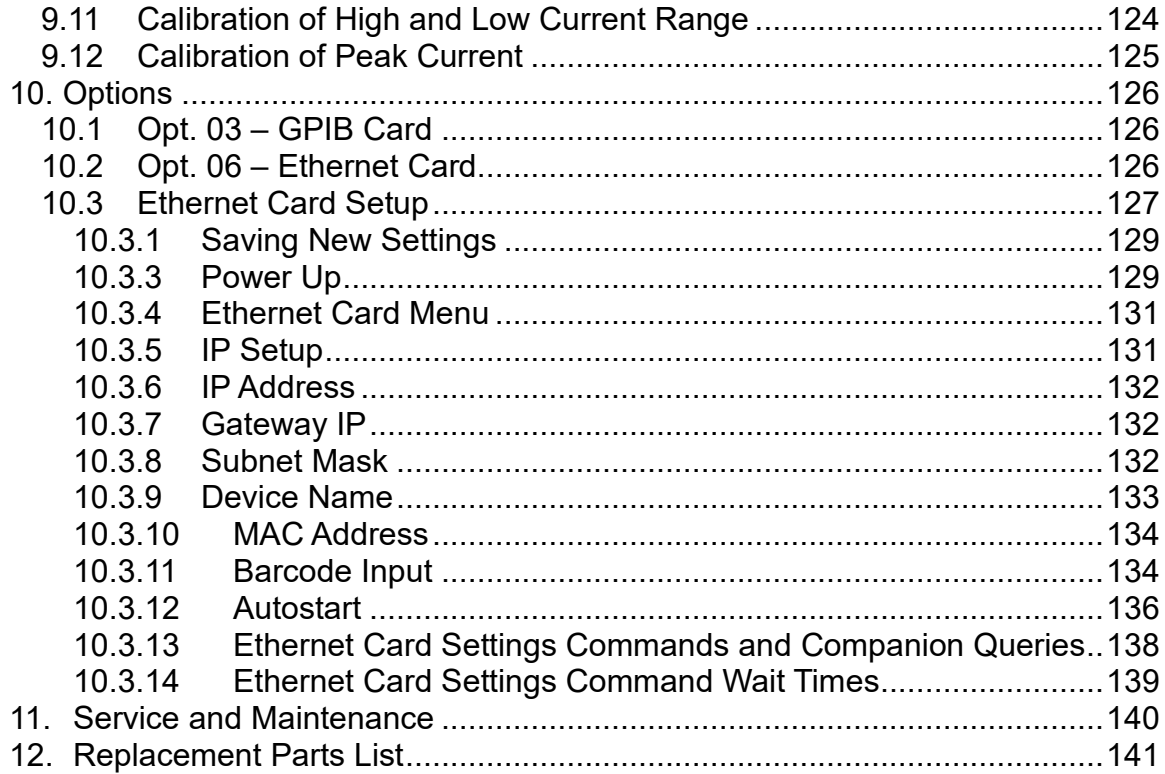

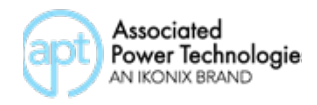

# **1. Introduction**

# **1.1 Warranty**

Ikonix USA, certifies that the power source listed in this manual meets or exceeds published manufacturing specifications. This power source was calibrated using standards that are traceable to the National Institute of Standards and Technology (NIST).

Your new power source is warranted to be free from defects in workmanship and material for a period of (5) years from date of shipment. We aim to provide an amazing experience and quality power sources that last a long time. If you're not satisfied with your power source, return it within 45 days for a full refund. Calibrate annually with us, or one of our authorized partners, and we'll extend your warranty an additional year for the service life of your power source, and at least five years after discontinuation. If it breaks during that time, we promise to fix it for free (unless abuse or excessive damage is present). When your power source reaches the end of its service life, we'll responsibly recycle it and give you a discount on a replacement. Annual calibration and inspection must be made in each successive year starting one year after the original purchase date in order to remain eligible for extended warranty coverage beyond the standard warranty period (five years).

Ikonix USA recommends that your power source be calibrated on a twelve-month cycle. A return material authorization (RMA) must be obtained from Ikonix USA. To obtain an RMA please contact our Customer Support team at 1-847-367-4378 or visit aptsources.com. Damages sustained as a result of improper packaging will not be honored. Transportation costs for the return of the power source for warranty service must be prepaid by the customer. Ikonix USA will assume the return freight costs when returning the power source to the customer. The return method will be at the discretion of Ikonix USA.

Except as provided, herein Ikonix USA makes no warranties to the purchaser of this power source and all other warranties, expressed or implied (including, without limitation, merchantability or fitness for a particular purpose), are hereby excluded, disclaimed and waived.

Any non-authorized modifications, tampering or physical damage will void your warranty. Elimination of any connections in the earth grounding system or bypassing any safety systems will void this warranty. This warranty does not cover accessories not of Ikonix USA manufacture. Parts used must be parts that are recommended by Ikonix USA as an acceptable specified part. Use of nonauthorized parts in the repair of this power source will void the warranty.

\*5 year warranty is valid on any model purchased in 2021 or after.

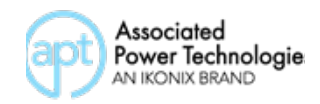

## **1.2 Glossary of Terms**

**Alternating Current (AC)** - current that reverses direction on a regular basis (usually 60 times per second in the United States). Measured in amps.

**AC Power Source** - An instrument that takes one AC voltage and frequency level and converts it into another AC voltage and frequency level.

**Amplifier** - a circuit that boosts an input signal from one level to another.

**Apparent Power** - The total power generated or consumed by a device due to real and reactive circuit components. Measured in VA (volt-amps).

**Calibration** - the process of comparing an unknown value with a reference standard and reporting the results. For example: Applied = 1.30V, Indicated = 1.26V (or Error= -0.04V). Calibration may include adjustment to correct any deviation from the value of the standard.

**Crest Factor** - The ratio of peak current (Apeak) to RMS current (Arms).

**Complex Power** – the vector sum of the real and reactive power components of a circuit. Measured in VA (volt-amps).

**Direct Current (DC)** - current that only flows in one direction. Direct current comes from a polarized source, meaning one terminal is always at a higher potential than the other. Measured in amps.

**Frequency** - The number of times a waveform completes a cycle in a period of time. Measured in hertz.

**Inrush Current** - A term used to describe the current needed to power a load upon start-up. Some loads require a large/inrush starting current in order to operate.

**Linear Power Source** - a power source that uses a simple amplifier to linearly increase the amplitude of the output waveform.

**Modular** - capability that allows the operator to interconnect multiple power sources in order to increase the power output or power configuration beyond that of a single instrument.

**OC Fold** - Over current fold back is a technology used in power sources that keeps output current constant by reducing the voltage in order to power loads that may have a high inrush current.

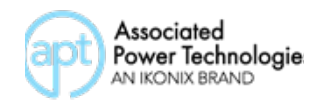

**PFC** - Power Factor Correction is a method by which an inductance is inserted into the input circuit of a power source to improve the power factor and overall efficiency of the system.

**Phase Angle** - the degree of measurement that corresponds to an AC waveform's amplitude. Measured from 0 – 360 degrees.

**PLC** - Programmable Logic Control is an automation method using relay or digital technology.

**Polyphase Mode** – the 400XAC AC power sources can be configured to provide output voltages of up to 600VAC (output configured for 1Φ3W) or provide 3Φ output power (output configured for 3Φ4W).

**Power** - A generic term used to describe electrical work being done. There are many types of power, including real power, reactive power, apparent power, and complex power.

**Power factor** - The ratio of real power (watts) to apparent power (VA). Based on a scale from 0 to 1 to determine how reactive and resistive a load is.

**Reactive Power** – the power absorbed by capacitive or inductive elements in a circuit. This power does no work. Measured in VAR (volt-amps reactive).

**Real Power** – the power that performs work in a circuit. Measured in watts.

**Response Time** - The time that is needed to regulate the voltage, current, frequency, and power output when a load is added to the power source.

**Safety Agency Listing** - A safety mark given to a product that has met stringent benchmarks as classified by the authorized agency.

**SmartConfig –** This feature allows the operator to change the output of AC power source's Polyphase (3Ø4W) mode to single phase (1Ø2W and 1Ø3W) or DC mode with a simple button push. Changing the internal cables or dip switches is not required.

**Steady State Current** - A term used to describe the current when the load is running nominally after the inrush current.

**Switching Power Source** - A power source that uses switching technology (integrated circuits and components) in order to generate the output waveform.

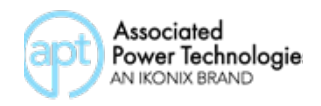

**Total Harmonic Distortion (THD)** - A percentage that is used to identify the degree of the noise/unclean signal in a power source's output waveform.

**Transient** - a momentary change (spike or dip) in a voltage or current waveform that can affect the performance of the DUT.

**Verification** - comparison of measured results against a specification, usually the manufacturer's published performance figures for the product (e.g. *Error = -0.04V, Spec = ±0.03V*, result: *"FAIL"*).

**Voltage** - The amount of force that is needed to move current from point to point. Measured in volts.

# **1.1. Safety Symbols**

# **1.3.1 Product Marking Symbols**

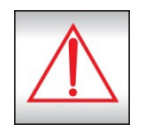

Product will be marked with this symbol when it is necessary to refer to the operation and service manual in order to prevent injury or equipment damage.

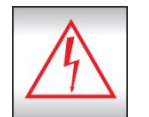

Product will be marked with this symbol when hazardous voltages may be present.

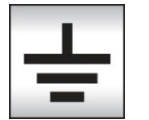

Product will be marked with this symbol at connections that require earth grounding.

# **1.3.2 Caution and Warning Symbols**

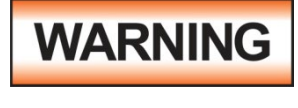

Calls attention to a procedure, practice, or condition that could possibly cause bodily injury or death.

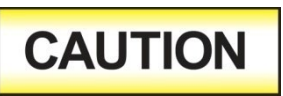

Calls attention to a procedure, practice, or condition that could possibly cause damage to equipment or permanent loss of data.

# **1.3 Safety Precautions**

• This product and its related documentation must be reviewed for familiarization with safety markings and instructions before operation.

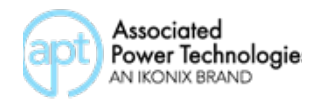

• Before applying power verify that the instrument is set to the correct line voltage and the correct fuse is installed

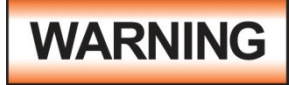

**To prevent accidental injury or death, these safety procedures must be strictly observed when handling and using the test instrument.**

#### **1.4 Service and Maintenance**

#### **User Service**

To prevent electric shock do not remove the instrument cover. There are no user serviceable parts inside. Routine maintenance or cleaning of internal parts is not necessary. Any external cleaning should be done with a clean dry or slightly damp cloth. Avoid the use of cleaning agents or chemicals to prevent any foreign liquid from entering the cabinet through ventilation holes or damaging controls and switches, also some chemicals may damage plastic parts or lettering. Any replacement cables and high voltage components should be acquired directly from APT or its distributors.

#### **Service Interval**

The instrument must be returned at least once a year to an APT authorized service center for calibration and inspection of safety related components. APT will not be held liable for injuries suffered if the instrument is not properly maintained and safety checked annually.

#### **User Modifications**

Unauthorized user modifications will void your warranty. APT will not be responsible for any injuries sustained due to unauthorized equipment modifications or use of parts not specified by APT. Instruments returned to APT with unsafe modifications will be returned to their original operating condition at the customer's expense.

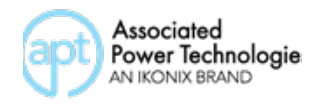

# **2. Getting Started**

This section contains information for the unpacking, inspection, preparation for use and storage of your APT product.

# **2.1 Unpacking and Inspection**

Your instrument was shipped in a protective shipping carton designed to protect the instrument through the shipping process. If the shipping carton is damaged, inspect the contents for visible damage such as dents, scratches, or broken display. If the instrument is damaged, notify the carrier and APT's customer support department. Please save the shipping carton and packing material for the carrier's inspection. Our customer support department will assist you in the repair or replacement of your instrument. Please do not return your product without first notifying us.

# **Safe Lifting and Carrying Instructions**

Proper methods of lifting and carrying can help to protect against injury. Follow the recommendations below to ensure that instruments are handled in a safe manner.

- Determine if the instrument can be lifted by one individual or requires additional support.
- Make sure that your balance is centered and your feet are properly spaced, shoulder width apart behind the instrument.
- Bend at the knees and make sure your back is straight.
- Grip the instrument with your fingers and palms and do not lift unless your back is straight.
- Lift up with your legs, not your back.
- Keep the instrument close to your body while carrying.

Lower the instrument by bending your knees. Keep you back straight.

# **2.2 Input/Output Power Considerations**

Special care should be taken when making connections to the input and output terminal blocks located on the rear panel of the 400XAC. Ensure that the appropriate wire gauges are used to assemble a satisfactory line cord. Failure to assemble a quality line cord could result in fire or personal injury. Refer to the following graphs for input/output power requirements:

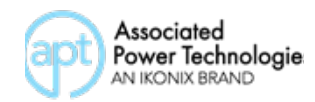

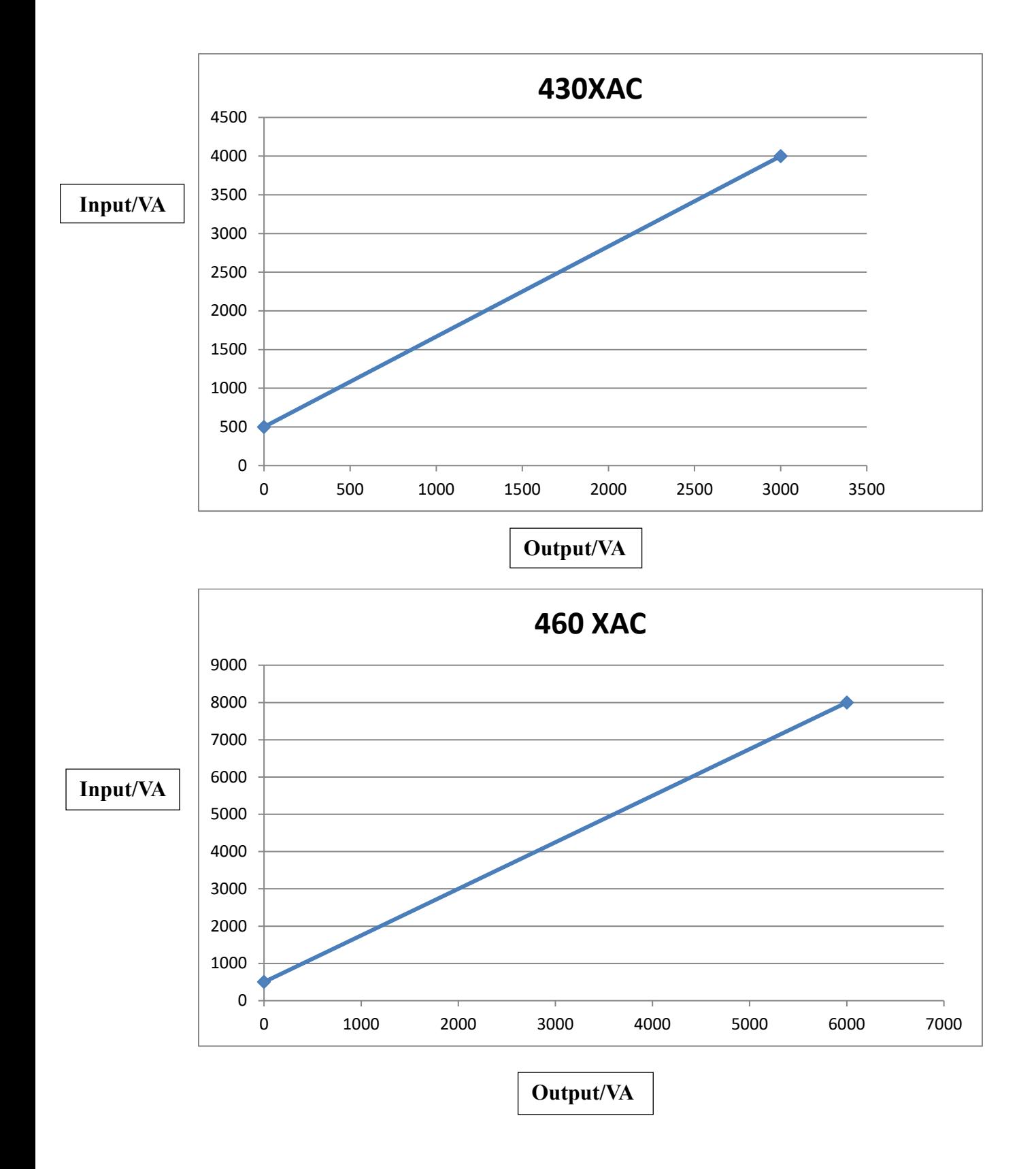

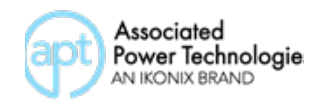

### **2.3 Instrument Power Switch**

The power switch that is included in the instrument is not considered a disconnecting device. It only disconnects one current carrying conductor to power off the device. The user should configure the equipment with an external switch or circuit breaker for disconnecting it from each operating energy supply source. In compliance with EN61010-1 for permanently connected equipment this switch should meet the following guidelines.

- a.) It shall be included in the building installation.
- b.) It shall be in close proximity to the equipment and within easy reach of the operator.
- c.) It shall be marked as the disconnecting device for the equipment
- d.) It shall not interrupt the protective earth conductor.

### **2.4 Selecting the Appropriate Wire Gauge**

Below is a table which provides recommended appropriate wire gauges for the 400XAC.

430XAC Input

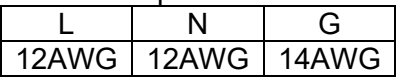

#### 430XAC Output

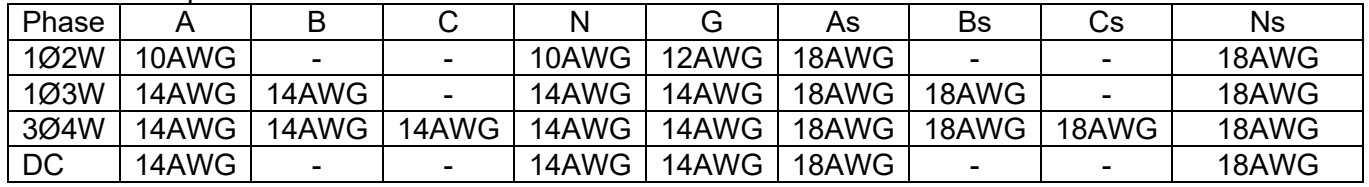

#### 460XAC Input

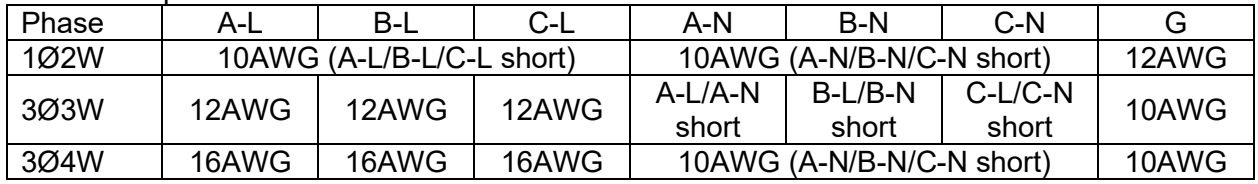

#### 460XAC Output

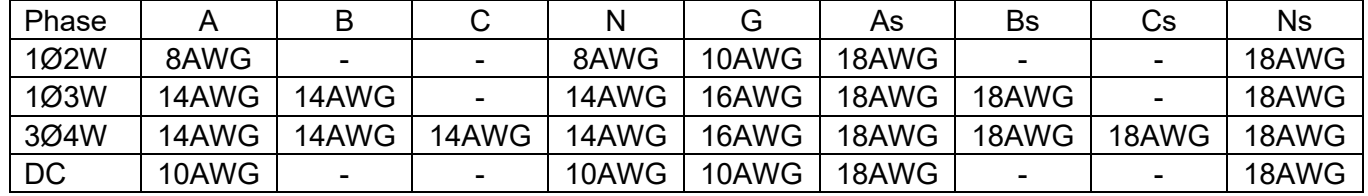

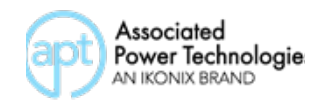

## **2.5 Power Cable**

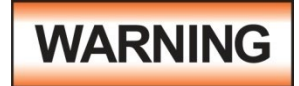

Before connecting power to this instrument, the protective ground (earth) terminals of this instrument must be connected to the protective conductor of the line (mains)

power cord. The main plug shall only be inserted in a socket outlet (receptacle) provided with a protective ground (earth) contact. This protective ground (earth) must not be defeated by the use of an extension cord without a protective conductor (grounding).

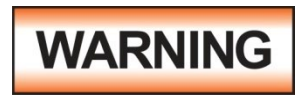

The mains plug is used as the disconnecting device and shall remain readily operable. The socket-outlet shall be installed. Near the equipment and shall be easily accessible.

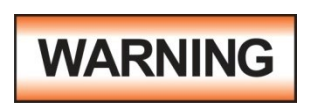

The main plug shall only be inserted in a socket outlet with a protective ground (earth) contact. This protective ground **must not be defeated** by the use of an extension cord without a protective conductor.

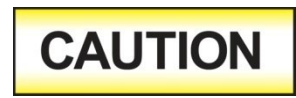

Do not replace the power supply cord with an improperly rated cord. For North American: A UL listed and CSA labeled power cord must be used with the instrument in the

United States and Canada. The power cord must include a NEMA5-15 style male plug, SVT or SJT cord sets, and be rated for at least 125VAC, 10A, number 16 gauge (or 125VAC, 15A, number 14 gauge) wire or larger, and the length of the cord does not exceed 2 m must be used. For European: A certified power supply cord not lighter than light PVC sheathed flexible cord according to IEC 60227, designation H03 VV-F or H03 VVH2-F (for equipment mass not exceeding 3 kg), or H05 VV-F or H05 VVH2-F2 (for equipment mass exceeding 3 kg), and be rated for at least 3G 0.75 mm² (for rated current up to 10 A) or 3G 1.0mm² (for rated current over 10 A up to 16 A) wire or larger, and the length of the cord does not exceed 2 m must be used.

#### **400XAC Input Power Considerations**

The 400XAC can be powered with several different input power configurations. Refer to the diagram below for connecting a single phase, 3 phase wye, and 3 phase delta power source to the instrument:

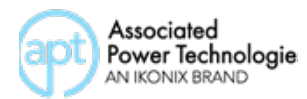

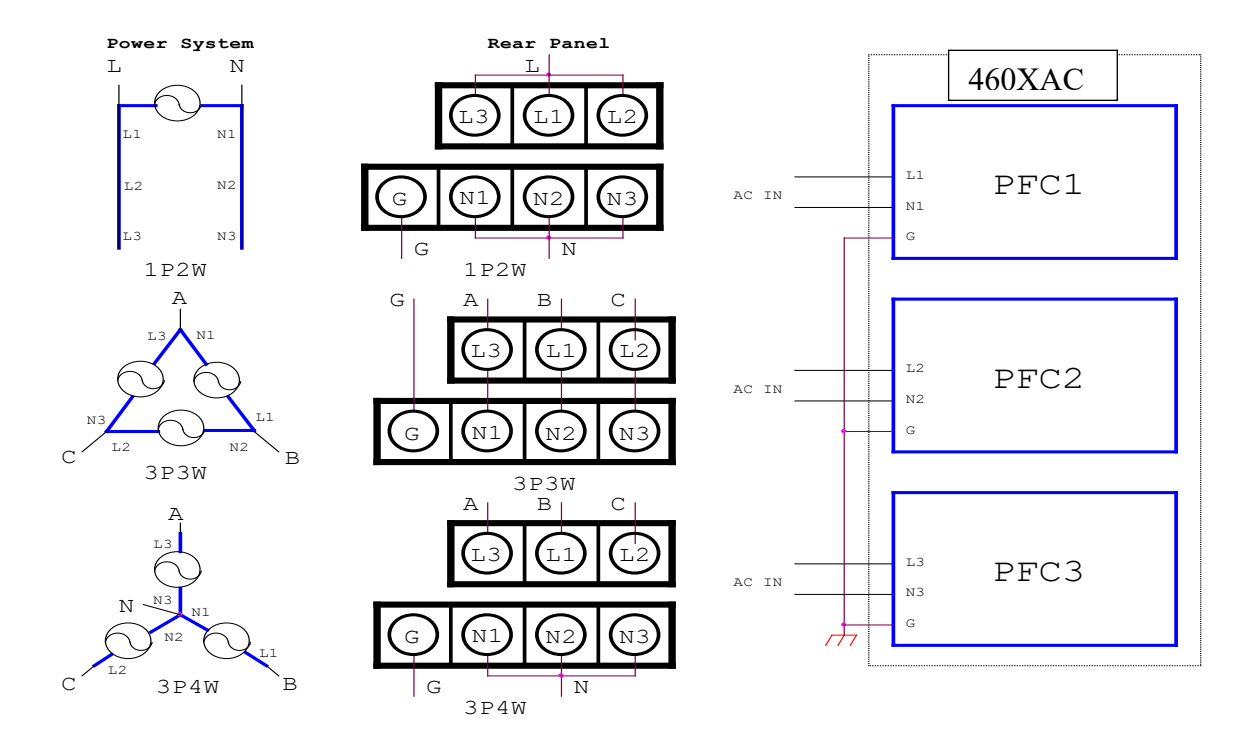

# **400XAC Output Power Considerations**

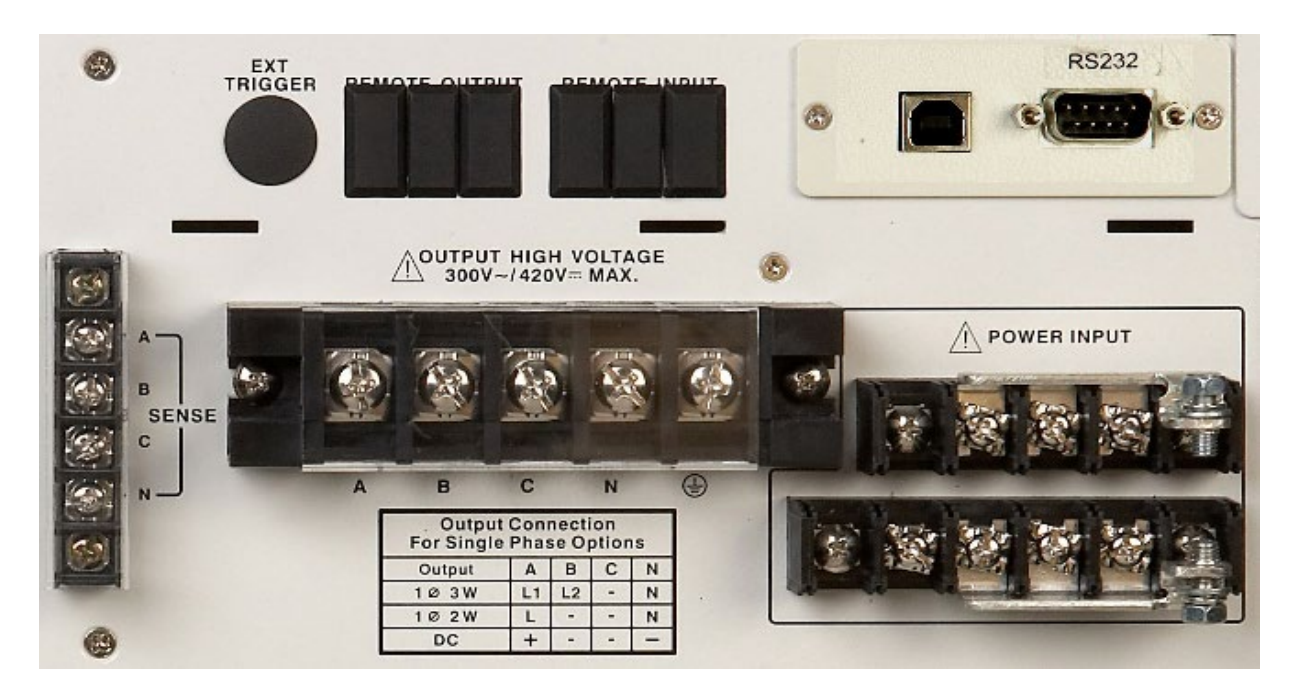

**Figure 1: Input/Output Terminal Block and Output Connection Description**

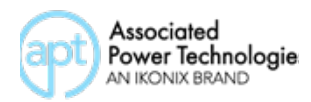

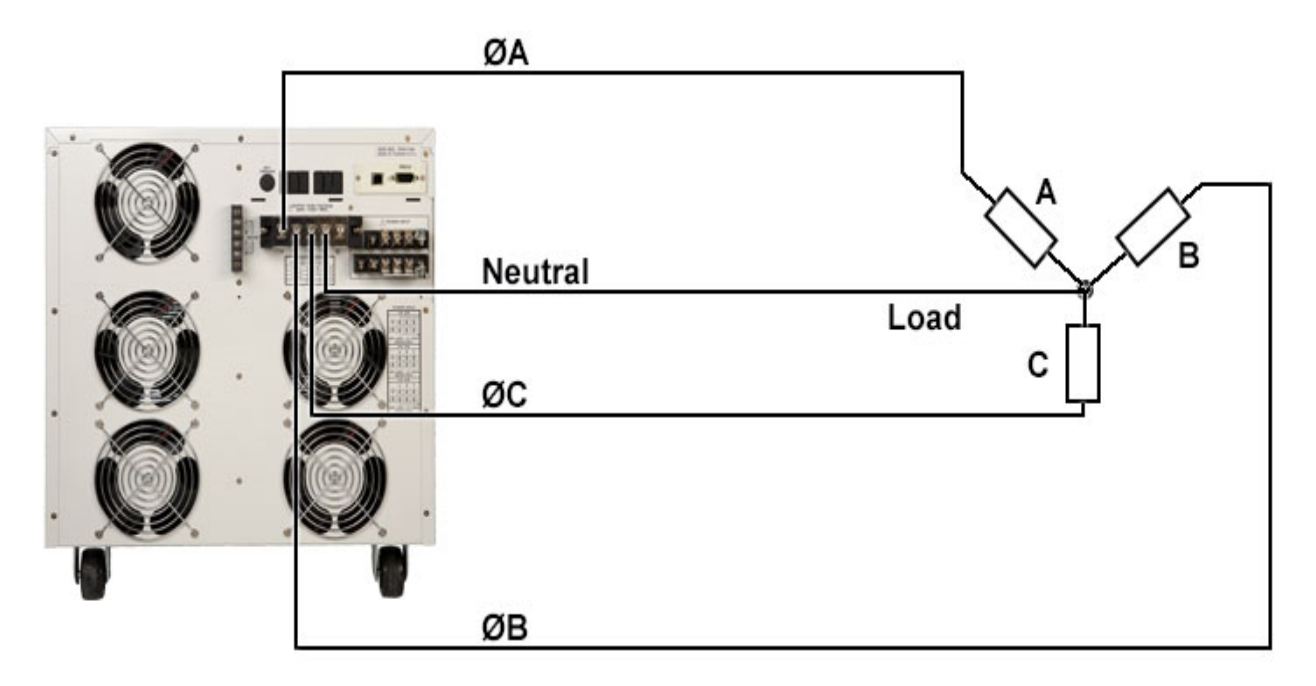

**Figure 2: 3Ø4W Configuration (Wye Load)**

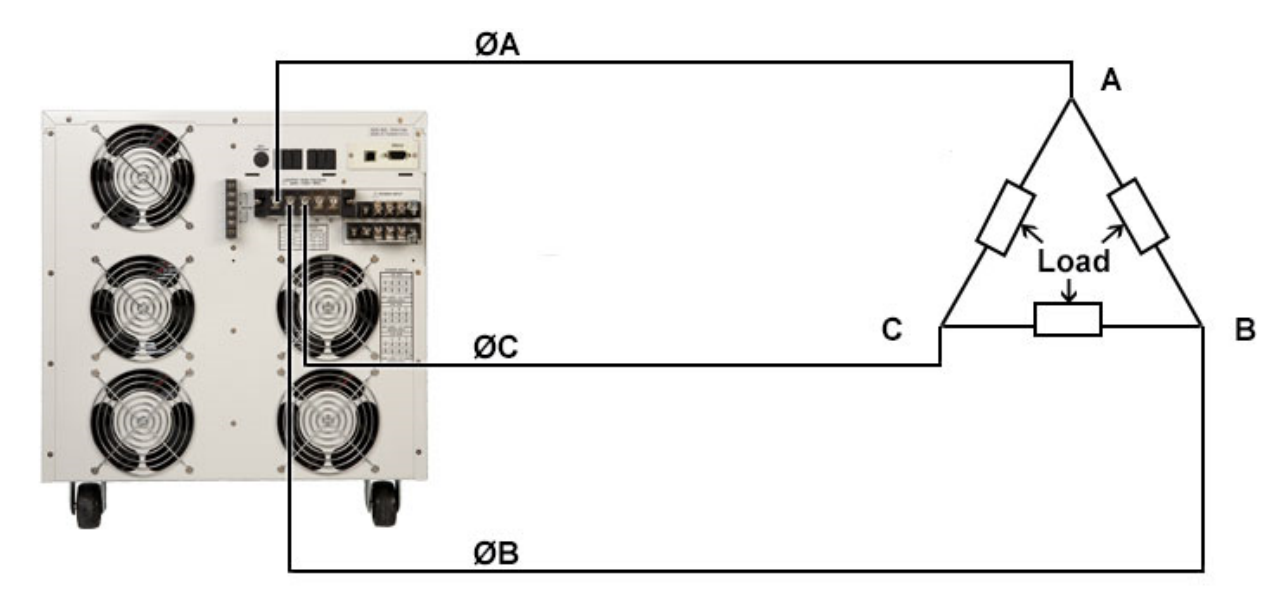

**Figure 3: 3Ø3W Configuration (Delta Load)**

11

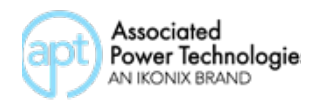

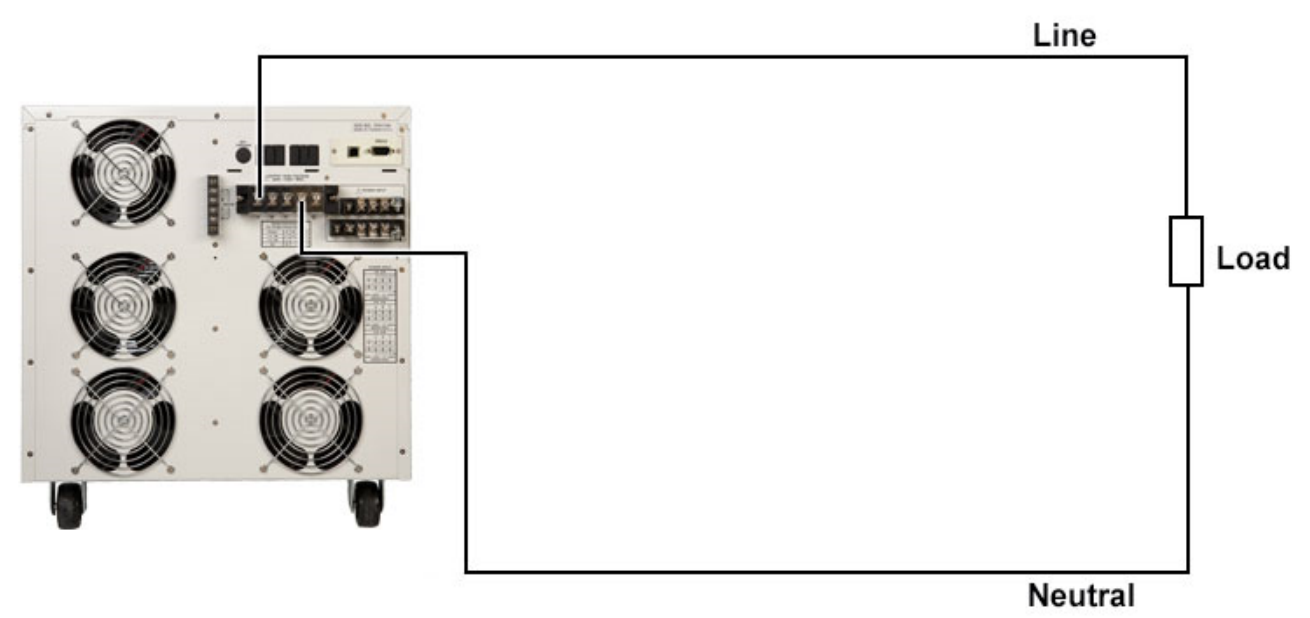

**Figure 4: 1Ø2W Configuration**

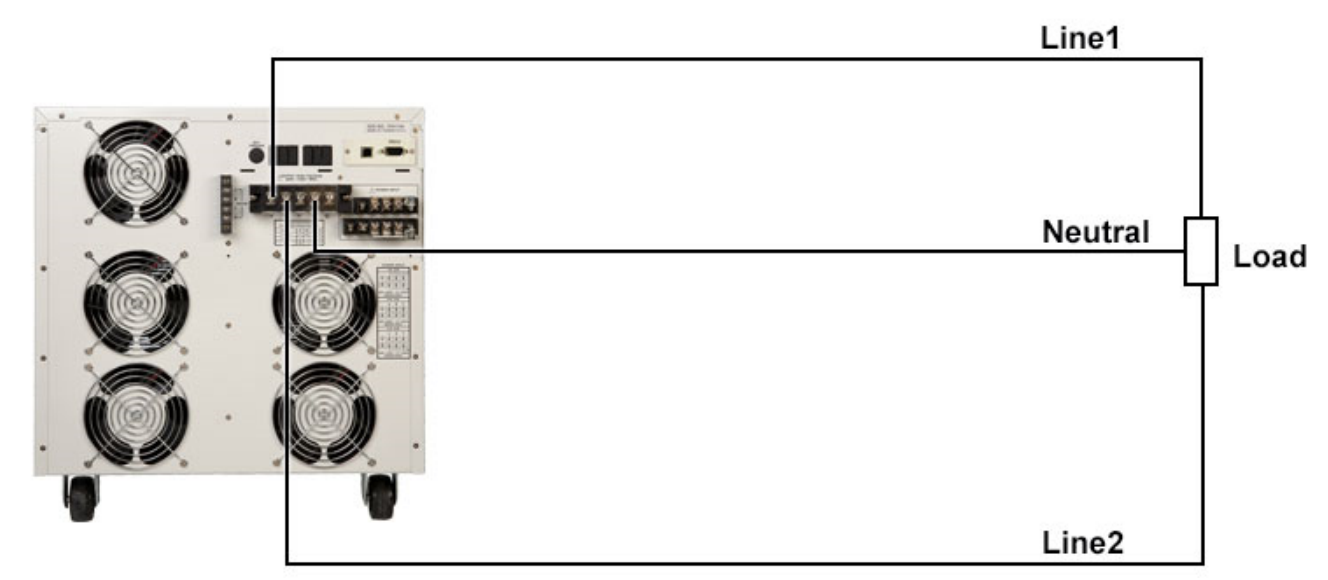

**Figure 5: 1Ø3W Configuration**

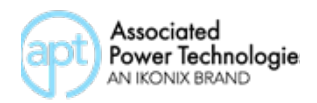

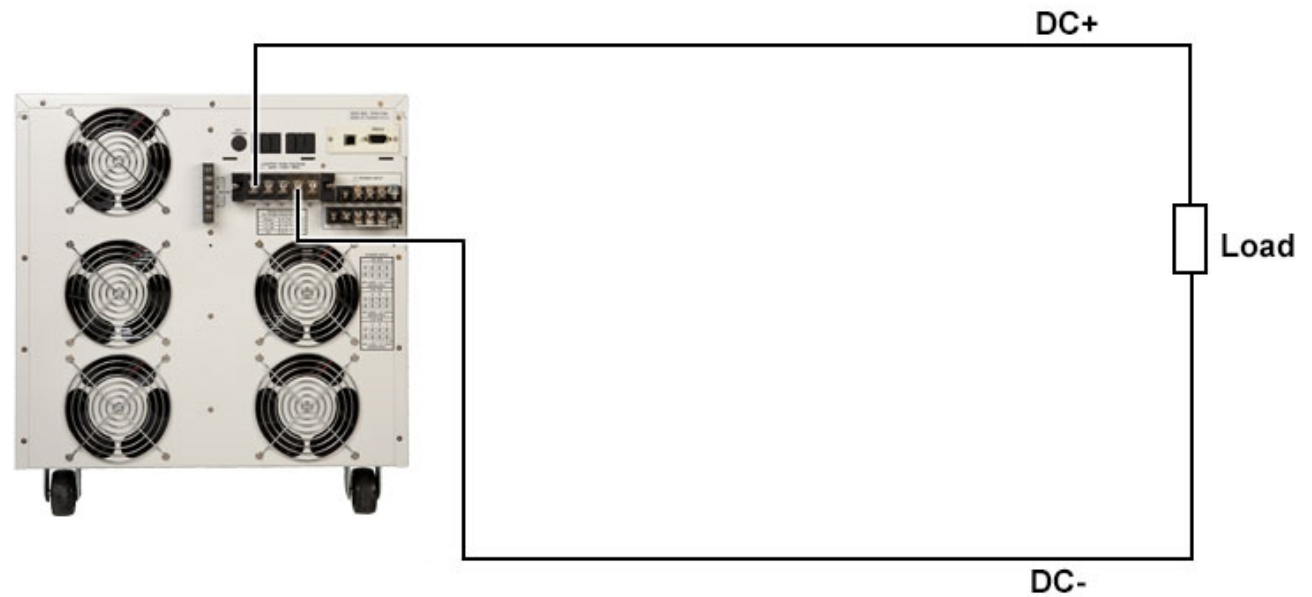

**Figure 6: DC Output Configuration**

# **2.6 Supplied Input Accessories (460XAC)**

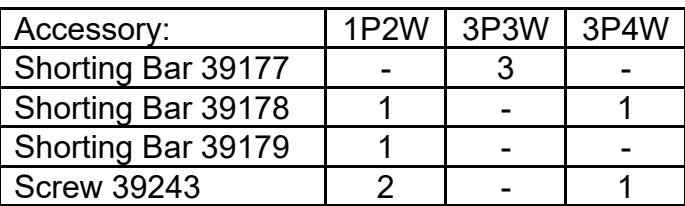

# **2.7 Environmental Conditions**

# **Operating Environment**

Temperatures: 5º - 40º C (41º - 104º F) Relative humidity: 20% - 80% Altitude: 2,000 meters (6,562 feet)

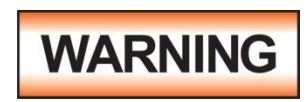

Do not block any ventilation openings to prevent over heating of the equipment. Keep the ventilation slits uncovered during operation. Failure to do so could cause the instrument to overheat and may damage internal

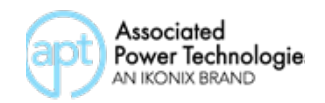

components.

The instrument should also be protected against temperature extremes which may cause condensation within the instrument.

If the instrument is used in a matter not specified by the manufacturer, the protection provided by the instrument may be impaired.

### **Storage and Shipping Environment**

This instrument may be stored or shipped in environments with the following limits:

Temperature....................-40° to +55° C Altitude…………………….7,620 meters (25,000 feet)

# **2.8 Packaging**

Please enclose the instrument with all options, accessories and test leads. All returns must be accompanied by a return material authorization (RMA) number which is provided by the customer support department. Failure to ship your instrument without a RMA number will result in additional fees for handling and storage.

APT will not be responsible for any repair costs associated with shipping damage as a result of improper packaging. The customer is responsible for providing adequate shipping insurance coverage while shipping an instrument in the event of loss or damage while in transit.

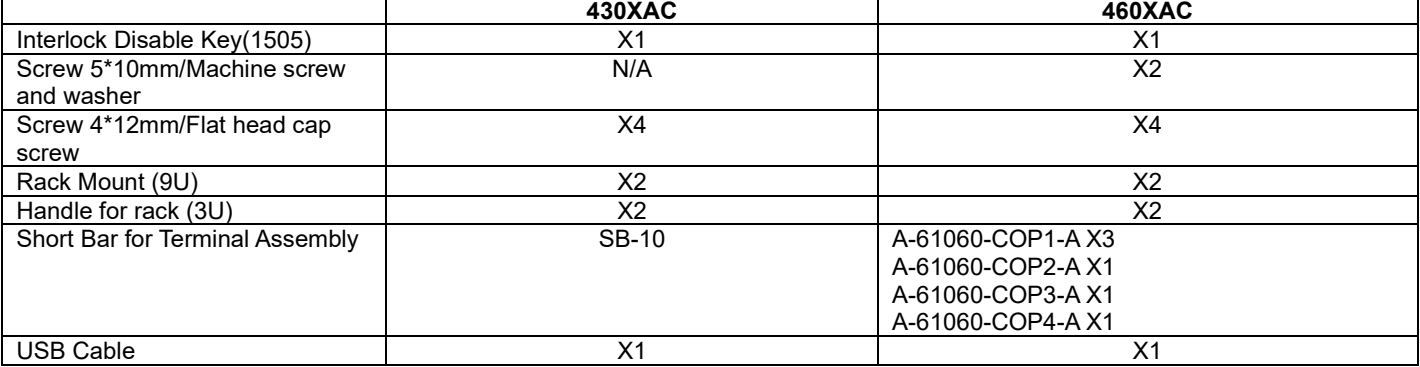

### **Standard Accessories**

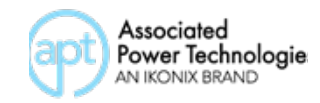

# **3. Specifications and Controls**

# **3.1 Specifications**

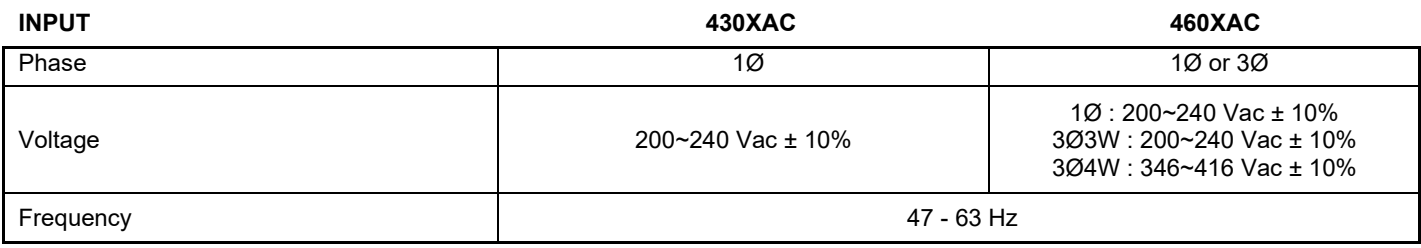

#### **AC OUTPUT**

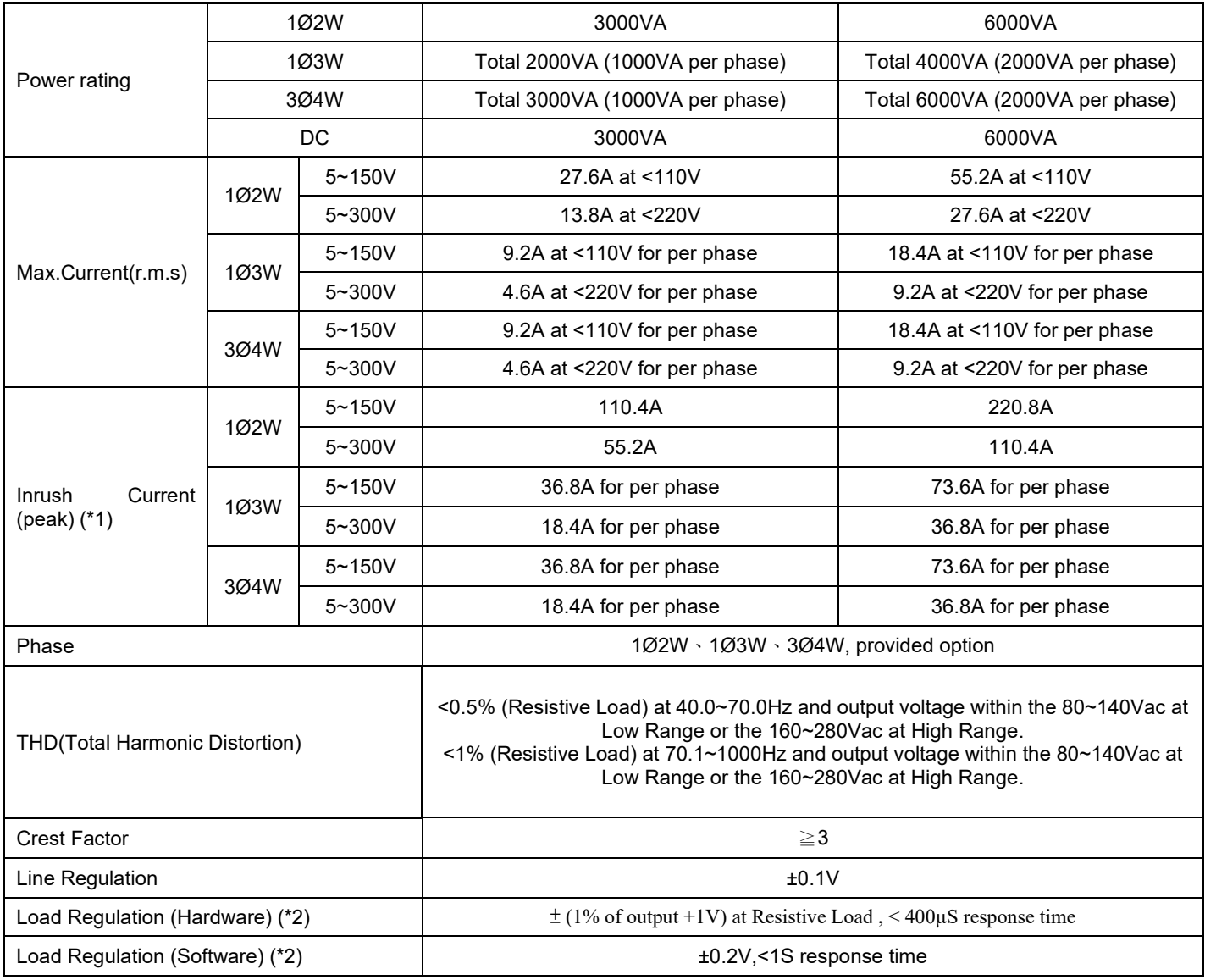

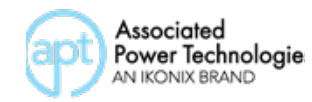

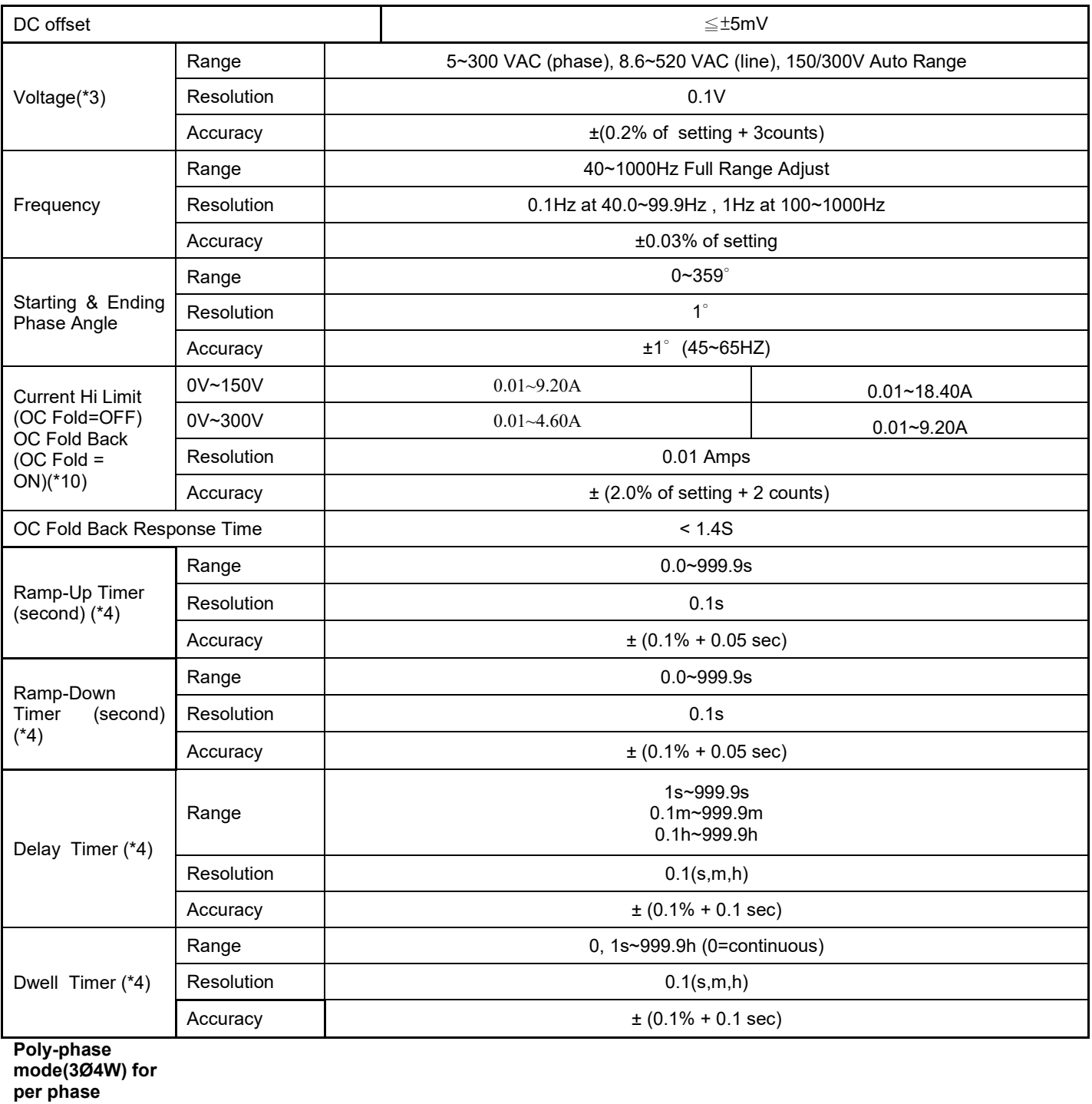

**measurement**

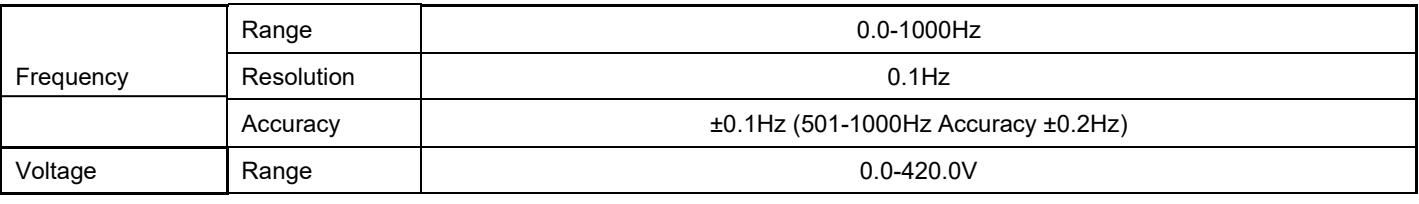

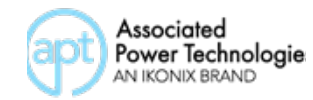

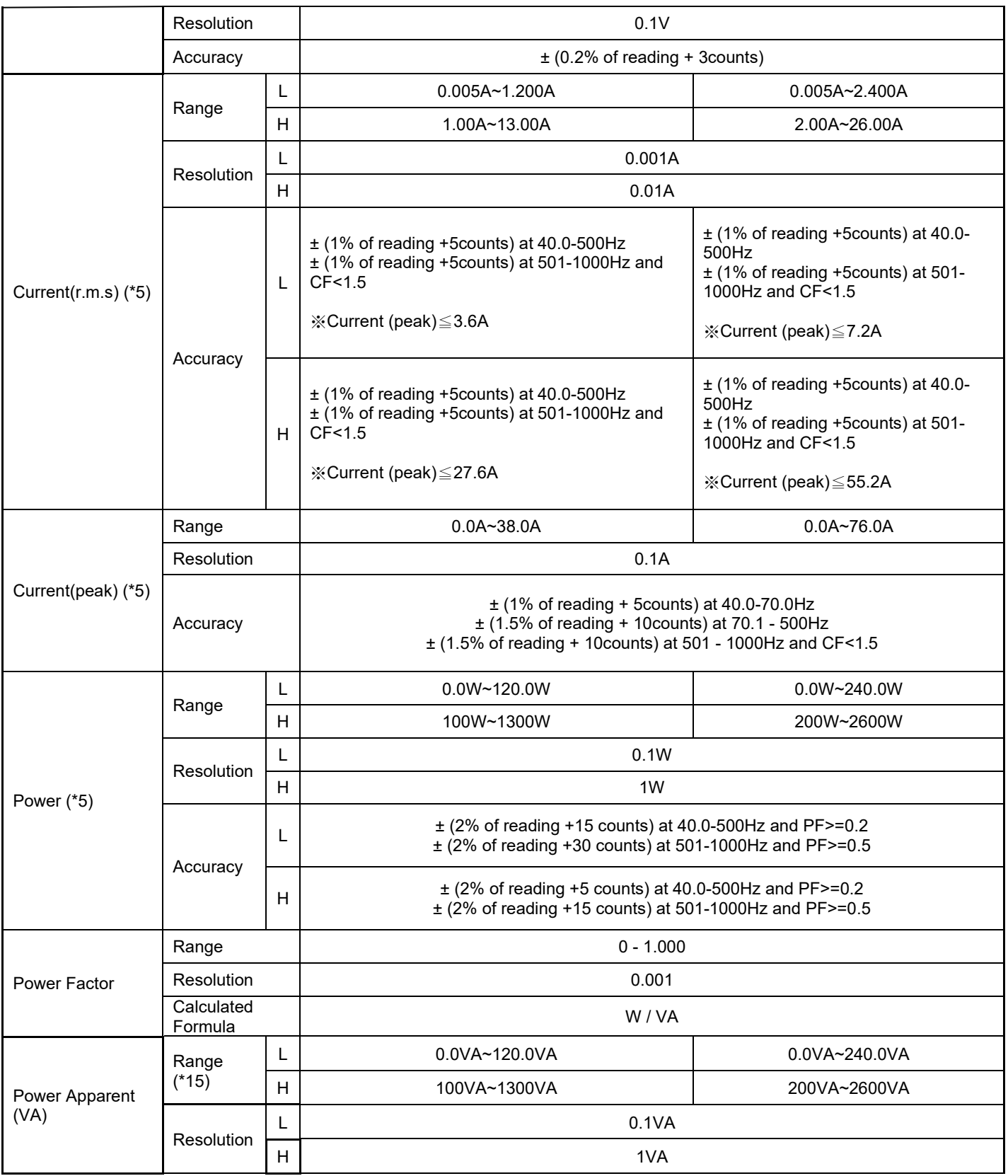

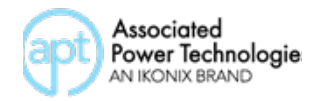

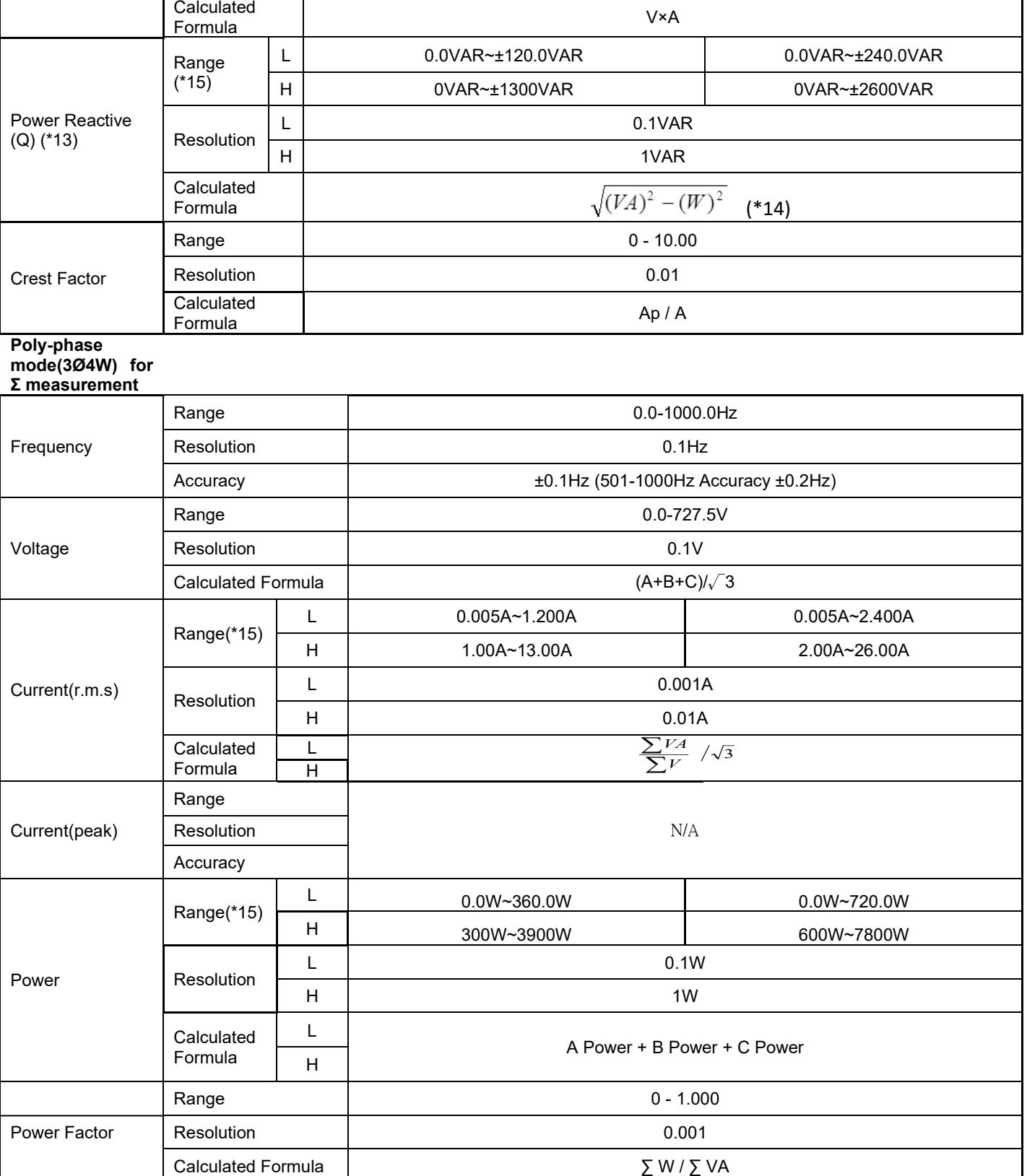

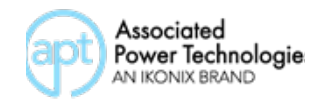

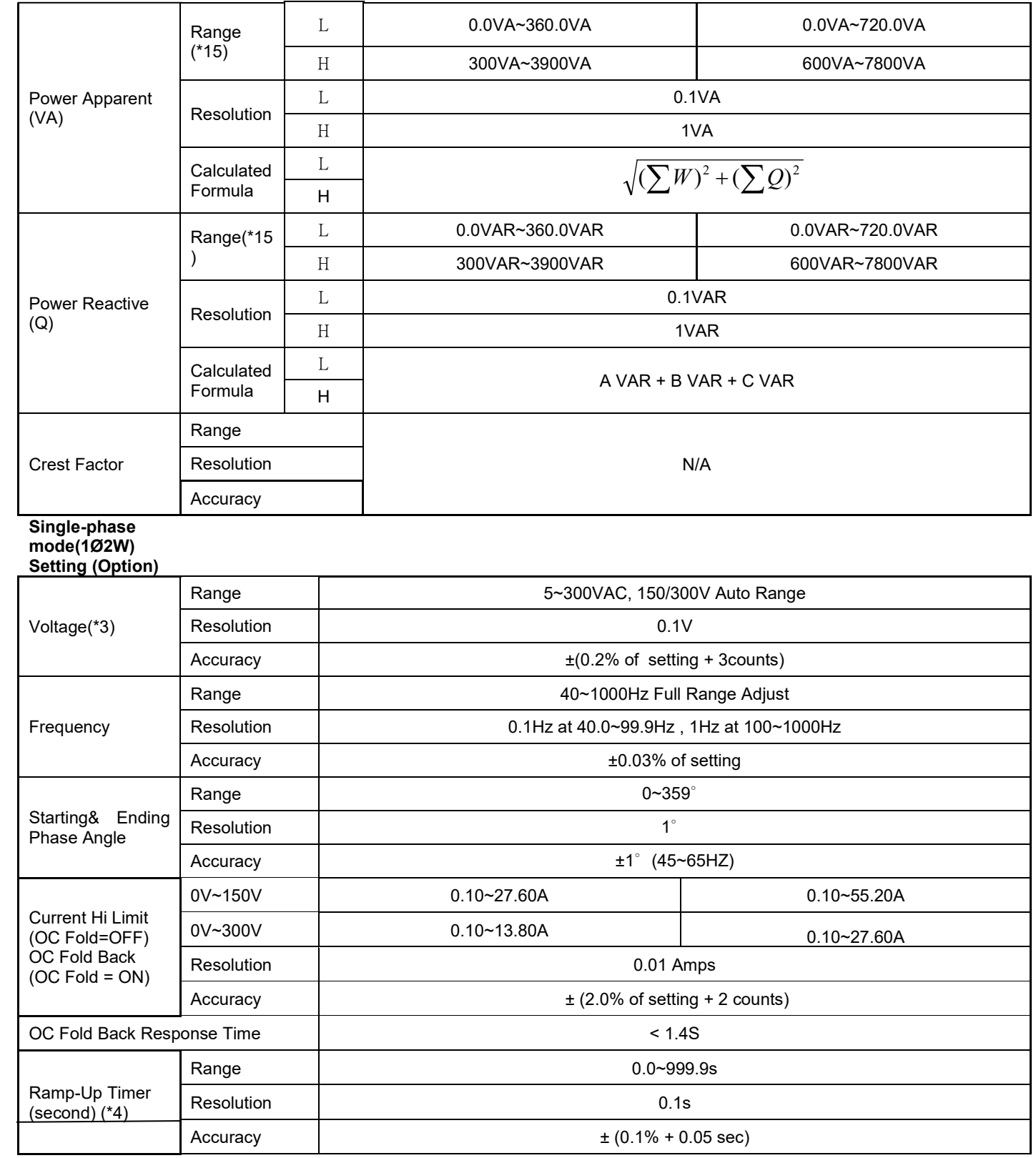

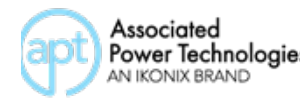

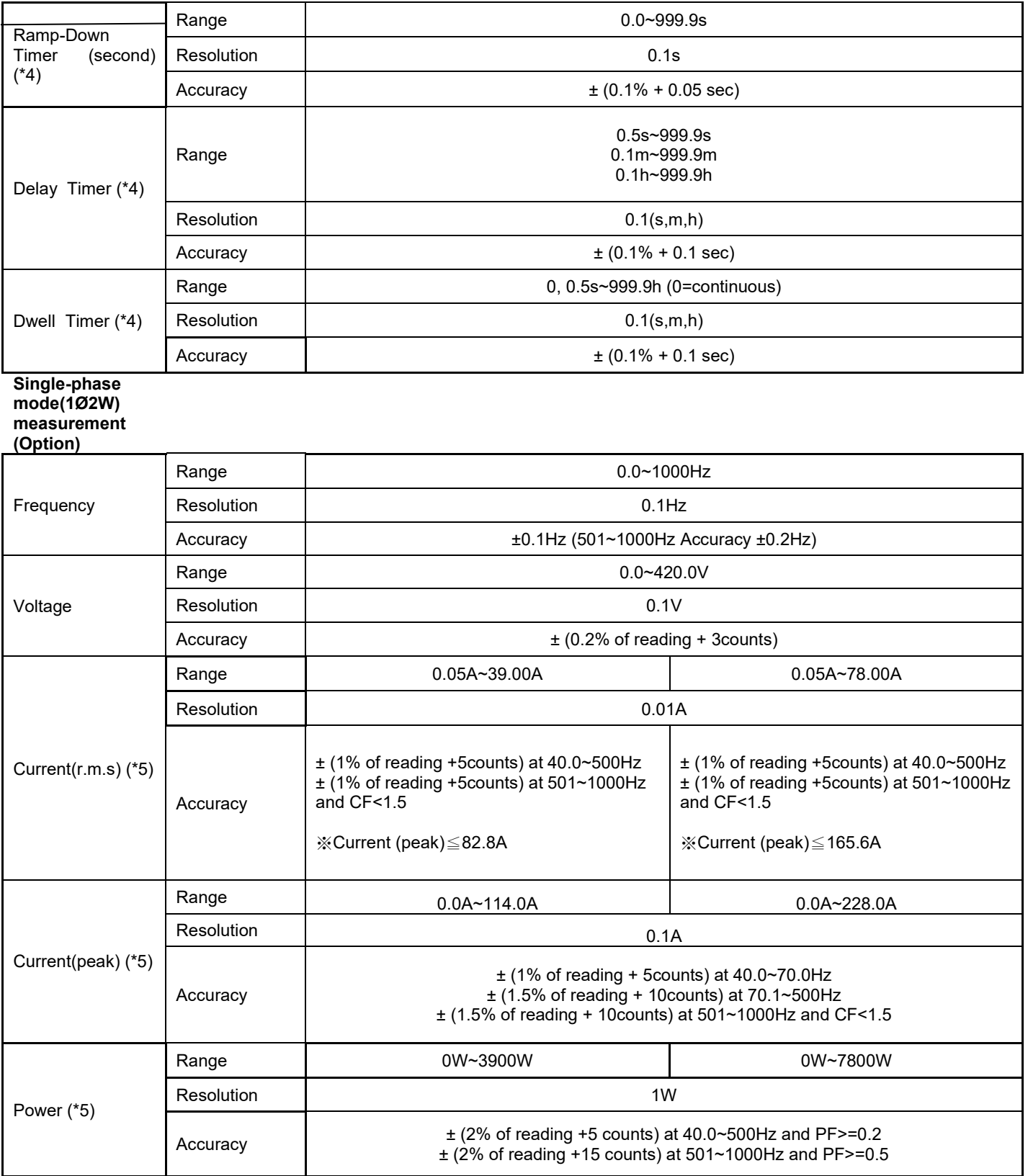

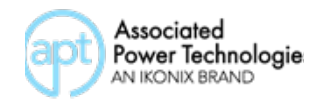

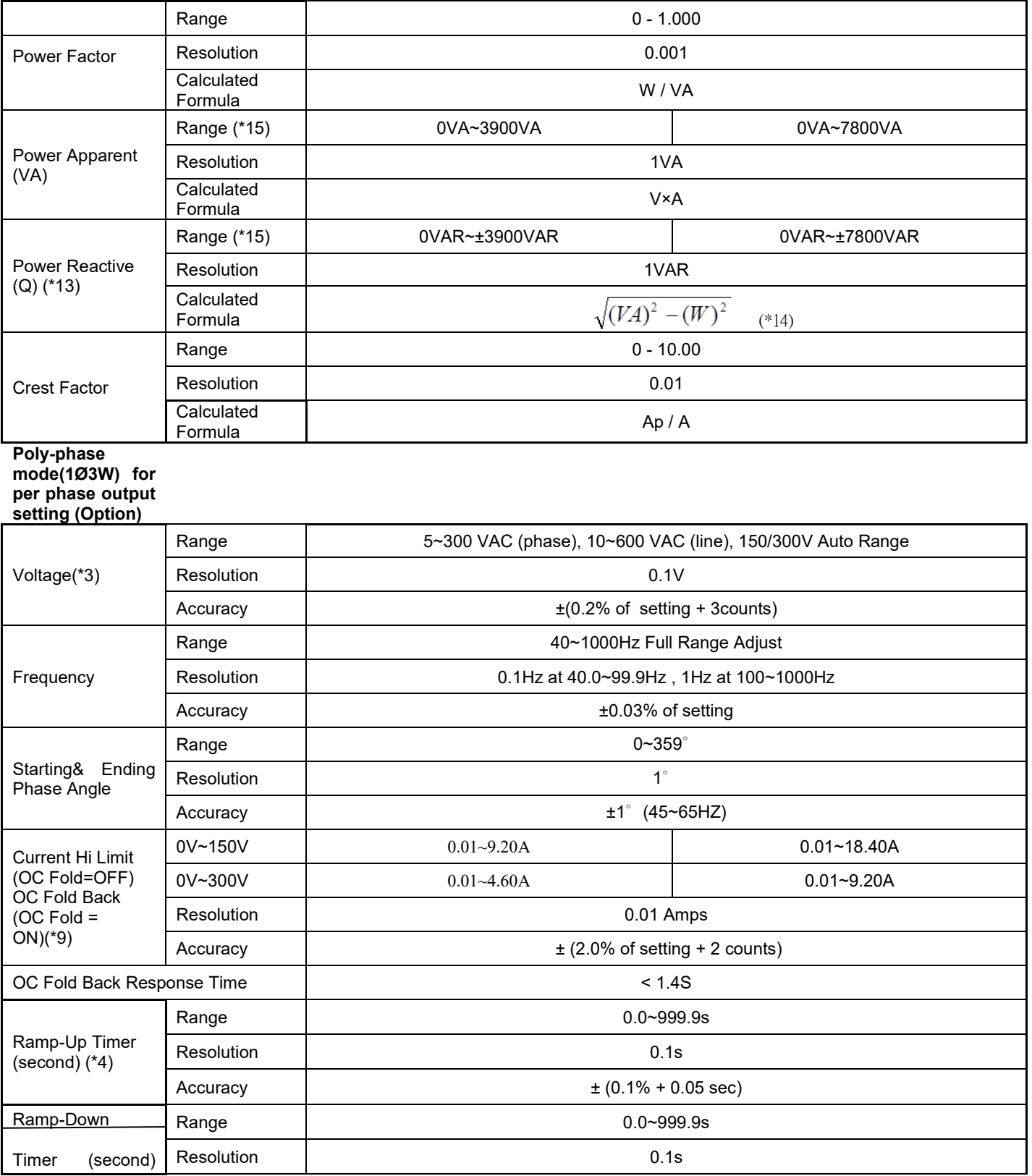

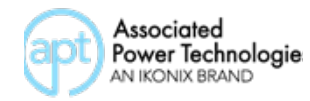

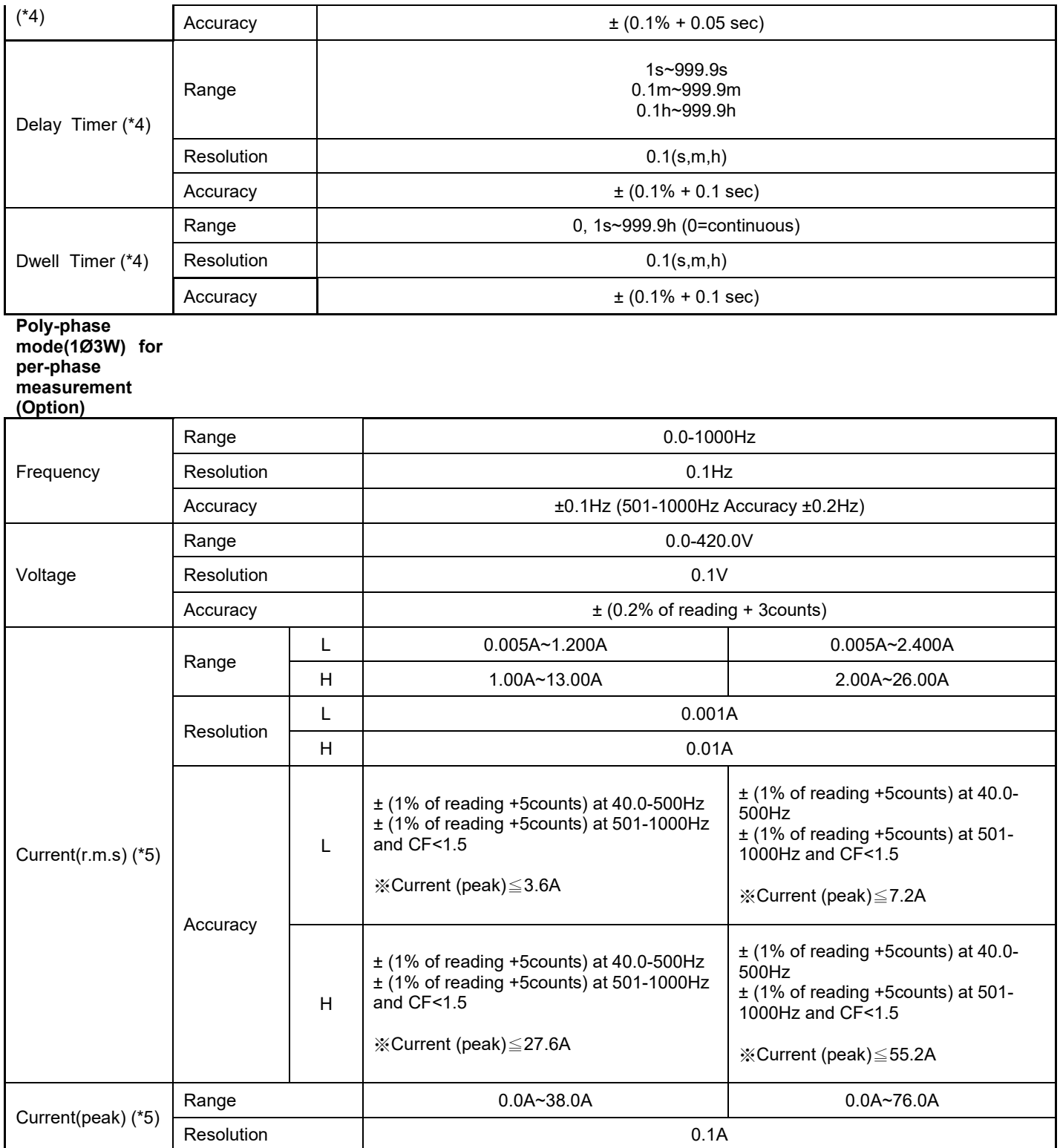

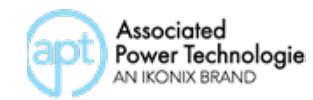

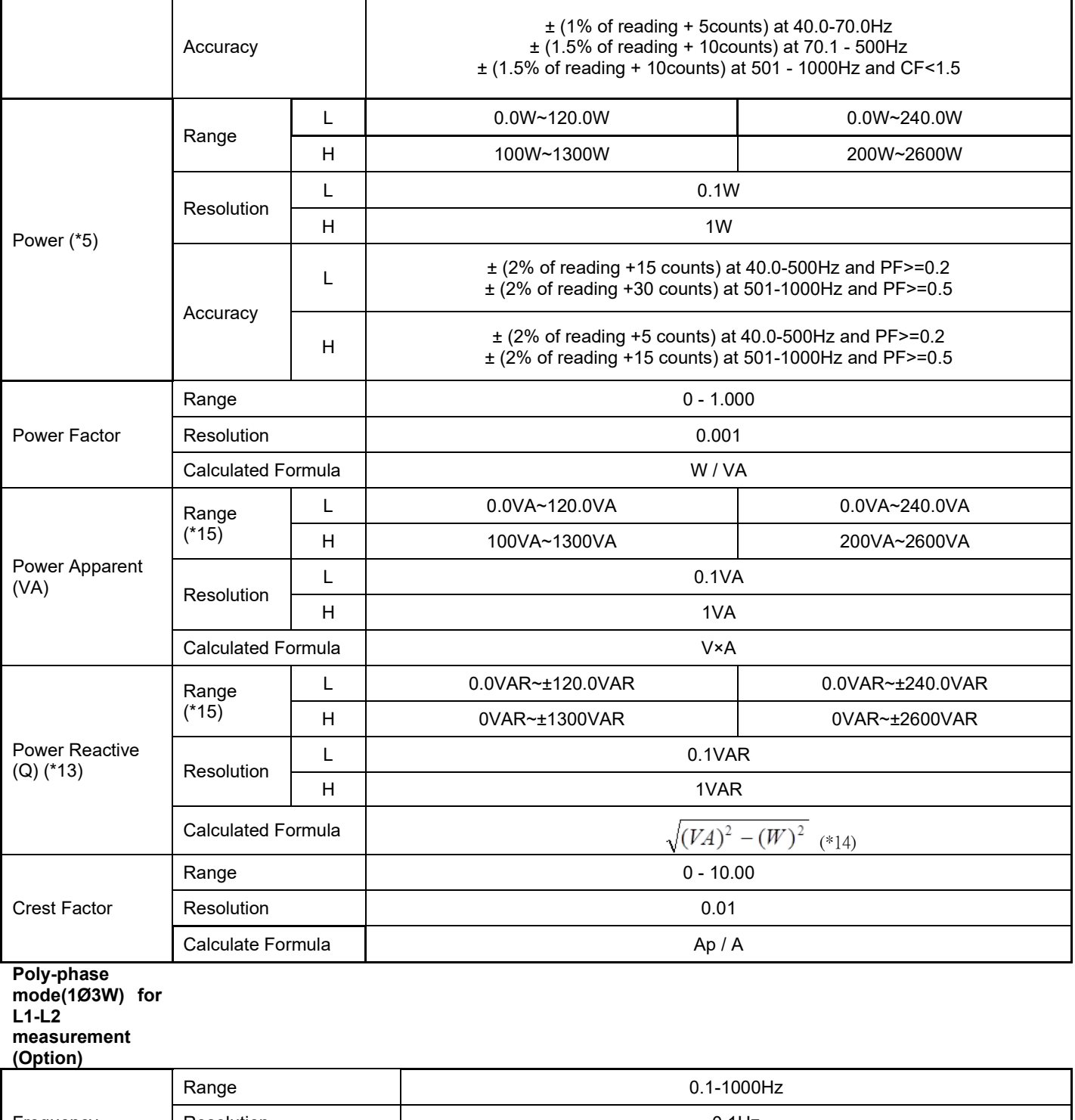

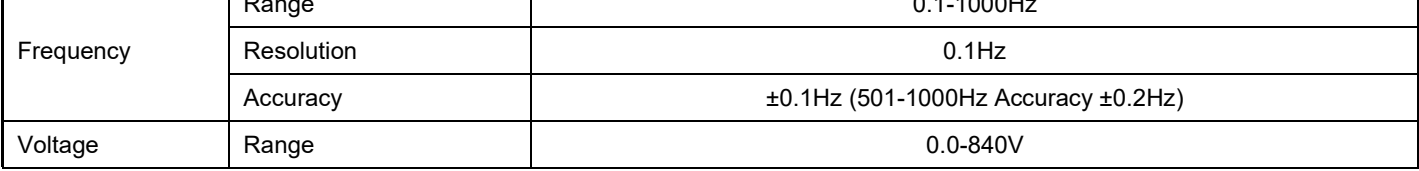

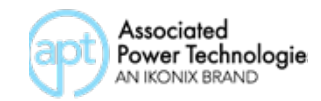

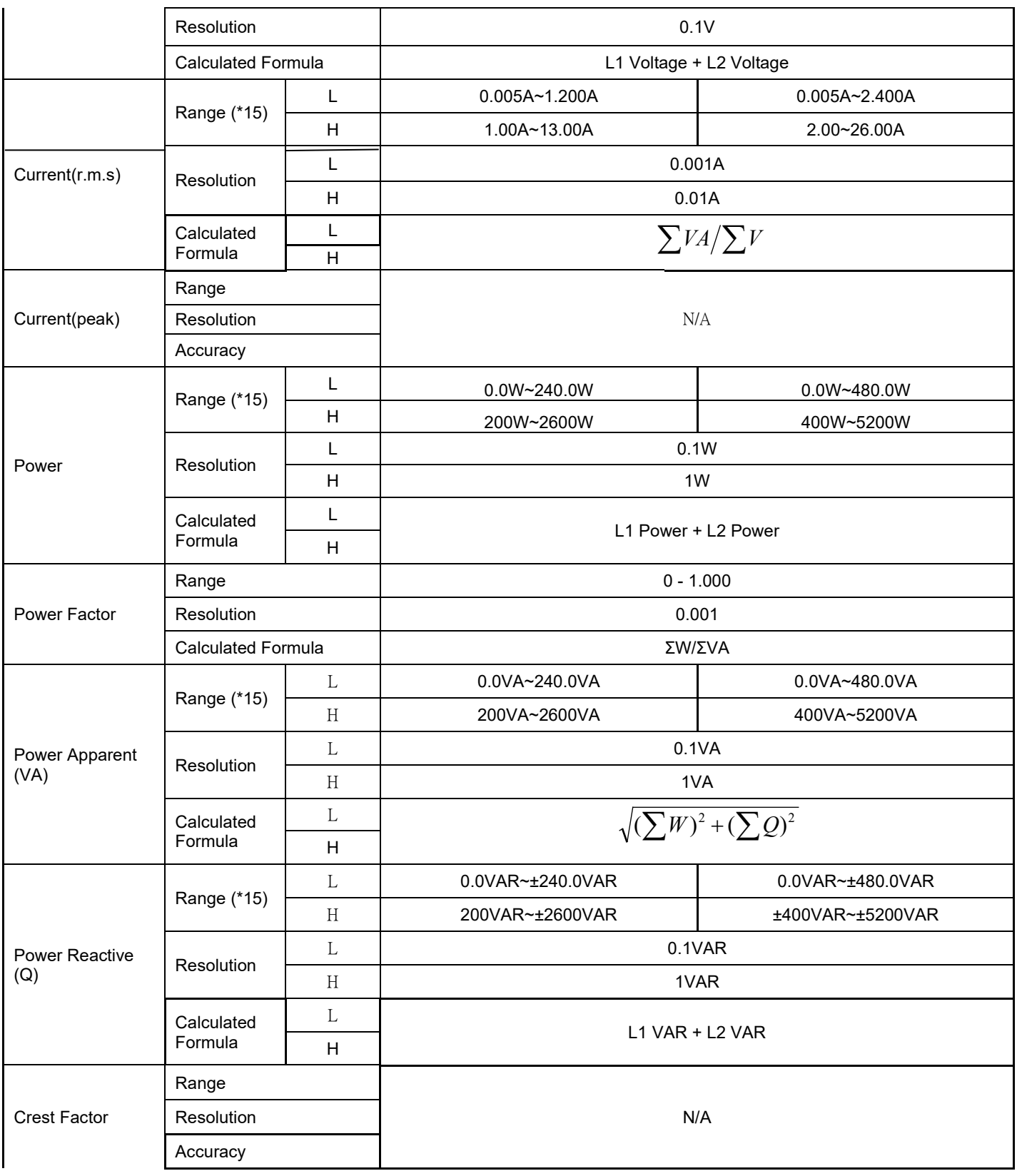

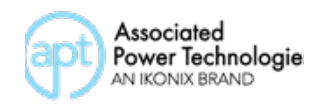

### **DC OUTPUT (Option)**

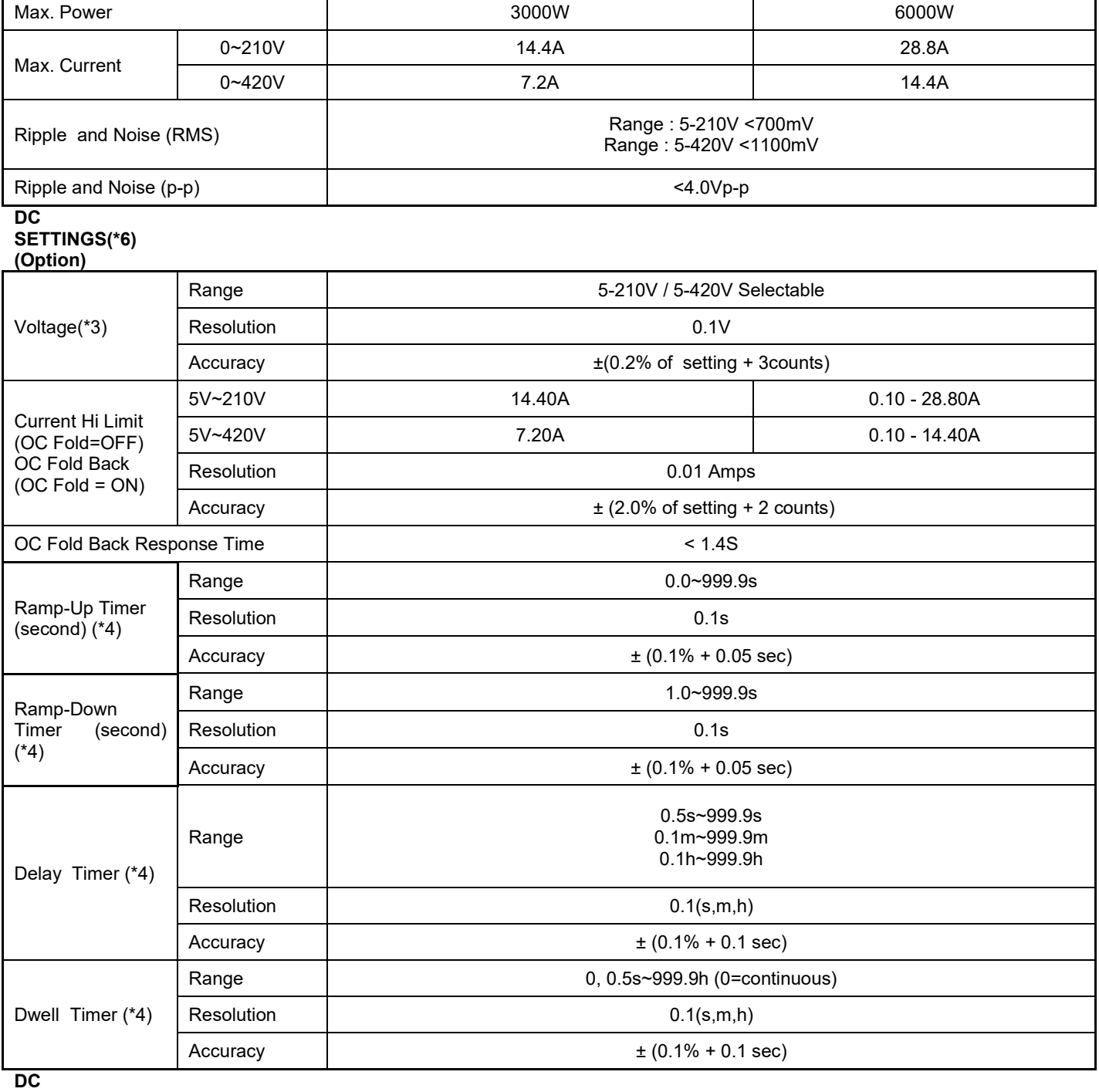

**MEASUREMENT** 

**(Option)**

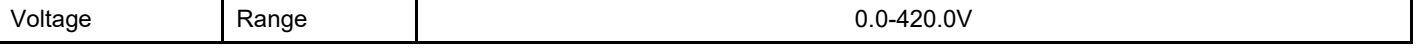

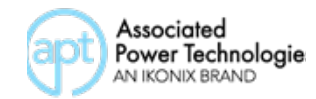

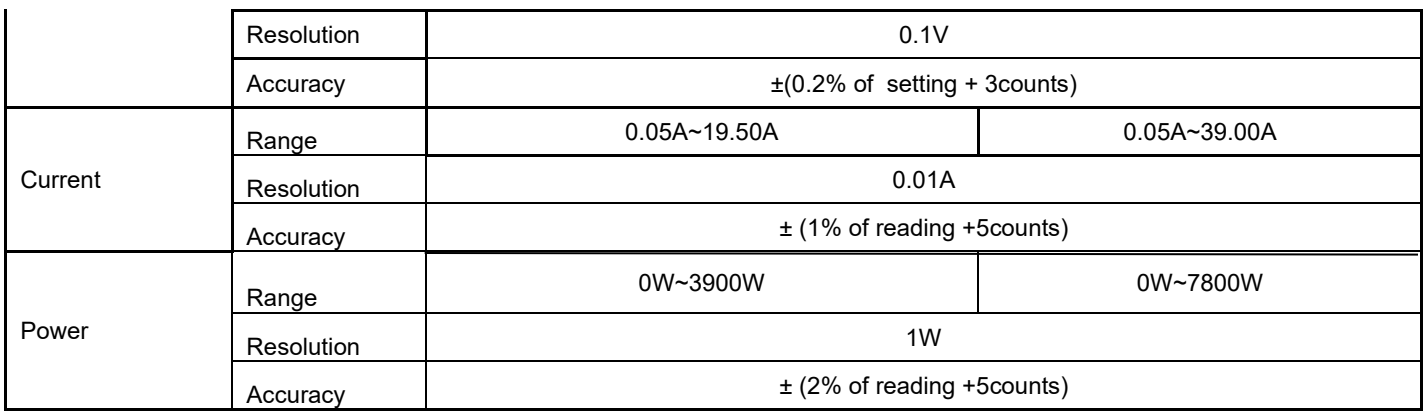

#### **Protection**

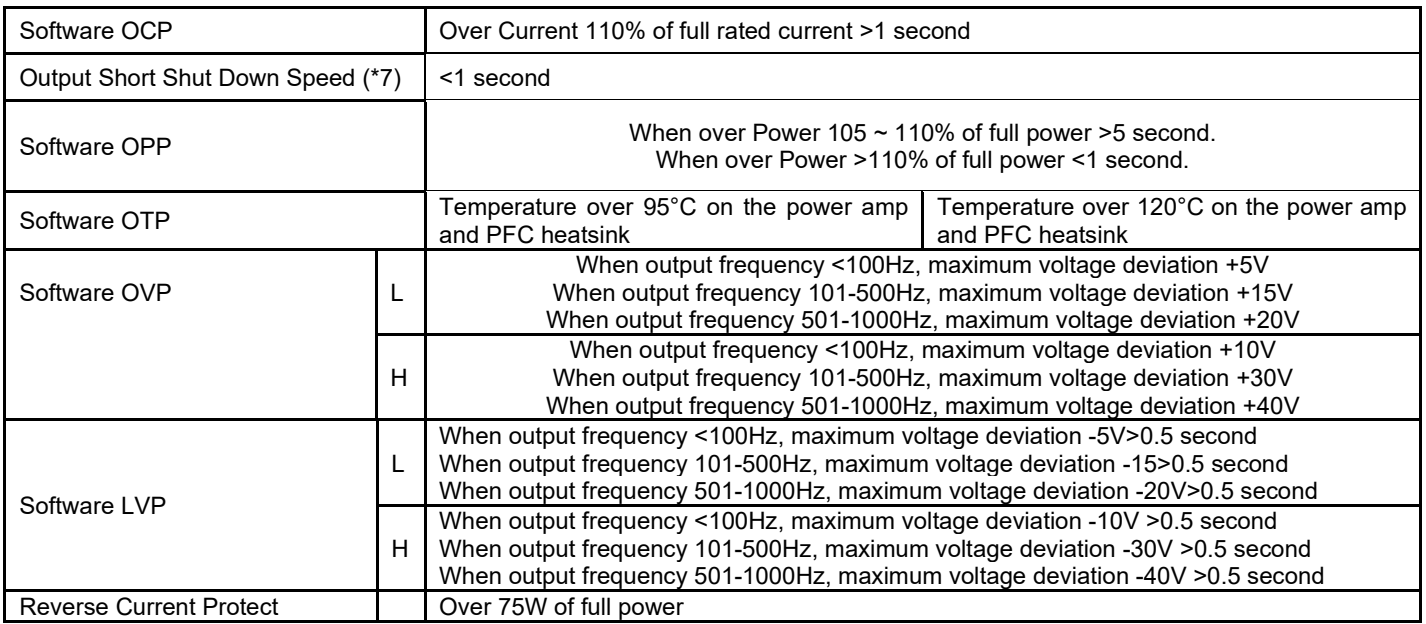

#### **GENERAL**

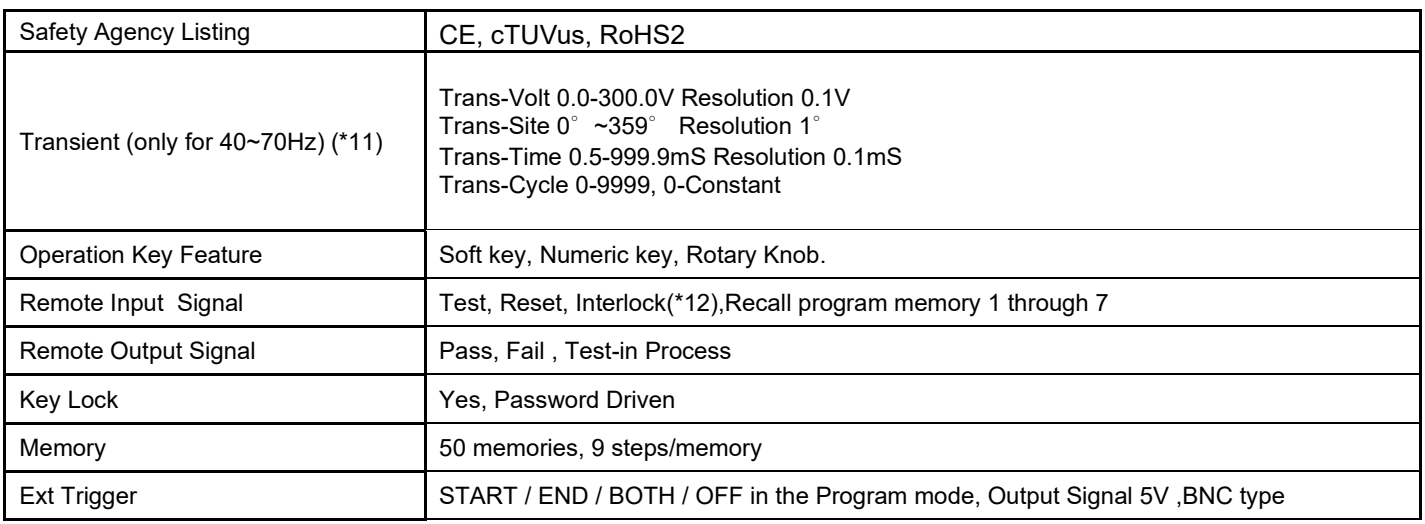

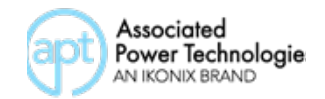

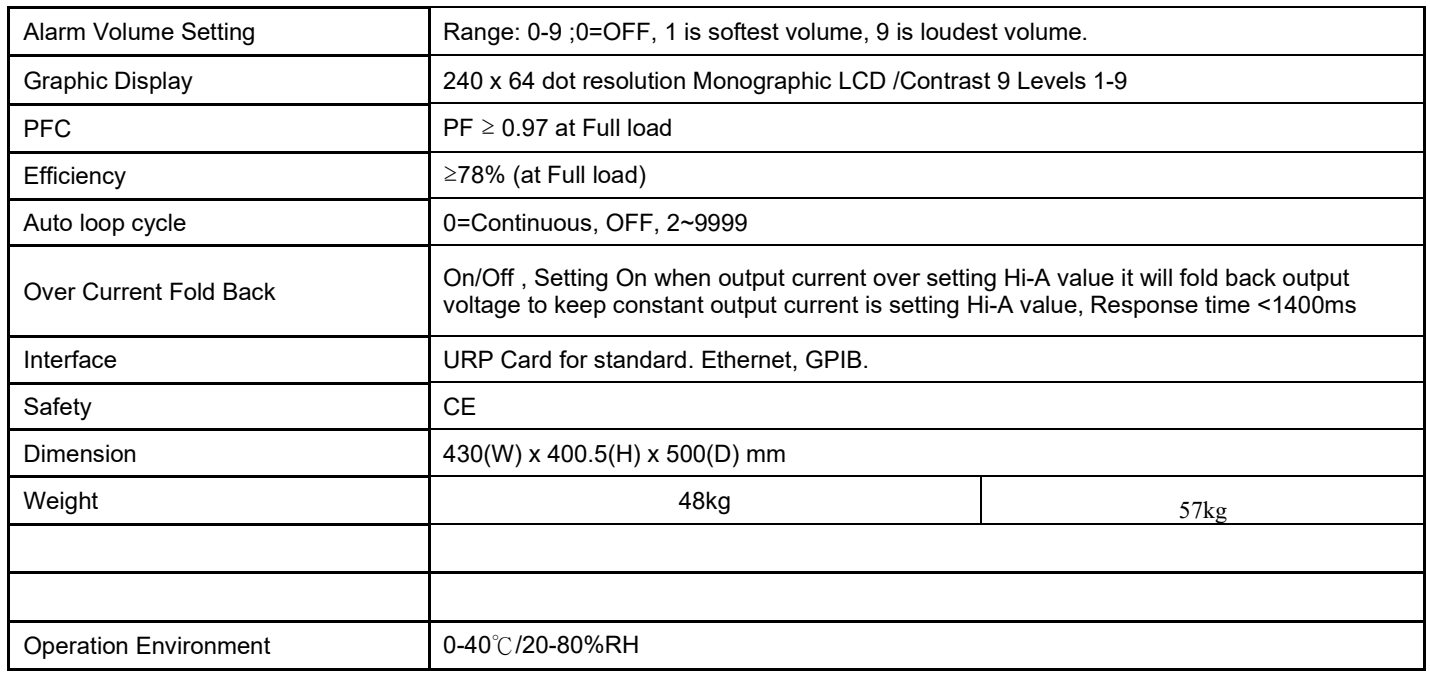

#### **Why use the term "Counts"?**

Associated Power Technologies publishes some specifications using COUNTS which allows us to provide a better indication of the tester's capabilities across measurement ranges. A COUNT refers to the lowest resolution of the display for a given measurement range. For example, if the resolution for voltage is 1V then 2 counts = 2V.

#### Measurement Considerations

1. The peak capacity of the instrument may vary from 3 to 4 times the max rated current dependent on output voltage. Please refer to the following chart :

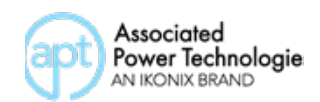

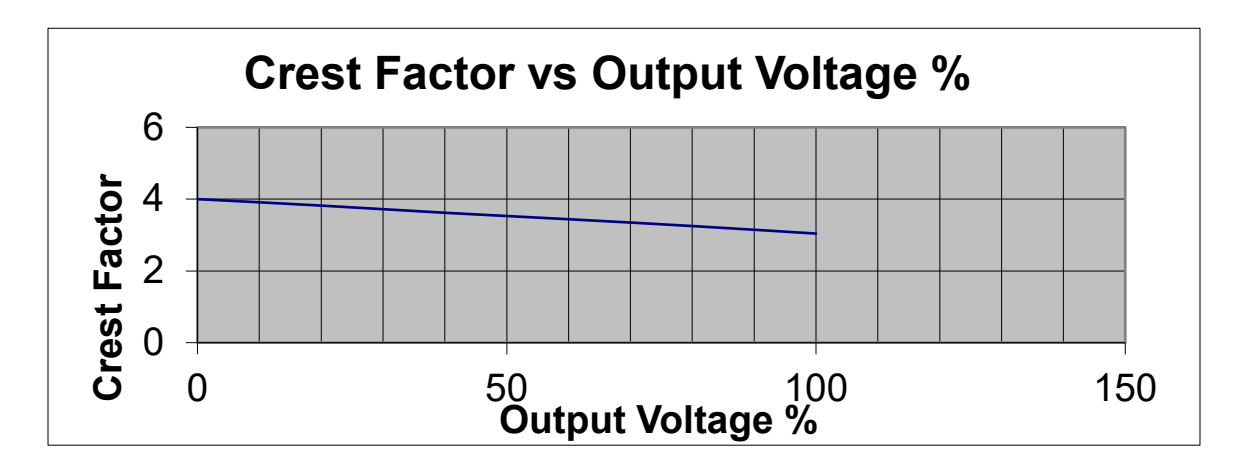

- 2. No load to Full load, for output frequencies of <100Hz reference the Load Regulation (Hardware). For output frequencies>100Hz reference the Load Regulation (Software). Output will stabilize to ±0.5V, <1s.
- 3. No load
- 4. Between step for program mode step link : Step by step need to spend 40ms on the same Voltage range mode. Step by step need to spend 100ms on the different Voltage range mode.
- 5. Full wave loads only.
- 6. The DC mode has fixed Ramp-Down time of 1 second when output turns off.
- 7. Short Condition = Load Voltage ≤ 10 volts.
- 8. The Software LVP protection condition need at the Dwell time >1s.
- 9. When OC Fold = ON, OC Fold will work only by L1 A Hi-Limit setting value, but L2 will not determine A Hi-Limit, if L2 current achieve OCP current value then OCP protection.
- 10. When OC Fold = ON, OC Fold will work only by A phase A Hi-Limit setting value, but B or C phase will not determine A HI-Limit, if B or C phase current achieve OCP current value then OCP protection.
- 11. 3Ø4W, 1Ø3W, 1Ø2W also can do the Transient output and 3Ø4W, 1Ø3W can select which one phase to do Transient output.
- 12. Interlock protect include hardware and software protect. Output shutdown time  $<$ 20 $ms$
- 13. The high and low limit judgment function will automatically judge positive and negative value of reactive power.
- 14. The reactive power meter will indicate negative calculated value when phase angle of voltage leads phase angle of current.
- 15. The power measurement range will force to change from low to high when current (r.m.s) or power measurement range in any one phase is changed from low to high.
- 16. The VA and Q measurement range will follow power measurement range.

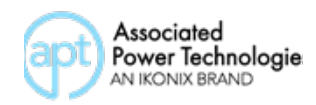

# **3.2 Instrument Controls**

#### **3.2.1 Front Panel Controls**

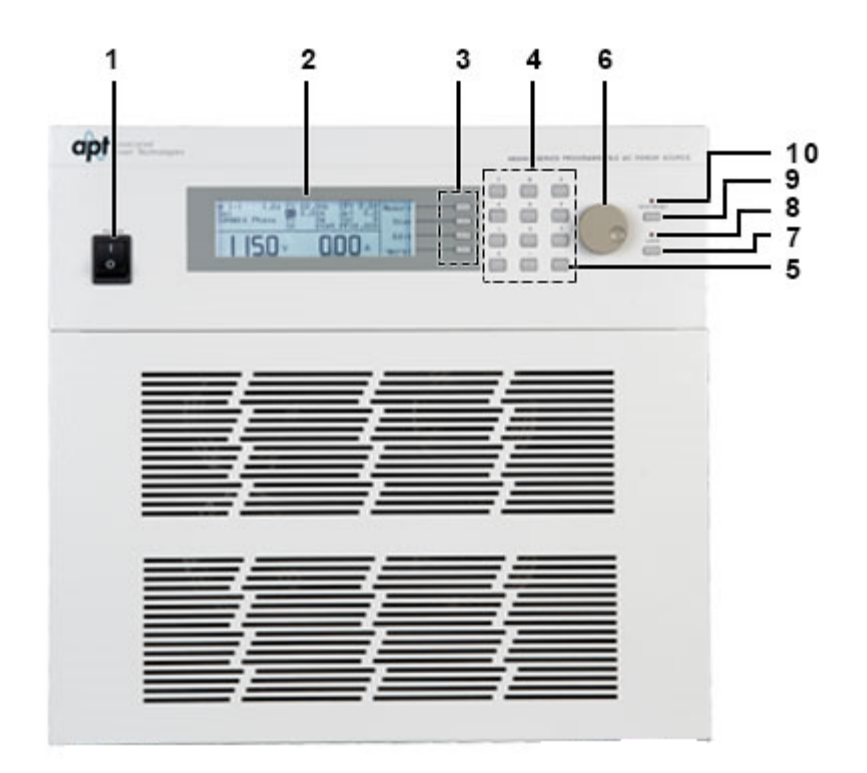

- **1. Power Switch**: Rocker style power switch with international ON ( | ) and OFF (0). Please refer to pg. 10 for proper installation of a disconnecting device.
- **2. Graphic LCD**: 240 x 64 Monographic LCD.
- **3. Soft Keys**: Multifunctional selection keys used to select parameters, select screens, and edit parameters.
- **4. Number Keypad**: Keys used to enter numerical data.
- **5. Delete Key**: Used to delete text characters and numerical data.
- **6. Rotary Knob**: Used to adjust the voltage output in MANUAL Mode, or DC Mode.
- **7. Lock Key**: Used to lock out the front panel.

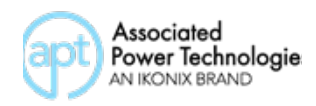

- **8. Lock LED**: When lit indicates the instrument front panel is locked.
- **9. Test/Reset Key**: Used to turn ON/OFF output voltage, or used to reset the instrument in the event of a failure condition.
- **10.Test/Reset LED**: When lit indicates output is active, or when blinking indicates the instrument is in a failure condition.
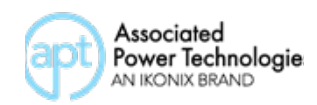

# **3.2.2 Rear Panel Controls**

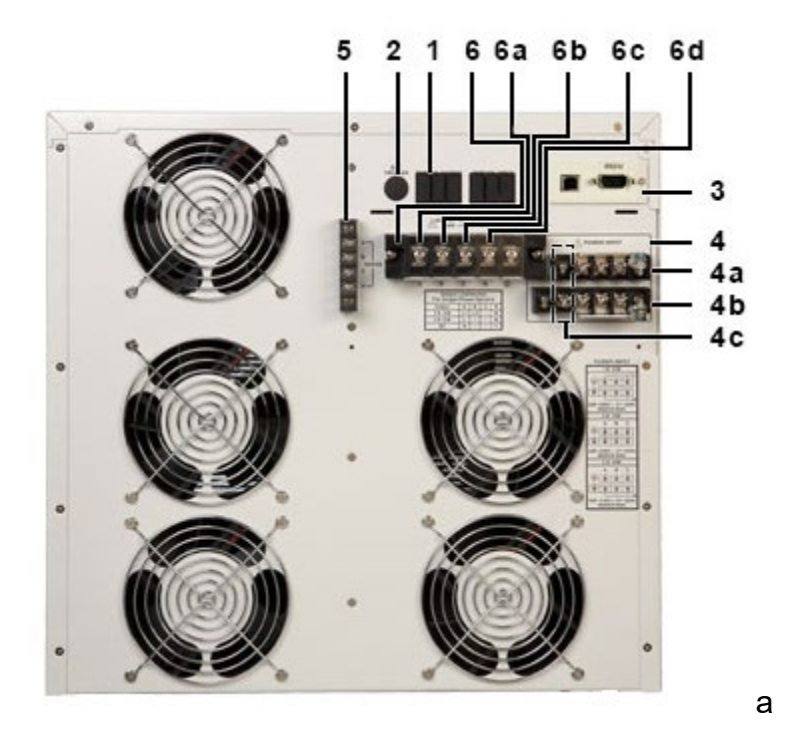

- **1. Remote Output Connector**: Provides output to monitor PASS, FAIL, Test-In-Process via relay contact closures.
- **2. Ext Trigger Connector**: Provides the capability to monitor a 5 VDC output signal.
- **3. Automated Interface Card**: Interface card used to control, program, and capture data.
- **4. Input Terminal Power Block**: provides input power to the instrument. Model 430XAC requires 200-240 VAC, 1Ø, 47-63 Hz. Model 460XAC requires 1Ø : 200~240 Vac, 3Ø3W : 200~240 Vac, 3Ø4W : 346~416 Vac
	- **4a**. N: Neutral input screw terminal.
	- **4b**. L: Line input screw terminal.
	- **4c**. G: Earth ground (chassis) connection.
- **5. External Sense Output Terminal Block:** provides screw terminals for external voltage sense leads

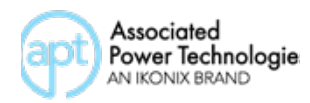

**6. Output Terminal Power Block:** provides output power to the DUT.

**6a.** Phase A for 3Ø4W output mode

**6b.** Phase B for 3Ø4W output mode

**6c.** Phase C for 3Ø4W output mode

**6d.** Neutral terminal

#### **3.2.3 Soft Keys**

The soft keys enable the operator to navigate through the instrument, change the meter display, name files, and change parameters. Below is a list of all available soft keys.

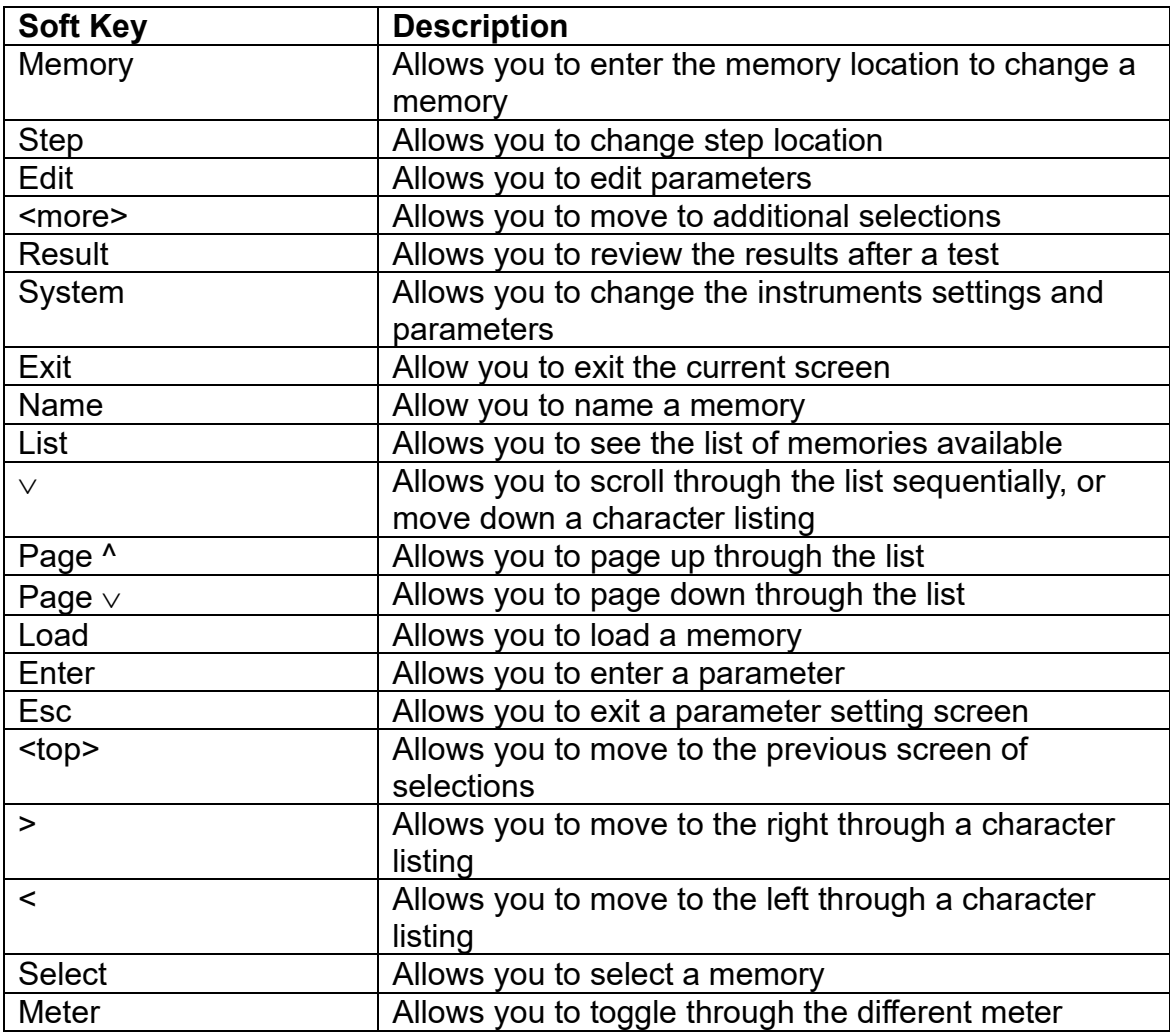

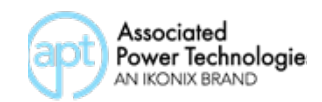

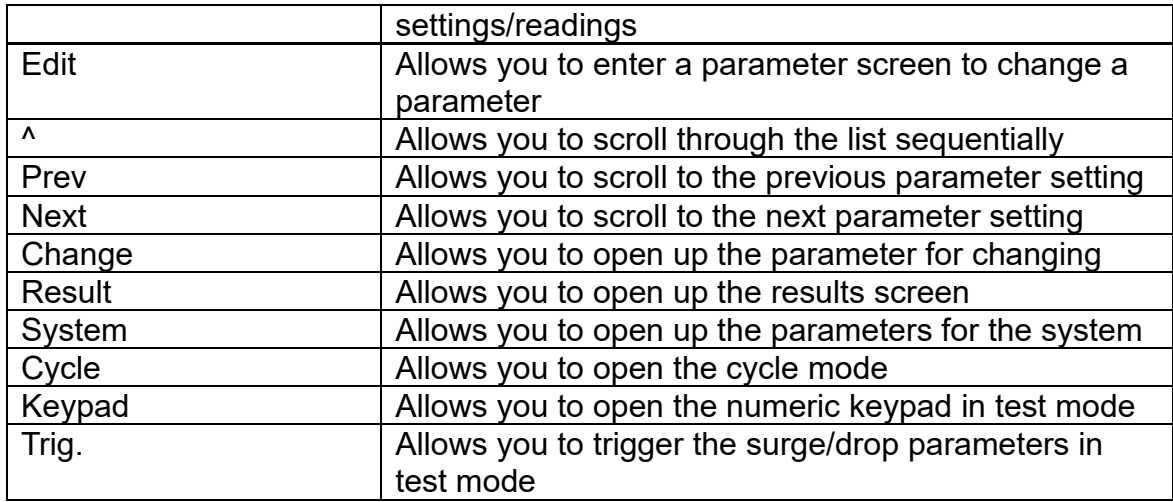

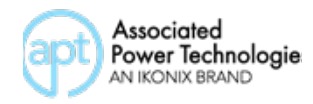

# **4. Programming Instructions**

# **4.1 Powering on the Instrument**

Turn on the Power switch located on the lower left-hand corner of the front panel. The Initialization screen will appear.

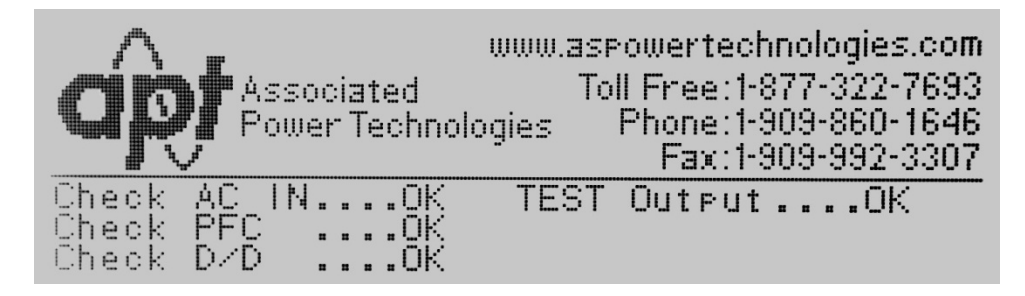

After a few seconds the Initialization screen will change to the Set screen. The Set screen will be displayed as follows when in PROGRAM Mode:

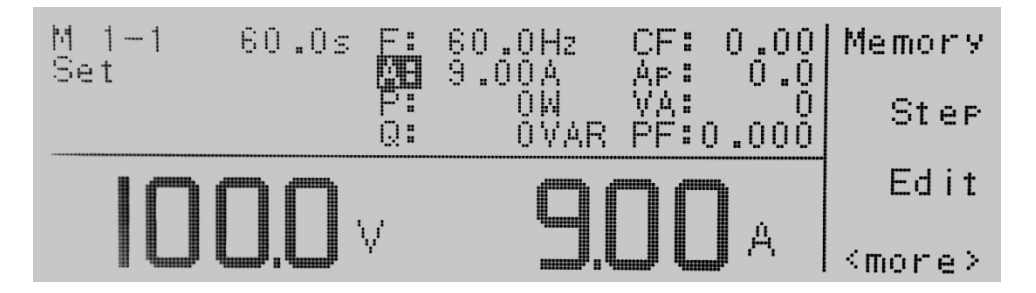

If you press the <more> soft key within the Set screen, the soft keys will change to include Result, System, and <top> in the PROGRAM Mode.

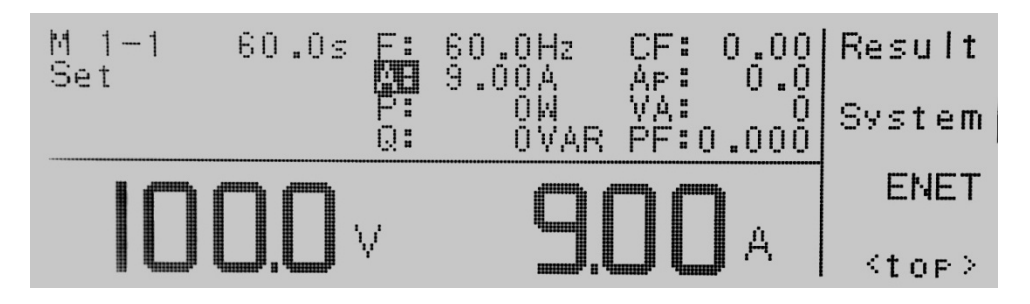

If you are in MANUAL Mode there will not be a step number 1 next to the M 1 and the Set screen will appear as follows:

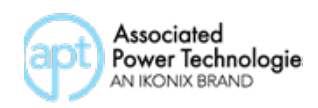

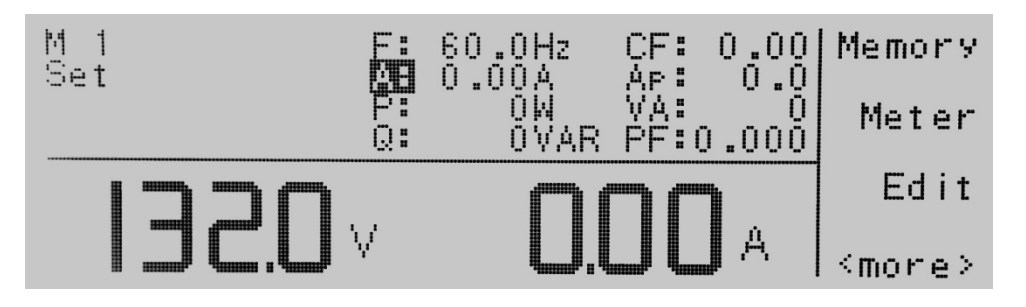

If you press the <more> soft key within the Set screen, the soft keys will change to Result, System, and <top> in the MANUAL Mode.

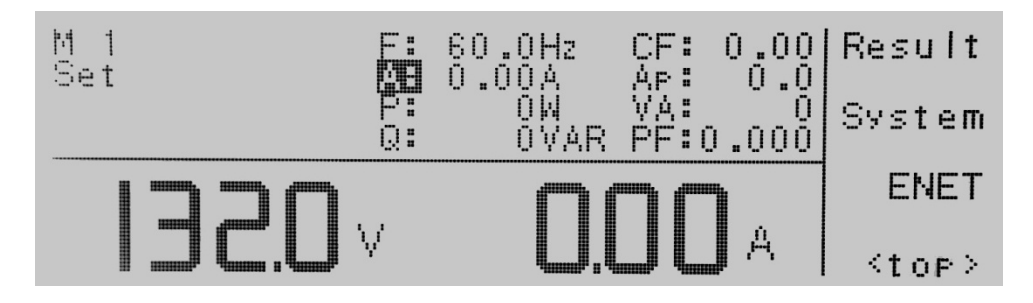

# **4.1.1 Set Screen Description**

When the instrument is in the Set screen the parameters indicate their current settings. However, when the indicator LED is active on the Test/Reset key the parameter settings will display their output value.

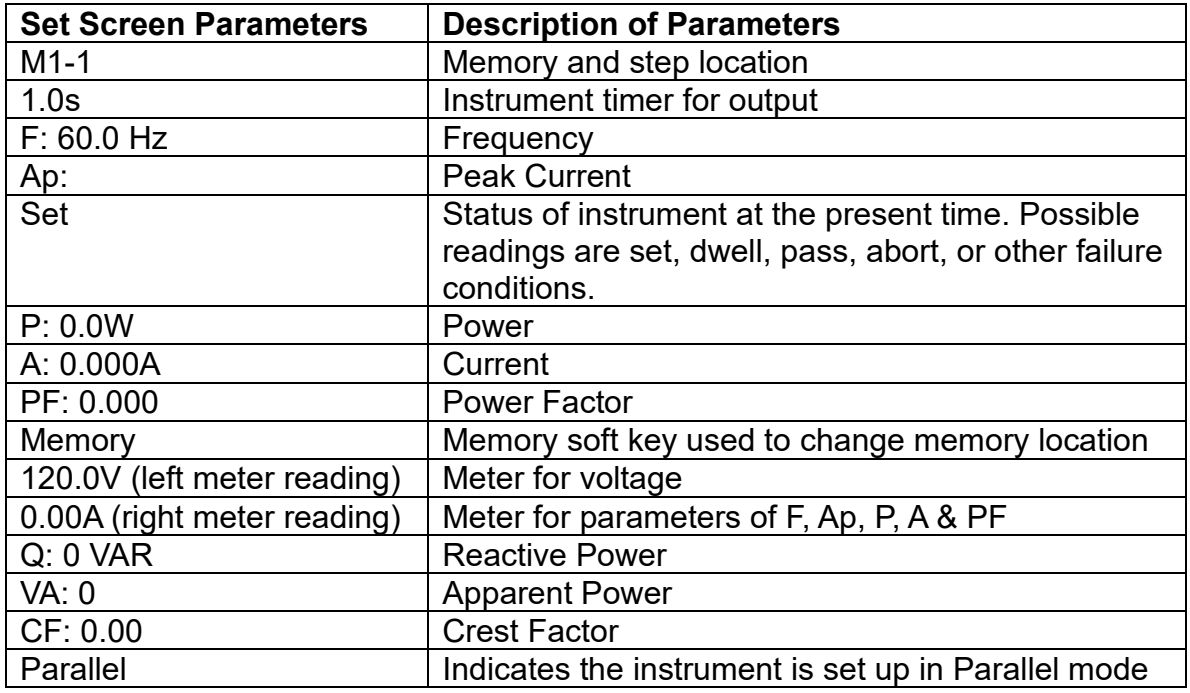

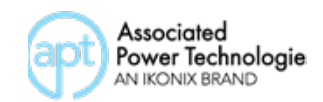

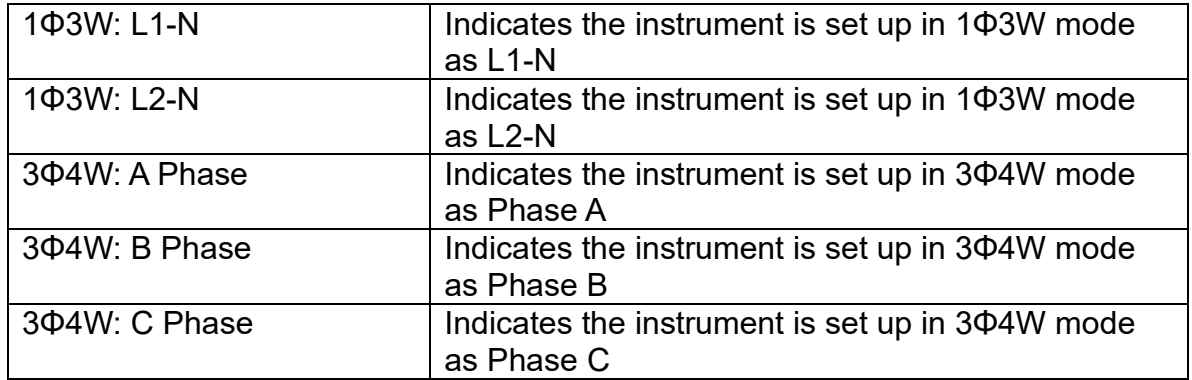

#### **4.1.2 Security**

#### **Creating a Password**

Creating a password prevents unauthorized access to the Lock parameters in the System menu. Once a password has been created, lock functions will require the password to access them.

Press and hold the <top> soft key while powering up the instrument, the Edit Password screen should now be displayed. The display will appear as follows:

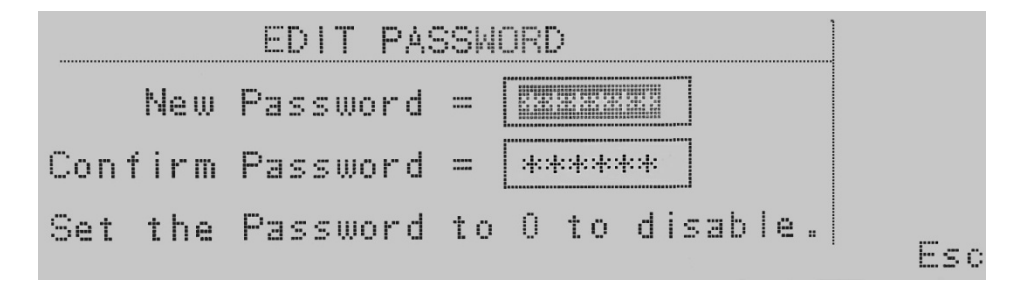

You may now type in the new password using the numeric keypad. Press the Enter key to accept the new password or press the Esc key to escape. After you type in your new password, you will be required to confirm your new password by typing it again into the "Confirm Password" field. Press the Enter key to confirm the new password or press the Esc key to escape.

If the password is set to 0, the Lock and Mem Lock parameters may be accessed by editing Lock and Mem Lock soft keys in the System Parameters menu. In this case, the key lockout on the front panel is enabled by pressing the Lock button.

If the password has been set to anything but 0, a password entry pop-up screen will appear to access the Lock and Mem Lock parameters as well as key lockout on the front panel of the unit. The password default is preset to 0 at the factory.

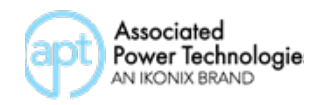

## **Forgotten Password**

If you have forgotten your password, a new password should be entered or enter "0" to disable the password. The old password cannot be recovered.

#### **Secure Lock and Mem Lock Access**

If a password has been created, when you press the Lock or Mem Lock soft key or the key lockout on the front panel, a password pop-up screen will appear. The pop-up message will appear as follows:

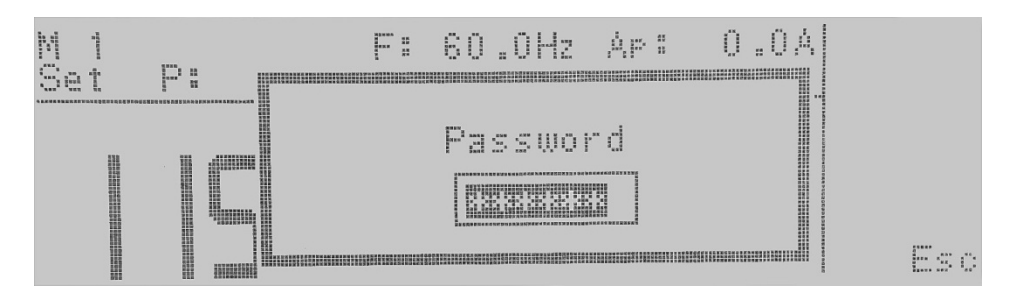

In order for you to access the Lock or Mem Lock parameters, you will now have to enter the proper password. If you have forgotten the password, please refer to the Forgotten Password instructions in the Security section.

## **4.1.3 Lock**

From the Set screen press the <more> soft key. Press the System soft key. Highlight the Lock parameter using the  $\land$ ,  $\lor$  soft keys. When the Lock parameter is highlighted, you may turn the function ON and OFF by pressing the Change soft key. Press the Enter key to accept the new setting or the Esc key to cancel and return to the original setting. When the Enter key is pressed, the new security setting will take immediate effect.

Selecting Lock "ON" restricts access to parameter and system settings. The level of security is determined by the Mem Lock function.

## **4.1.4 Mem Lock**

From the Set screen press the <more> soft key. Press the System soft key. Highlight the Mem Lock parameter using the  $\land$ ,  $\lor$  soft keys. When the Mem Lock parameter is highlighted, you may turn the function ON and OFF by pressing the Change soft key. Press the Enter key to accept the new setting or the Esc key to cancel and return to the original setting.

Mem Lock is a sub-function of the Lock setting. In order for the Mem Lock function to work, the Lock must first be turned ON. Selecting the Mem Lock OFF will allow the user to access all available memory locations but restricts access to

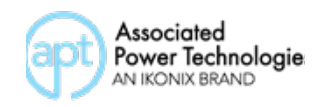

memory and step editing capabilities. Selecting the Mem Lock ON will allow the user to only run the currently loaded memory.

## **4.2 System Parameters Description**

The system parameters change the overall operation of the AC power source. If the operator elects to edit the system parameters this will apply a universal change to every memory and step location for the AC power source when in the Test Parameters menu. The operator cannot independently change these settings from one memory or step location to another.

1. **Auto Run** - places the AC power source into one of two modes (PROGRAM/MANUAL). In the PROGRAM Mode the operator will have the ability to program individual memories and steps with user selectable testing parameters such as test time, high and low limits, etc.

In the MANUAL Mode the operator will have limited choices in selecting and editing testing parameters. The key difference is that in MANUAL Mode the operator cannot connect steps or have fixed testing times. The output is either ON or OFF in the MANUAL Mode.

2. **Out Mode** - configures the instrument for AC or DC voltage output and also gives the capability to change the output for single phase or split phase.

3. **Single Step (PROGRAM mode)** - controls how the instrument will proceed from one test step to the next in a testing sequence when in the Auto Run mode of PROGRAM.

When this parameter is selected on the source will sequence from one test step to the next only when the Test/Reset key is pressed between each step. When the Single Step parameter is on the source will pause after each step has completed a test routine and passed based on the programmed testing parameters. If a PASS occurs for the step the operator can proceed to the next step in the sequence. If a FAIL occurs for the step the operator will not be able to proceed in the test sequence. They will have to restart from the beginning of the test sequence or step number one.

If the parameter is selected off the source will automatically sequence from one step the next regardless if a pass or failure has occurred for a particular step.

4. **Alarm** - controls the volume level of the alarm if a failure is detected. This setting is from 1 – 9 with 9 being the loudest volume level.

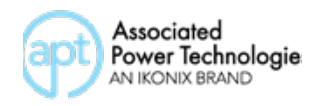

5. **Contrast** - controls the contrast of the display. The setting is from 1 – 9 with 9 being the darkest contrast.

6. **Power Up** - controls how the output will react once the power switch is toggled on. There are three selections (OFF, ON, LAST). When the parameter is in the OFF state the operator must initialize a test by pressing the Test/Reset key on power up. If the parameter is in the ON state the output will automatically be energized when the source is powered on. If the parameter is in the LAST state the source will provide an output according to how this setting was last programmed prior to powering off the source.

7. **Loop Cycle (PROGRAM Mode)** - allows the operator to program the source to automatically repeat an overall testing sequence when in the PROGRAM Mode. This eliminates the need for the operator to press the Test/Reset key or send multiple test commands to the source to repeat a test sequence. Loop Cycle is only selectable when the source is configured for AC output.

8. **V Hi-Lmt (MANUAL Mode)** - allows the operator to select a maximum voltage threshold or ceiling level when programming the output voltage in the testing parameters screen.

9. **V Lo-Lmt (MANUAL Mode)** - allows the operator to select a minimum voltage threshold or floor level when programming the output voltage in the testing parameters screen.

10.**F Hi-Lmt (MANUAL Mode)** - allows the operator to select a maximum frequency threshold or ceiling level when programming the output frequency in the testing parameters screen. F Hi-Lmt is only selectable when the source is configured for AC output.

11.**F Lo-Lmt (MANUAL Mode)** - allows the operator to select a minimum frequency threshold or floor level when programming the output frequency in the testing parameters screen. F Lo-Lmt is only selectable when the source is configured for AC output.

12.**Start Angle (MANUAL Mode)** - provides the operator the flexibility to select the starting angle of the sine wave when the output voltage is generated. Start Angle is only selectable when the source is configured for AC output.

13.**End Angle (MANUAL Mode)** - provides the operator the flexibility to select the ending angle of the sine wave when output voltage is terminated. End Angle is only selectable when the source is configured for AC output.

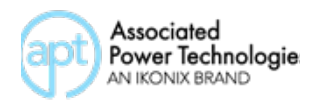

14.**Results** - changes how the data will be displayed on the LCD graphic display after a test is completed. There are three selections available (LAST, ALL, P/F). The LAST setting displays the last step within the program sequence. The ALL setting will display the results of every step within the test sequence in a list format. The P/F, or PASS/FAIL, will display banner text of PASS or FAIL depending on the results of the test.

15.**OC Fold** - reduces the voltage, or folds the voltage back, in a linear fashion while maintaining a constant current to help run inductive loads. Response time < 1.4 seconds.

16.**Transient (MANUAL Mode)** - allows the operator to perform transient testing while in Manual Mode. Transient is only selectable when the source is configured for AC output.

17.**Lock** – allows the operator to lock out the buttons and rotary knob on the front panel. The level of security is determined by the Mem Lock function.

18.**Mem Lock** – allows the operator to restrict access to memory and step locations. Lock must be set to ON in order for Mem Lock to function.

19. **Volt Sense** - configures the for internal or external voltage sensing. If internal is selected, the instrument will measure the output voltage at the output relay. If external is selected, the user must connect sensing wires from the Ls and Ns terminals located on rear panel output terminal block to the DUT. Using external sense will provide a more accurate measurement when a large voltage drop occurs over the output wires.

20.**Sync Signal** - provides an output signal that may be used to trigger an oscilloscope. The output signal is provided on the rear panel via the BNC connector labeled Sync. There are 3 Sync signal options: 1) OFF: the Sync output is disabled, 2) ON: the Sync signal is active during testing, 3) EVENT: the Sync signal is active when the output voltage changes.

#### **4.3 Editing System Parameters**

To edit System parameters press the <more> soft key from the set screen so the soft keys read Result, System, and <top>. The screen should be as follows when in PROGRAM Mode.

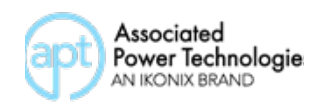

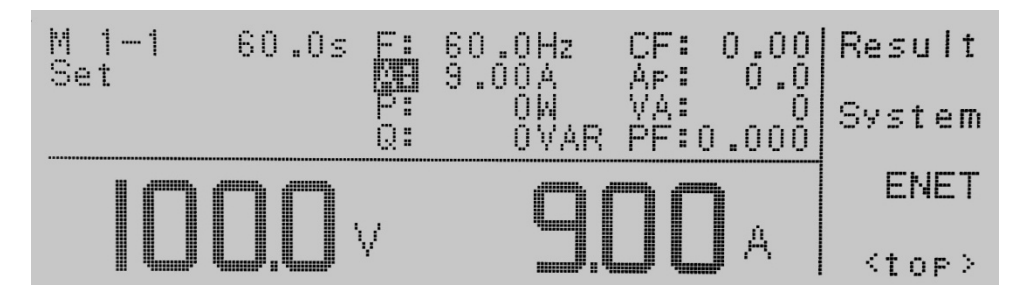

When the System soft key is pressed the system parameter screen will open and show all the parameters available for editing. The screen will look as follows:

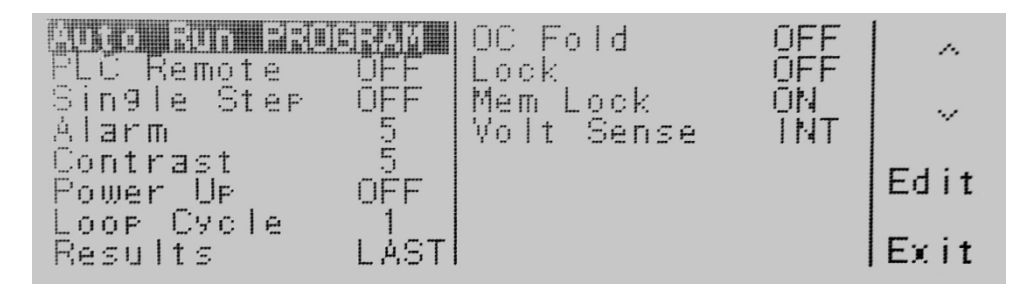

If the system parameters are set to MANUAL Mode, the screen will look as follows:

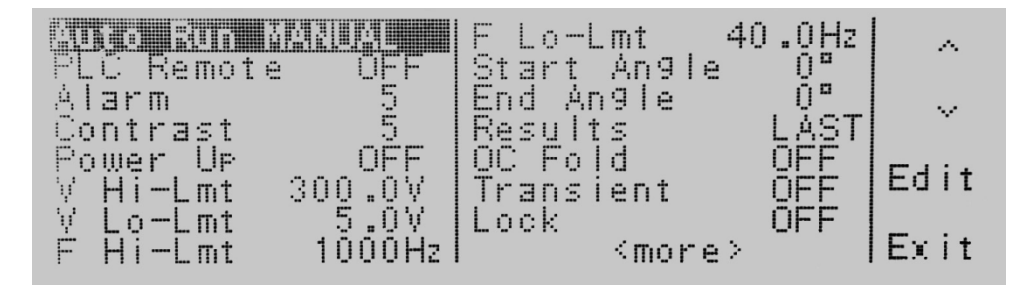

Use the  $\land$ ,  $\lor$  soft keys to navigate through the System parameters. Press the Edit soft key to select the parameter. The parameter will be highlighted black if it is available for editing. Press the Edit soft key to open up the system parameter for editing. The Exit soft key will return you back to the set screen. If you open any System parameter screen you can navigate through the System parameters by using the Prev and Next soft keys.

## **4.3.1 Editing Auto Run Mode**

Use the ∧, ∨ soft keys to navigate to the Auto Run parameter. Pressing the Edit soft key will provide the following screen:

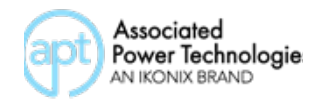

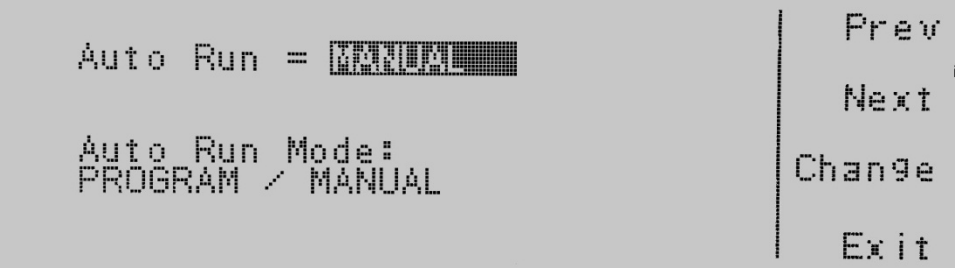

Auto Run = indicates the status of the run mode that is programmed into the instrument.

Auto Run Mode: indicates the run mode that can be programmed into the instrument.

Press the Change soft key to toggle the Auto Run Mode to PROGRAM/MANUAL. To save the parameter, press the Enter soft key. To cancel the editing of the Auto Run Mode, press the Esc soft key. When the Enter soft key is pressed the Auto Run Mode is accepted and you transition into the next system parameter: Out Mode.

### **4.3.2 Editing Out Mode**

Use the ∧, ∨ soft keys to navigate to the Out Mode parameter. Pressing the Edit soft key will provide the following screen:

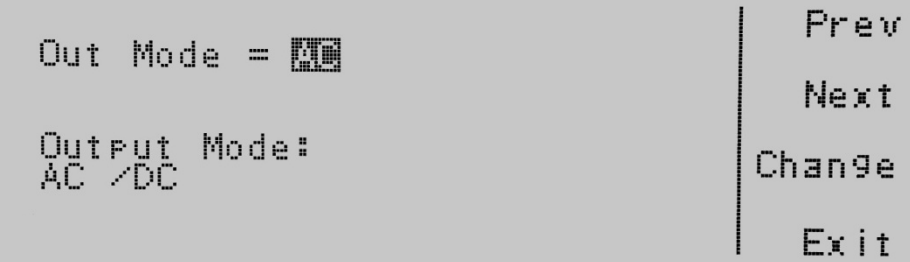

Out Mode = indicates the instrument is configured to output AC or DC voltage.

Output Mode: indicates the output mode that can be programmed into the instrument.

Press the Change soft key to toggle the Out Mode to AC or DC. To save the parameter, press the Enter soft key. To cancel the editing of the Out Mode, press the Esc soft key. When the Enter soft key is pressed the Out Mode is accepted and you transition into the next system parameter: Single Step.

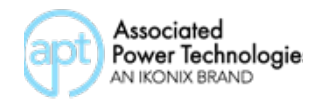

# **4.3.3 Editing Single Step (PROGRAM Mode only)**

Use the ∧,  $\vee$  soft keys to navigate to the Single Step parameter. Pressing the Edit soft key will provide the following screen:

 $Pr =$ Single Ster =  $\Box$ Next Single Ster Mode:<br>ON = TEST for next ster.<br>OFF = Run all sters. Change Exit

Single Step = indicates the status of the single step mode that is programmed into the instrument.

Single Step Mode: indicates the single step mode that can be programmed into the instrument.

Press the Change soft key to toggle the Single Step Mode to ON/OFF. To save the parameter, press the Enter soft key. To cancel the editing of the Single Step Mode, press the Esc soft key. When the Enter soft key is pressed the Single Step Mode is accepted and you transition into the next system parameter: Alarm.

## **4.3.4 Editing Alarm**

Use the ∧, ∨ soft keys to navigate to the Alarm parameter. Pressing the Edit soft key will provide the following screen:

Prev  $A$ larm =  $B$ Next Ålarm Range:<br>0 - 9,0=OFF,9=High Exit

Alarm = indicates the status of the alarm volume that is programmed into the instrument.

Alarm Range: indicates the alarm range that can be programmed into the instrument.

Use the numeric keypad to enter in the alarm volume. Press the Enter soft key to accept the parameter. To cancel the editing of the alarm volume, press the

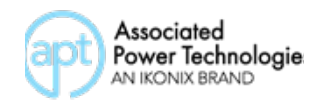

Esc soft key. To move to the next system parameter for editing, press the Next or Prev soft key. The Exit soft key is also available to return to the System parameter screen. When the Enter soft key is pressed the Alarm volume is accepted and you transition into the next system parameter: Contrast.

## **4.3.5 Editing Contrast**

Use the ∧, ∨ soft keys to navigate to the Contrast parameter. Pressing the Edit soft key will provide the following screen:

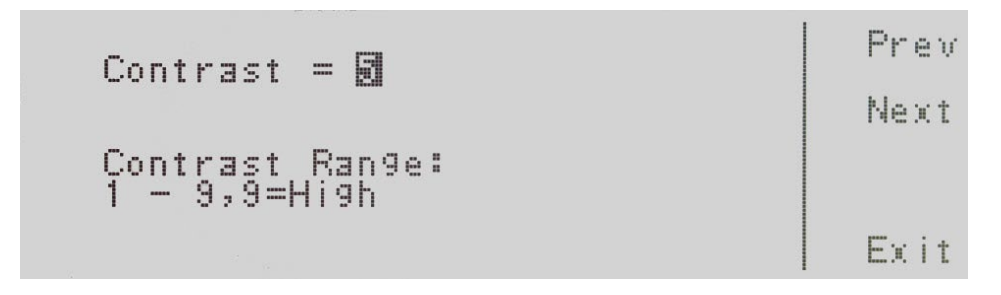

Contrast = indicates the status of the contrast setting that is programmed into the instrument.

Contrast Range: indicates the contrast range that can be programmed into the instrument.

Use the numeric keypad to enter in the contrast. The ranges available are  $1 - 9$ , where 9 is the highest contrast or the darkest. Press the Enter soft key to accept the parameter. To cancel the editing of contrast setting, press the Esc soft key. To move to the next system parameter for editing, press the Next or Prev soft key. The Exit soft key is also available to return to the System parameter screen. When the Enter soft key is pressed the Contrast is accepted and you transition into the next system parameter: Power Up.

#### **4.3.6 Editing Power Up**

Use the ∧, ∨ soft keys to navigate to the Power Up parameter. Pressing the Edit soft key will provide the following screen:

Prev Power UP = 01:<br>Power UP Mode:<br>ON = Output voltage on at Next POWER UP. Change OFF = Output voltage off at POWER UP. Exit LAST= Same as last rower down.I

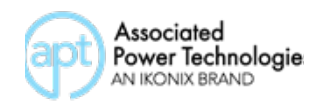

Power UP = indicates the power up mode that is programmed into the instrument.

Power UP Mode: indicates the power up mode that can be programmed into the instrument.

The power up modes available are ON, OFF or LAST. In the ON mode output will be supplied on power up of the instrument. In the OFF mode output will NOT be supplied on power up of the instrument. In the LAST mode output will be supplied according to the last state the instrument was in prior to power off.

Press the Change soft key to toggle the Power UP Mode to ON/OFF/LAST. To save the parameter, press the Enter soft key. To cancel the editing of the Power Up feature press the Esc soft key. When the Enter soft key is pressed the Power Up parameter is accepted and you transition into the next system parameter.

## **4.3.7 Editing Loop Cycle (PROGRAM Mode only)**

Use the ∧, ∨ soft keys to navigate to the Loop Cycle parameter (only selectable for AC output). Pressing the Edit soft key will provide the following screen:

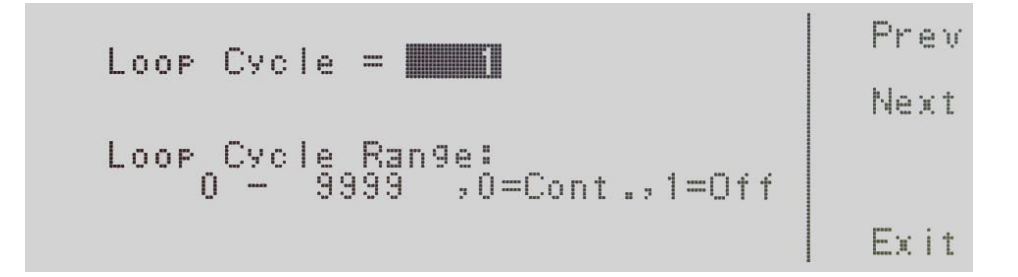

Loop Cycle = indicates the number of loop cycles that will be performed when the output is active.

Loop Cycle Range: = indicates the selections available for the Loop Cycle Range.

The options available are 0 – 9999, 0=Cont., 1=Off. The 0 – 9999 selection programs the instrument to repeat the test cycle x number of times. The 0=Cont. selection indicates that the test loop will repeat in ∞. The 1=Off selection indicates that the test loop will perform only one cycle. Use the numeric keypad to enter in the Loop Cycle Range. Press the Enter soft key to accept the parameter. To cancel the editing of Loop Cycle Range, press the Esc soft key. To move to the next system parameter for editing, press the Next or Prev soft key. The Exit soft key is also available to return to the System parameter screen. When the Enter soft key is pressed the Loop Cycle Mode is accepted and you transition into the next system parameter.

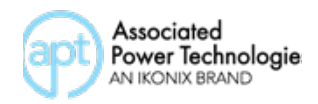

## **4.3.8 Editing V Hi-Lmt & V Lo-Lmt (MANUAL Mode only)**

Use the ∧, ∨ soft keys to navigate to the V Hi-Lmt or V Lo-Lmt parameter. Pressing the Edit soft key will provide one of the following screens:

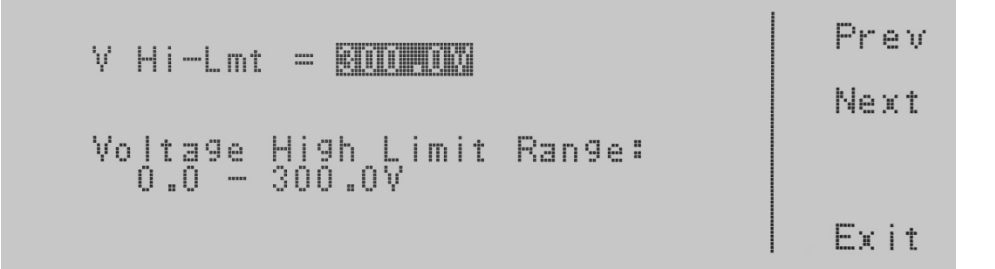

V Hi-Lmt = indicates the voltage high limit that is programmed into the instrument.

Voltage High Limit Range: indicates the voltage range that can be programmed into the instrument.

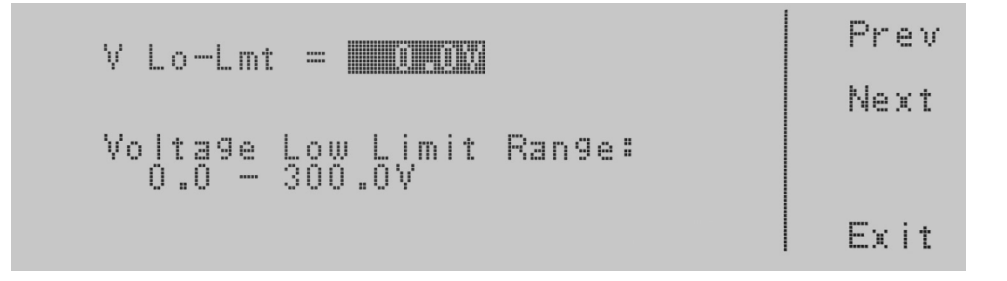

V L-Lmt = indicates the voltage low limit that is programmed into the instrument.

Voltage Low Limit Range: indicates the voltage range that can be programmed into the instrument.

To change the voltage high limit or low limit use the numeric keypad and type the voltage value. Once you type in a number a shaded black box (■) will begin blinking acknowledging the parameter is being changed. Press the Enter soft key to accept the parameter, or press the Esc key to move back to the V Hi-Lmt or V Lo-Lmt parameter screen. When the Enter soft key is pressed the voltage is accepted and you transition into the next system parameter: Frequency Limit.

If you wish to bypass editing this parameter and move to the next parameter you can press the Prev or Next soft key.

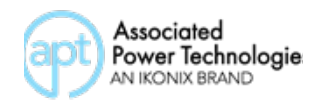

# **4.3.9 Editing F Hi-Lmt & F Lo-Lmt (MANUAL Mode only)**

Use the ∧, ∨ soft keys to navigate to the F Hi-Lmt or F Lo-Lmt parameter (only selectable for AC output). Pressing the Edit soft key will provide one of the following screens:

F Hi-Lmt = indicates the frequency high limit that is programmed into the instrument.

Frequency High Limit Range: indicates the frequency range that can be programmed into the instrument.

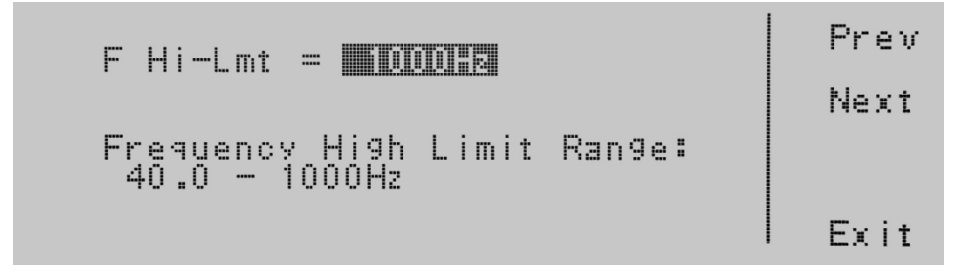

F Lo-Lmt = indicates the frequency low limit that is programmed into the instrument.

Frequency Lo Limit Range: indicates the frequency range that can be programmed into the instrument

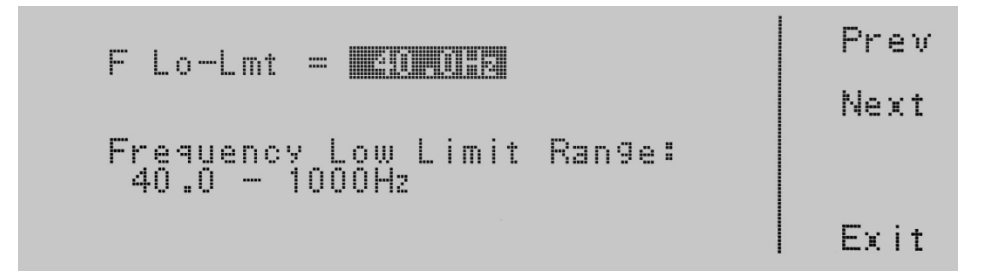

To change the frequency high limit or low limit use the numeric keypad and type the frequency value. Once you type in a number a shaded black box (■) will begin blinking acknowledging the parameter is being changed. Press the Enter soft key to accept the parameter, or press the Esc key to move back to the F Hi-Lmt or F Lo-Lmt parameter screen. When the Enter soft key is pressed the frequency is accepted and you transition into the next system parameter: Start and End Angle.

If you wish to bypass editing this parameter and move to the next parameter you can press the Prev or Next soft key.

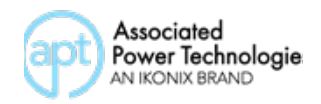

# **4.3.10 Editing Start and End Angle (MANUAL Mode only)**

Use the ∧, ∨ soft keys to navigate to the Start Angle or End Angle parameter (only selectable for AC output). Pressing the Edit soft key will provide one of the following screens:

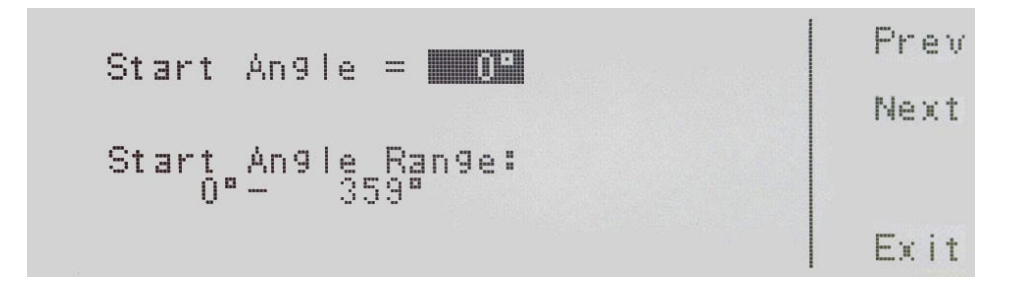

Start Angle = indicates the start angle that is programmed into the instrument.

Start Angle Range: indicates the start angle range that can be programmed into the instrument.

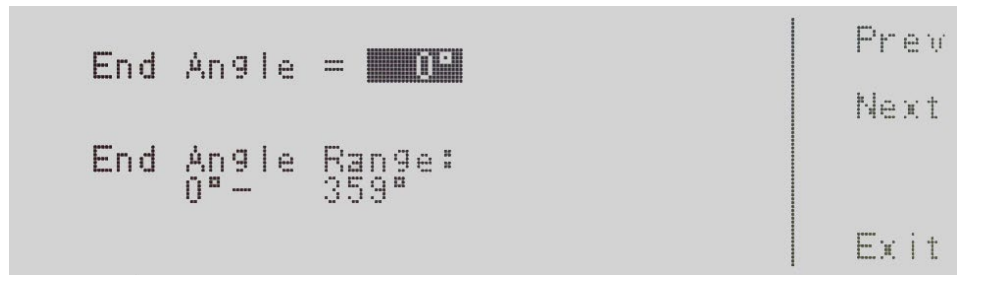

End Angle = indicates the end angle that is programmed into the instrument.

End Angle Range: indicates the end angle range that can be programmed into the instrument.

To change the start angle or end angle use the numeric keypad and type the degree value. Once you type in a number a shaded black box (■) will begin blinking acknowledging the parameter is being changed. Press the Enter soft key to accept the parameter, or press the Esc key to move back to the Start Angle or End Angle parameter screen. When the Enter soft key is pressed the degree angle is accepted and you transition into the next parameter: Results.

If you wish to bypass editing this parameter and move to the next parameter you can press the Prev or Next soft key.

## **4.3.11 Editing Results**

Use the ∧, ∨ soft keys to navigate to the Results parameter. Pressing the Edit

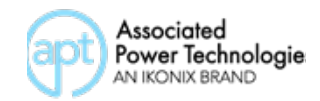

soft key will provide the following screen:

Prev  $Results = 1.0911$ Nert Results Mode:  $=$   $\forall$ iew all sters. ALL Change  $P$ <sup> $\angle$ F</sup>  $=$  View full screen PASS or FAIL Exit LAST = View only last ster.

Results = indicates the results mode that is programmed into the instrument.

Results Mode: indicates the results mode that can be programmed into the instrument.

The Results Modes available are ALL, P/F, or LAST. The ALL mode will show all the testing results after the test is completed. The P/F mode will show only a pass/fail banner after the test is completed. The LAST mode will show only the last test or step that was performed when the test completes. Press the Change soft key to toggle the results mode to ALL, P/F, LAST. To save the parameter, press the Enter soft key. To cancel the editing of the Results Mode press the Esc soft key. When the Enter soft key is pressed the Results Mode is accepted and you transition into the next system parameter.

If you wish to bypass editing this parameter and move to the next parameter you can press the Prev or Next soft key.

## **4.3.12 Editing Transient (MANUAL Mode only)**

Use the ∧, ∨ soft keys to navigate to the Transient parameter (only selectable for AC output). Pressing the Edit soft key will provide the following screens:

```
Prev
Transient
           = Mac
                                   Next
Transient Mode:
ON = Enable the parameter
                                 Change
      in EDIT function.
OFF = 0isable the Parameter
      in EDIT
               function.
                                   Exit
```
Transient = indicates the Transient Mode that is programmed into the instrument.

Transient Mode: indicates the Transient Modes that can be programmed into the instrument.

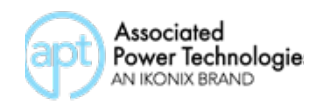

The Transient Modes available are ON and OFF. Press the Change soft key to toggle the mode to ON or OFF. To save the parameter, press the Enter soft key. To cancel the editing of the Transient Mode press the Esc soft key. When the Enter soft key is pressed the Transient Mode is accepted and you transition into the next system parameter: Lock.

If you wish to bypass editing this parameter and move to the next parameter you can press the Prev or Next soft key.

#### **4.3.13 Editing OC Fold**

Use the ∧, ∨ soft keys to navigate to the OC Fold parameter. Pressing the Edit soft key will provide the following screens:

Prev  $OC$  Fold =  $MT2$ Next Over Current Fold Mode:  $ON =$  Enable voltage fold Change back mode. OFF = Disable voltage fold Exit back mode.

OC Fold = indicates the OC Fold Mode that is programmed into the instrument.

OC Fold Mode: indicates the OC Fold Mode that can be programmed into the instrument.

The OC Fold Modes available are ON and OFF. Press the Change soft key to toggle the mode to ON or OFF. To save the parameter, press the Enter soft key. To cancel the editing of the OC Fold Mode press the Esc soft key. When the Enter soft key is pressed the OC Fold Mode is accepted and you transition into the next system parameter: Transient.

If you wish to bypass editing this parameter and move to the next parameter you can press the Prev or Next soft key.

#### **4.3.14 Editing Lock**

Use the ∧,  $\vee$  soft keys to navigate to the Lock parameter. Pressing the Edit soft key will provide the following screen:

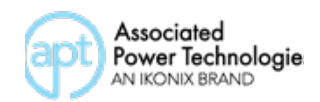

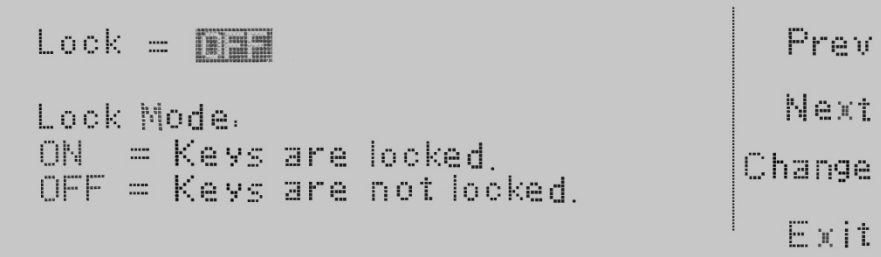

Lock = indicates the security lock that is programmed into the instrument.

Lock Mode: indicates the lock mode that can be programmed into the instrument.

The Lock Modes available are ON and OFF. Press the Change soft key to toggle the mode to ON or OFF. To save the parameter, press the Enter soft key. To cancel the editing of the Lock Mode, press the Esc soft key. The level of security is determined by the Mem Lock function. When the Enter soft key is pressed the Lock Mode is accepted and you transition into the next system parameter: Mem Lock.

If you wish to bypass editing this parameter and move to the next parameter you can press the Prev or Next soft key.

#### **4.3.15 Editing Mem Lock**

Use the ∧,  $\vee$  soft keys to navigate to the Mem Lock parameter. Pressing the Edit soft key will provide the following screen:

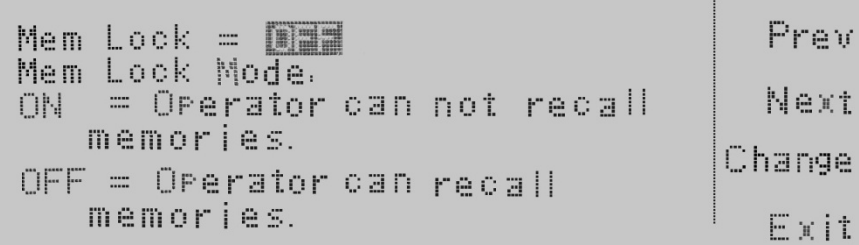

Mem Lock = indicates the security lock that is programmed into the instrument.

Mem Lock Mode: indicates the lock mode that can be programmed into the instrument.

The Mem Lock Modes available are ON and OFF. Press the Change soft key to toggle the mode to ON or OFF. To save the parameter, press the Enter soft key. To cancel the editing of the Mem Lock Mode, press the Esc soft key. The Mem Lock parameter will only initiate if Lock Mode is set ON. When the Enter soft key

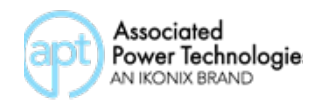

is pressed the Mem Lock Mode is accepted and you transition into the next system parameter: Volt Sense.

If you wish to bypass editing this parameter and move to the next parameter you can press the Prev or Next soft key.

#### **4.3.16 Editing Volt Sense**

Use the ∧, ∨ soft keys to navigate to the Volt Sense parameter. Pressing the Edit soft key will provide the following screen:

Prev  $\forall$ olt Sense =  $\blacksquare$ Next Voltage Sense Mode: I INT = Select internal Voltage.<br>EXT = Select external Voltage. Chan9e Exit

Volt Sense = indicates the voltage sense that is programmed into the instrument.

Voltage Sense Mode: indicates the voltage sense mode that can be programmed into the instrument.

The Volt Sense Modes available are INT and EXT. Press the Change soft key to toggle the mode to INT or EXT. To save the parameter, press the Enter soft key. To cancel the editing of the Volt Sense Mode, press the Esc soft key. When the Enter soft key is pressed the Volt Sense Mode is accepted and you transition into the next system parameter: Sync Signal.

If you wish to bypass editing this parameter and move to the next parameter you can press the Prev or Next soft key.

#### **4.3.17 Editing Ext Trig**

Use the ∧, ∨ soft keys to navigate to the Sync Signal parameter. Pressing the Edit soft key will provide the following screen:

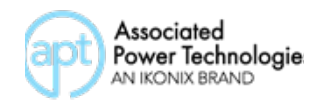

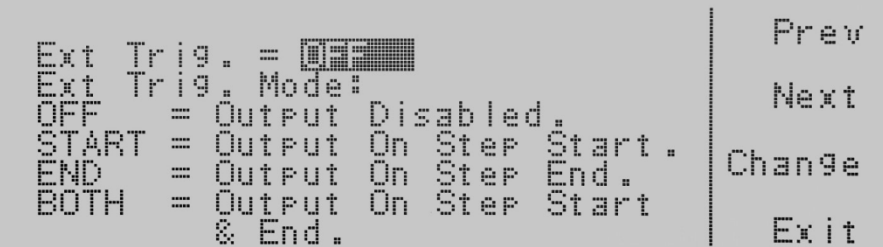

Ext trig = indicates the Ext Trig that is programmed into the instrument.

Ext Trig Mode: indicates the Ext Trig mode that can be programmed into the instrument.

The Ext Trig Modes available are OFF, Start, END, and BOTH. Press the Change soft key to toggle the mode. To save the parameter, press the Enter soft key. To cancel the editing of the Ext Trig Mode, press the Esc soft key. When the Enter soft key is pressed the Ext Trig Mode is accepted and you transition into the next system parameter: Auto Run.

If you wish to bypass editing this parameter and move to the next parameter you can press the Prev or Next soft key.

#### **4.3.18 Editing Function**

Use the ∧, ∨ soft keys to navigate to the Function parameter. Pressing the Edit soft key will provide the following screen:

```
Function = \sqrt{Map[0]}Enter
Link Function Mode:<br>192W = L-N.<br>394W = A-N & B-N & C-N @ 1:<br>193W = L1-N & L2-N @ 180°.<br>Enter to save, Esc to cancel.
                                                                                             Change
                                                                 N 3 120^{\circ} .
                                                                                                     Eso
```
Link Function Mode: indicates the Link Function mode that can be programmed into the instrument.

#### **Smart Config**

This feature allows the operator to change the output of AC power source's Polyphase (3Ø4W) mode to single phase (1Ø2W and 1Ø3W) or DC mode with a simple button push. Changing the internal cables or dip switches is not required.

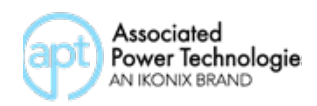

From the main menu press **<more>,** then **SYSTEM**, select **Function** and press **Edit**. This will allow the user to select: 1Ø2W, 3Ø4W or 1Ø3W.

To switch to DC mode, from the main menu select **<more>,** then **SYSTEM**, select **Mode** and press **Edit**. This will allow the user to select **AC or DC.**

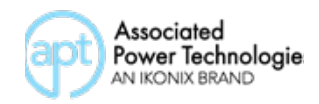

# **4.4 Using Memories and Steps (PROGRAM Mode only)**

#### **4.4.1 Selecting a Memory**

When in the Set screen use the soft keys <more> or <top> to navigate so the first soft key shows Memory.

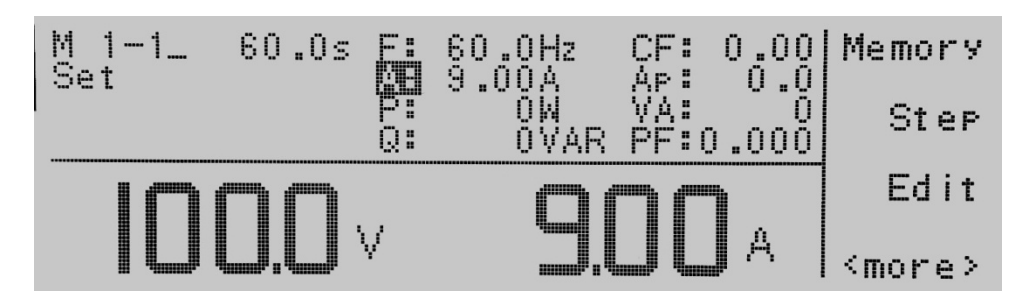

Now press the Memory soft key and you will see the following screen:

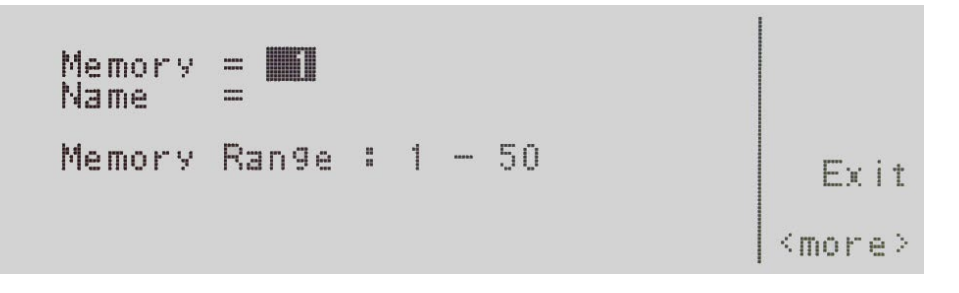

Memory = will show you the current memory that is active.

Name = will list the name of the memory location. If a name hasn't been programmed for the memory location this will be blank as shown above.

The Memory Range: indicates the valid range you can select for this parameter screen. You can select 1 through 50 memory locations.

Two methods are available in selecting a memory.

1. Type in the memory number from the numeric keypad. Once you type in a number a shaded black box (■) will begin blinking acknowledging the parameter is being changed. You will also receive new text at the bottom of the display "Enter to save, Esc to cancel". To accept the data entry select the Enter soft key, or to cancel the data entry select the Esc soft key.

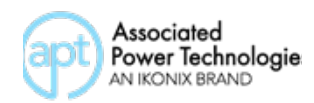

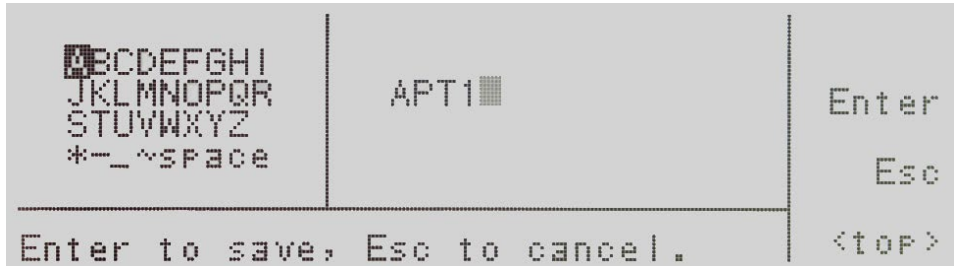

2. Press the List soft key to bring up a list of all programmed memories of the instrument. In order to get to the List soft key you will have to press the <more> soft key one time. The display will look as follows:

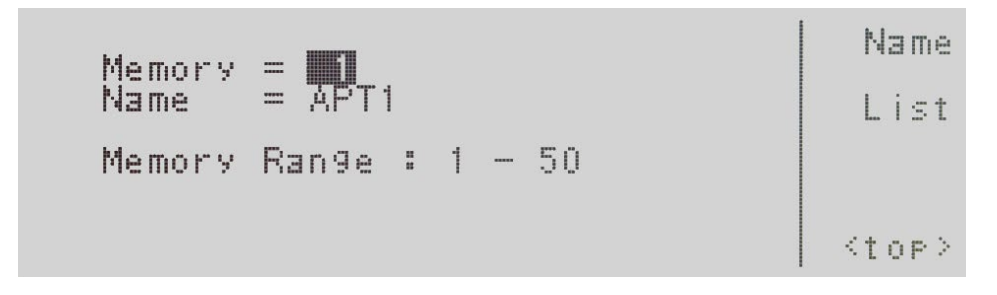

Next you will press the List soft key to provide a list of memories programmed into the instrument. The screen will look as follows:

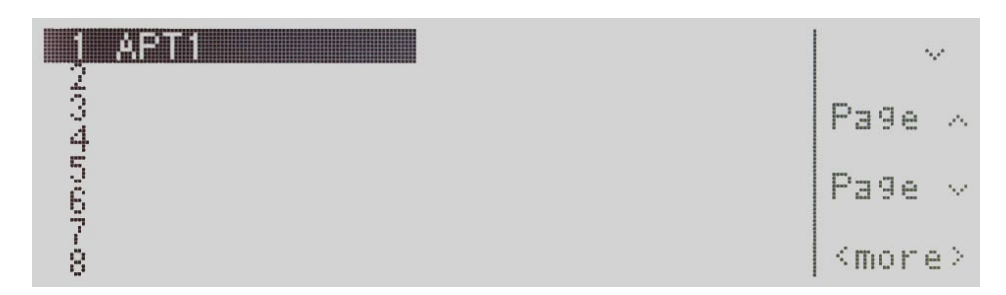

Navigation through the memory list is handled by the  $\vee$ , Page ^ and Page  $\vee$  soft keys. To select the memory list you must press the <more> soft key. The screen will look as follows:

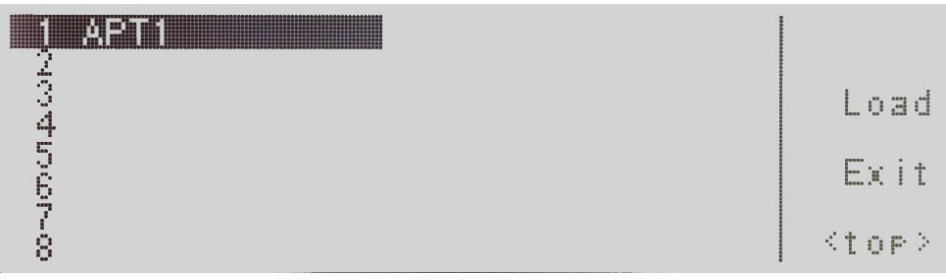

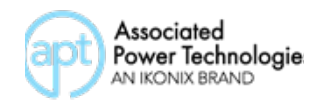

Now press the Load soft key, which will load the memory and bring you back to the set screen with the current memory and its parameters. If you press the Exit soft key you will be brought back to memory screen, and if you press the Exit soft key again you will go back to the Set screen.

### **4.4.2 Naming a Memory**

To name a memory location you will need to press the <more> soft key when in the memory screen.

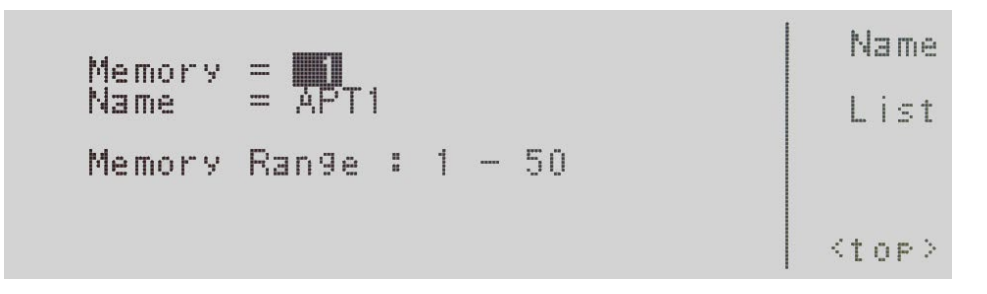

Now press the Name soft key. This will bring you to the character map for entering the memory name. The numeric keypad is also available for creating a memory name. Press the <top> soft key to use the > soft key and  $\vee$  soft key. Press the Select soft key to choose your characters. If you use the numeric keypad the character will be entered automatically when the keypad is pressed. To delete a character use the <- - key on the numeric keypad. The memory name can not be longer than 10 characters. The screen will look as follows:

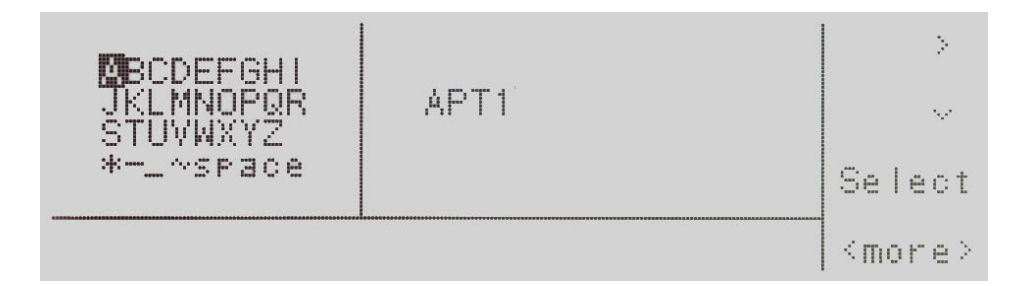

Now press the <more> soft key which will bring you to the following screen:

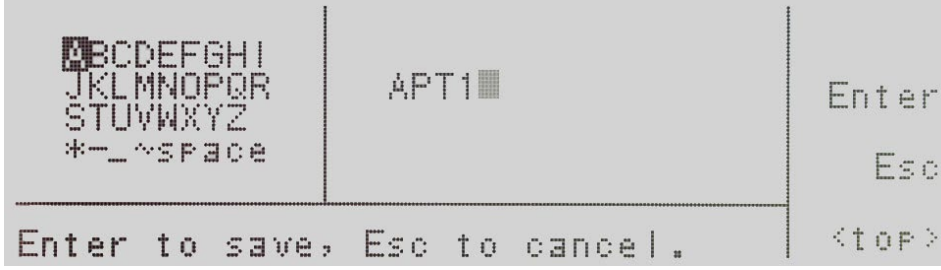

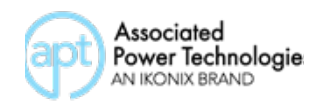

To save the memory under the current name you selected via the character map/numeric keypad press the Enter soft key.

Pressing the Esc soft key versus the Enter soft key will bring you back to the main memory screen. The screen is as follows:

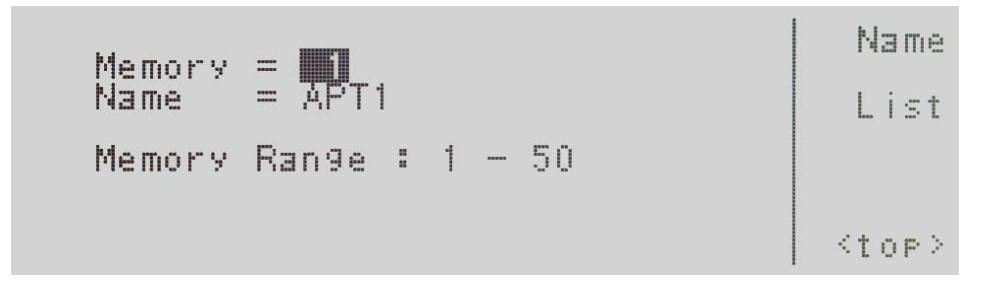

## **4.4.3 Selecting a Step**

To select a step press the Step soft key and the steps will sequence through. Each time the Step soft key is pressed the step will increase by one increment. There are 9 steps available. After the 9th step you will return to step number 1.

#### **4.5 Test Parameters Description**

It is important to note that any changes made within the Test Parameter screen will be associated with the individual memory and step location indicated on the display. These parameter settings when edited are not universal for each memory and step location. The operator must edit each individual memory location and step location if multiple test routines are required.

1. **Start Angle (PROGRAM Mode only)** - provides the operator the flexibility to select the starting angle of the sine wave when the output voltage is generated. Start Angle is only selectable when the source is configured for AC output.

2. **End Angle (PROGRAM Mode only)** - provides the operator the flexibility to select the ending angle of the sine wave when output voltage is terminated. End Angle is only selectable when the source is configured for AC output.

3. **Memory Cycle (PROGRAM Mode only)** - gives the operator the flexibility to program how many times the memory test sequence will repeat when in the PROGRAM Mode. This eliminates the need for the operator to press the Test/Reset key or send multiple test commands to the source to repeat a memory test sequence.

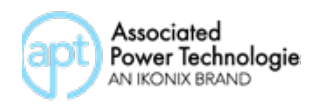

4. **Memory** - gives the operator the flexibility to change and edit the memory location (1-50).

5. **Step (PROGRAM Mode only)** - gives the operator the flexibility to change and edit the step location  $(1 – 9)$ .

6. **Voltage** - gives the operator the flexibility to edit the voltage output.

7. **Frequency** - gives the operator the flexibility to edit the frequency output. Frequency is only selectable when the source is configured for AC output.

8. **Transient (PROGRAM Mode only)** - gives the operator the flexibility to enable or disable the transient function. Note: Transient Mode simulates the effect of high speed voltage spikes and sags. For this reason, when Transient Mode is set to ON, test parameters 9 through 28 will no longer be displayed. Transient is only selectable when the source is configured for AC output.

9. **Ramp Up (PROGRAM Mode only)** - gives the operator the flexibility to increase the voltage output over a duration of time prior to achieving the programmed output voltage.

10.**Timer Unit (PROGRAM Mode only)** - determines the time increment that will be used for testing when the source is in PROGRAM Mode. The operator can select between Second/Minute/Hour.

11.**Delay (PROGRAM Mode only)** - gives the operator the flexibility to program a time delay, or warm up time. There is a voltage output present from the source, but the high and low limit thresholds are essentially ignored during this period.

12.**Dwell (PROGRAM Mode only)** - gives the operator the flexibility to program the actual test time. This time begins after the ramp up time has completed. The high and low limit thresholds are active once the delay time has completed.

13.**Ramp Down (PROGRAM Mode only)** - gives the operator the flexibility to program a time duration in which the output voltage is reduced to zero after the dwell time has completed.

14.**Step Cycle (PROGRAM Mode only)** - gives the operator the flexibility to program the number of looping cycles for a particular step. For example if the operator would like to have a step repeat five times the step cycle would be programmed to five. Step Cycle is only selectable when the source is configured for AC output.

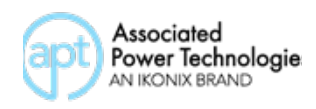

15.**A Hi-Lmt (PROGRAM Mode)** - gives the operator the flexibility to program a maximum current threshold or ceiling level. When this level is reached a failure will occur.

16.**A Lo-Lmt (PROGRAM Mode only)** - gives the operator the flexibility to program a minimum current threshold or floor level. If a minimum current level is not reached a failure will occur. This insures a load is attached to the power source and there is a minimum current present.

17.**P Hi-Lmt (PROGRAM Mode only)** - gives the operator the flexibility to program a maximum wattage threshold or ceiling level. When this level is reached a failure will occur.

18.**P Lo-Lmt (PROGRAM Mode only)** - gives the operator the flexibility to program a minimum wattage threshold or floor level. If a minimum wattage level is not reached a failure will occur. This insures a load is attached to the power source and there is a minimum wattage present.

19.**Ap Hi-Lmt (PROGRAM Mode only)** - gives the operator the flexibility to program a maximum peak current threshold or ceiling level. When this level is reached a failure will occur. Ap Hi-Lmt is only selectable when the source is configured for AC output.

20.**Ap Lo-Lmt (PROGRAM Mode only)** - gives the operator the flexibility to program a minimum peak current threshold or floor level. If a minimum peak current level is not reached a failure will occur. This ensures a load is attached to the power source and there is a minimum peak current present. Ap Lo-Lmt is only selectable when the source is configured for AC output.

21.**CF Hi-Lmt (PROGRAM Mode only)** - gives the operator the flexibility to program a maximum crest factor threshold or floor level. When this level is reach a failure will occur. CF Hi-Lmt is only selectable when the source is configured for AC output.

22.**CF Lo-Lmt (PROGRAM Mode only)** - gives the operator the flexibility to program a minimum crest factor threshold or floor level. If a minimum crest factor level is not reached a failure will occur. CF Lo-Lmt is only selectable when the source is configured for AC output.

23.**PF Hi-Lmt (PROGRAM Mode only)** - gives the operator the flexibility to program a maximum power factor threshold or ceiling level. When this level is reached a failure will occur. PF Hi-Lmt is only selectable is only selectable when the source is configured for AC output.

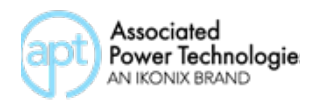

24.**PF Lo-Lmt (PROGRAM Mode only)** - gives the operator the flexibility to program a minimum power factor threshold or floor level. If a minimum power factor level is not reached a failure will occur. This insures a load is attached to the power source and there is a minimum power factor present. PF Lo-Lmt is only selectable when the source is configured for AC output.

25.**VA Hi-Lmt (PROGRAM Mode only)** - gives the operator the flexibility to program a maximum apparent power threshold or floor level. When this level is reached a failure will occur. VA Hi-Lmt is only selectable when the source is configured for AC output.

26.**VA Lo-Lmt (PROGRAM Mode only)** - gives the operator the flexibility to program a minimum apparent power threshold or floor level. If a minimum apparent power level is not reached a failure will occur. VA Lo-Lmt is only selectable when the source is configured for AC output.

27.**Q Hi-Lmt (PROGRAM Mode only)** - gives the operator the flexibility to program a maximum reactive power threshold or floor level. When this level is reached a failure will occur. Q Hi-Lmt is only selectable when the source is configured for AC output.

28.**Q Lo-Lmt (PROGRAM Mode only)** - gives the operator the flexibility to program a minimum reactive power threshold or floor level. If a minimum reactive power level is not reached a failure will occur. Q Lo-Lmt is only selectable when the source is configured for AC output.

29.**Trans-Volt** - gives the operator the flexibility to program a surge or drop in the voltage output. Whether the voltage is a surge or a drop depends on the voltage that is programmed for this parameter. For example if the output voltage is programmed at 120 volts and the operator programs in a Trans-Volt of 150 volts this would be a surge of 30 volts. The opposite holds true; if the Trans-Volt is programmed at 90 volts this would be a drop of 30 volts. Trans-Volt is only selectable when the source is configured for AC output.

30.**Trans-Site** - gives the operator the flexibility to program the specific degree angle in the sine wave to initialize the surge or the drop voltage. Trans-Site is only selectable when the source is configured for AC output.

31.**Trans-Time** - gives the operator the flexibility to program the overall time duration of the surge or drop voltage. For example if the Trans-Site is 8 milliseconds; the output voltage is 120 volts; the surge voltage is 150 volts; and the Trans-Time is 20 milliseconds when the sine wave reaches the 8 millisecond point (180º) the voltage will surge to 150 volts. This surge will hold for 20 milliseconds before the voltage output returns to 120 volts. Trans-Time is only selectable when the source is configured for AC output.

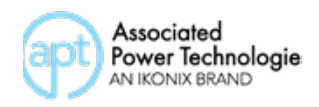

32.**Trans-Cycle** - gives the operator the flexibility to program whether the transient voltage will occur continuously for each size wave of the test routine. The operator has the choice of selecting 0 or 1-9999. Trans-Cycle is only selectable when the source is configured for AC output.

33.**Phase Set (Option** - gives the operator the flexibility to adjust the hi- and lo-limits for all phases during 1Φ3W and 3Φ4W modes. Selecting L1-N will allow the operator to set the limits for the instrument providing L1-N output voltage. Selecting L2-N will allow the operator to set the limits for the instrument providing the L2-N output voltage. Selecting L3-N will allow the operator to set the limits for the instrument providing the L3-N output voltage. Limits must be set for each phase in all steps (PROGRAM mode only).

34.**Prompt (PROGRAM Mode only)** - gives the operator the flexibility to program a message unique to a particular step. The message will be shown on the LCD graphic display prior to the test beginning for that particular step test routine. At this point the test routine will be interrupted and the operator must press the Test/Reset key to begin the test sequence.

24. **Connect (PROGRAM Mode only)** - gives the operator the flexibility to program whether one step will be linked or connected to another step. For example in order to links step one to step two, the Connect parameter must be turned ON. Steps can only be connected in sequential order.

## **4.6 Editing Test Parameters**

To edit testing parameters press the Edit soft key from the set screen. The following screen will be displayed if the system parameters are set to PROGRAM Mode:

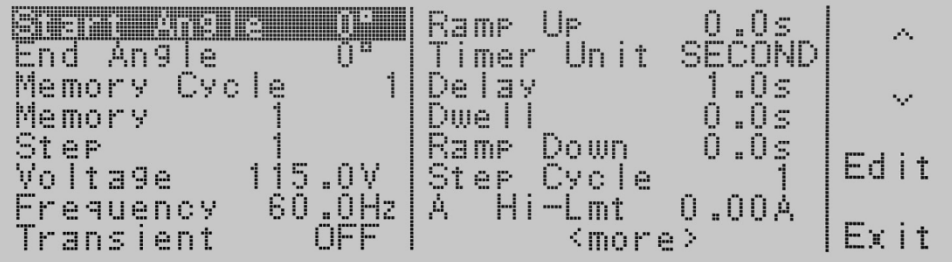

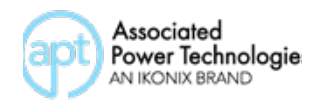

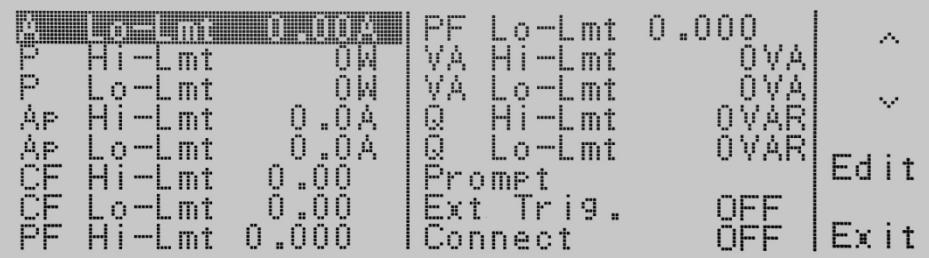

Use the  $\land$ ,  $\lor$  soft keys to navigate to the testing parameter that will be changed. When you press the Edit soft key you will be moved to the specific parameter screen for editing. If you press the Exit soft key you will be brought back to the set screen.

If the Transient parameter is turned OFF you will not see the testing parameters for Trans-Volt, Trans-Site, Trans-Time, and Trans-Cycle. If the Transient parameter is turned ON you will not see the testing parameters for Ramp Up, Timer Unit, Delay, Dwell, Ramp Down, Step Cycle, A Hi-Lmt, A Lo-Lmt, P Hi-Lmt, P Lo-Lmt, Ap Hi-Lmt, Ap Lo-Lmt, CF Hi-Lmt, CF Lo-Lmt, PF Hi-Lmt, PF Lo-Lmt, VA Hi-Lmt, VA Lo-Lmt, Q Hi-Lmt, and Q Lo-Lmt.

If the system parameters are set to MANUAL Mode the following display will be shown:

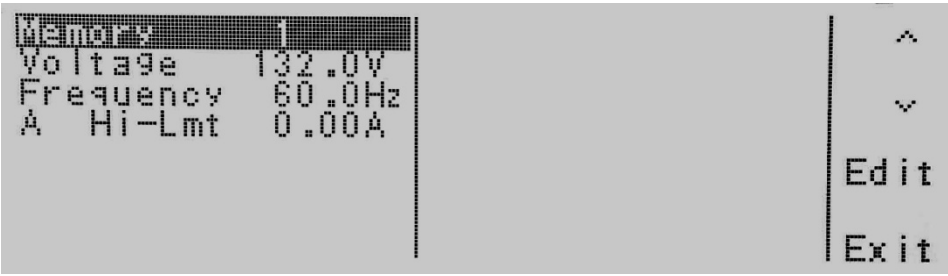

If the system parameters are set to MANUAL Mode and the Transient parameter is turned ON, the following display will be shown:

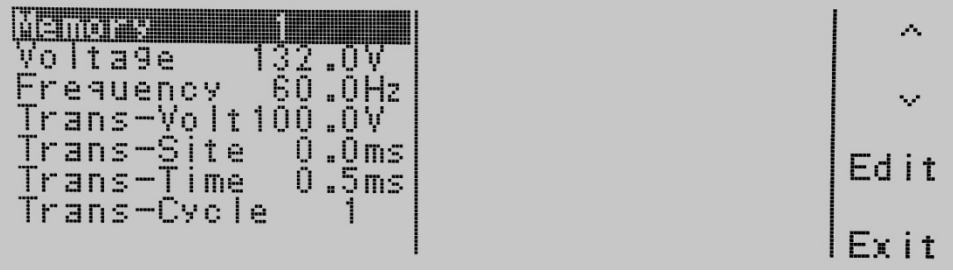

Use the ∧, ∨ soft keys to navigate to the testing parameter that will be changed.

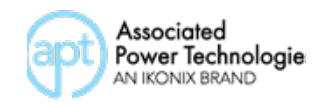

When you press the Edit soft key you will be moved to the specific parameter screen for editing. If you press the Exit soft key you will be brought back to the set screen.

## **4.6.1 Editing Start and End Angle (PROGRAM Mode only)**

Use the ∧, ∨ soft keys to navigate to the Start Angle or End Angle parameter (only selectable for AC output). Pressing the Edit soft key will provide one of the following screens:

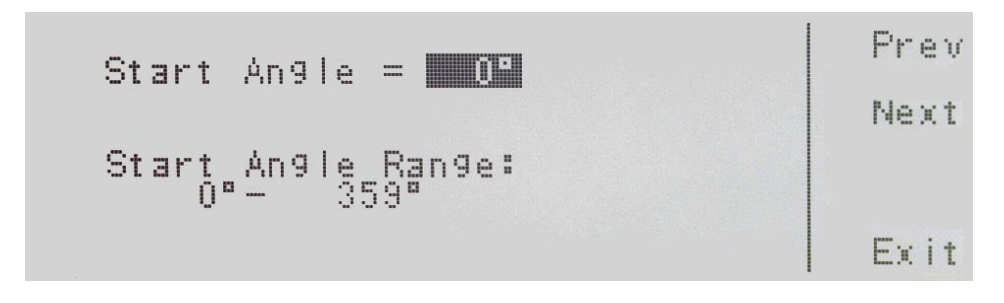

Start Angle = indicates the start angle that is programmed into the instrument.

Start Angle Range: indicates the start angle range that can be programmed into the instrument.

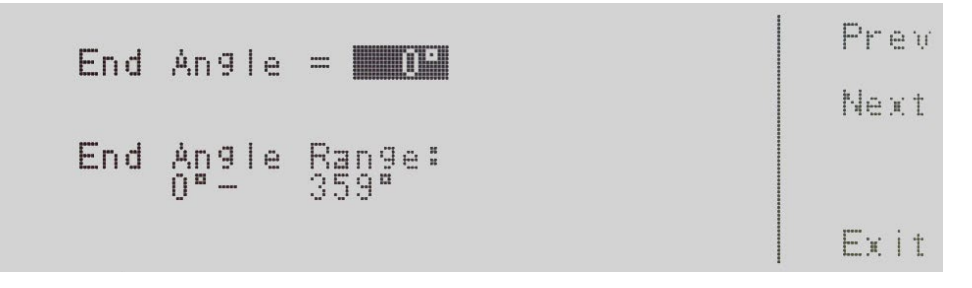

End Angle = indicates the end angle that is programmed into the instrument.

End Angle Range: indicates the end angle range that can be programmed into the instrument.

If you edit the start angle or end angle on a particular step, all 9 steps in that memory location will automatically be set to the same start angle and end angle.

If several steps are connected together to form a sequence of tests, the start angle will apply to the first step in the sequence and the end angle will apply to the last step in that sequence.

If memories are connected together as part of a test sequence, the start angle

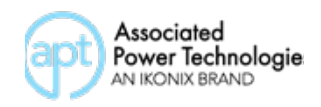

will apply to the first step in the sequence and the end angle will apply to the last step in the sequence. For example, memory 1 step 7 is linked to memory 1 step 8, memory 1 step 9 and memory 2 step 1 to create a four step sequence of tests. If the start angle is set to 90 degrees and the end angle is set to 180 degrees, the output voltage waveform at memory 1 step 7 will have a start angle at 90 degrees and the output voltage waveform at memory 2 step 1 will end at a 180 degree angle.

To change the start angle or end angle use the numeric keypad and type the degree value. Once you type in a number a shaded black box (■) will begin blinking acknowledging the parameter is being changed. Press the Enter soft key to accept the parameter, or press the Esc soft key to move back to the Start Angle or End Angle parameter screen. When the Enter soft key is pressed the degree angle is accepted and you transition into the next parameter: Memory Cycle.

If you wish to bypass editing this parameter and move to the next parameter you can press the Prev or Next soft key.

# **4.6.2 Editing the Memory Cycle (PROGRAM Mode only)**

Use the ∧, ∨ soft keys to navigate to the Memory Cycle parameter. Pressing the Edit soft key will provide the following screen:

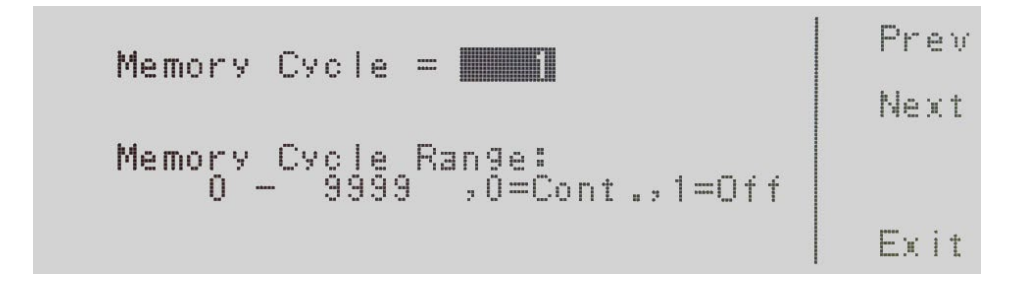

Memory Cycle = indicates the number of cycles that will be performed when the output is active.

Memory Cycle Range: = provides the selections available for the Memory Cycle. The options available are 0 – 9999, 0=Cont., 1=Off. The 0 – 9999 selection programs the instrument to repeat the test cycle x number of times. The 0=Cont. selection indicates that the test cycle will repeat in ∞. The 1=Off selection indicates that the test cycle will perform only one cycle.

To change the Memory Cycle, use the number keypad to select the memory cycle range and press the Enter soft key to accept the number. To cancel the editing of the Memory Cycle press, the Esc soft key. When the Enter soft key is

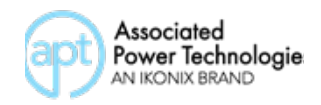

pressed and the Memory Cycle is accepted, you transition into the next parameter: Memory.

If you wish to bypass editing this parameter and move to the next parameter you can press the Prev or Next soft key.

#### **4.6.3 Editing the Memory (PROGRAM Mode only)**

Use the ∧,  $\vee$  soft keys to navigate to the Memory parameter. Pressing the Edit soft key will provide the following screen:

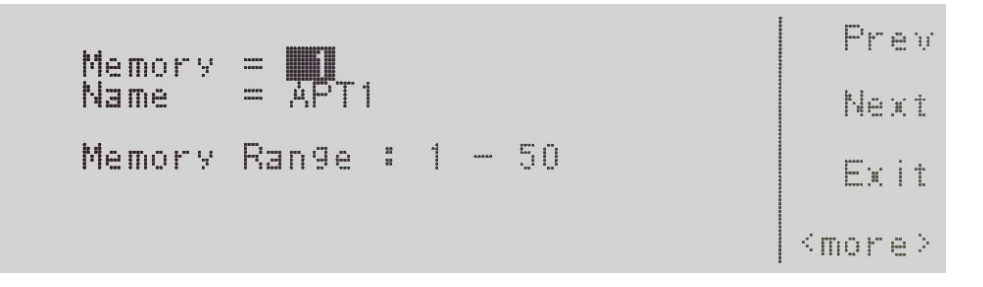

Refer to section 4.3.1 for editing the Memory. If you wish to bypass editing this parameter and move to the next parameter you can press the Prev or Next soft key.

## **4.6.4 Editing the Step (PROGRAM Mode only)**

Use the ∧,  $\vee$  soft keys to navigate to the Step parameter. Pressing the Edit soft key will provide the following screen:

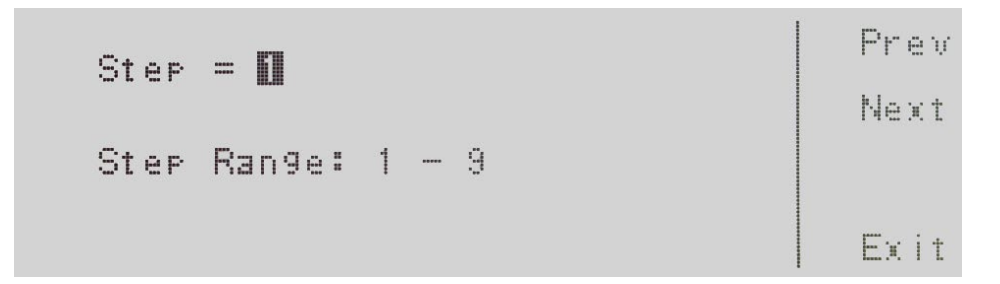

Step = indicates the step location within the memory.

Step Range: 1 – 9 indicates the step ranges available for selection.

To change the step, use the numeric keypad to select the step number and press the Enter soft key to accept the step. To cancel the editing of the step number, press the Esc soft key.
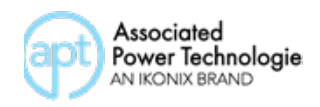

The Step parameter can also be edited from the set screen. If you hit the Step soft key, you can use the Step + and Step – soft keys to increase or decrease the step number.

When the Enter soft key is pressed and the Step is accepted you transition into the next parameter: Voltage.

If you wish to bypass editing this parameter and move to the next parameter you can press the Prev or Next soft key.

#### **4.6.5 Editing Voltage**

Use the ∧, ∨ soft keys to navigate to the Voltage parameter. Pressing the Edit soft key will provide the following screen:

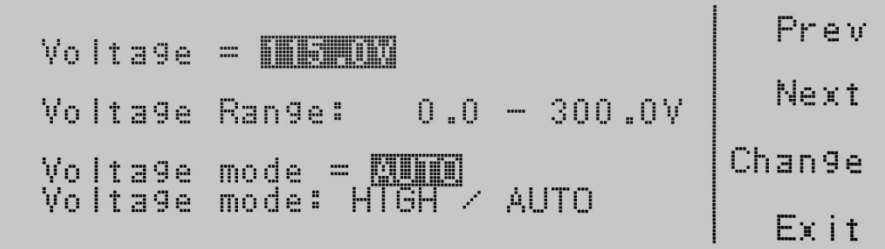

Voltage = indicates the voltage currently programmed into the instrument.

Voltage Range: 0.0- 300 indicates the voltage range that can be programmed into the instrument.

Voltage Mode: indicates whether the instrument is in the Auto or High mode.

Setting the Voltage mode to Auto, the system will automatically interpret the voltage range and switch to the high or low voltage output range. Setting the Voltage mode to High will put the output voltage into the high voltage output range and the current is limited to half as compared to the current limit in the low voltage output range. (Refer to the specification table in **3. Specifications and Controls** regarding current output based on voltage output range). Setting of voltage range may not influence the existing output voltage setting.

To change the voltage, use the numeric keypad and type the voltage. Once you type in a number a shaded black box (■) will begin blinking acknowledging the parameter is being changed. Press the Enter soft key to accept the parameter, or press the Esc soft key to move back to the voltage parameter screen. When the Enter soft key is pressed the voltage parameter is accepted and the system transitions into the next parameter: Frequency.

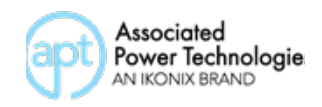

To change the Voltage mode from Auto to High press the Change soft key to toggle between the two selections. To accept the selection, press the Enter soft key. To cancel the selection, press the Esc soft key. You must press the Enter soft key to accept the range. To transition into the next parameter of frequency output you must press the Next soft key if you do not change the voltage setting.

If you wish to bypass editing this parameter and move to the next parameter you can press the Prev or Next soft key.

#### **4.6.6 Editing Frequency**

Use the ∧,  $\vee$  soft keys to navigate to the Frequency parameter (only selectable for AC output). Pressing the Edit soft key will provide the following screen:

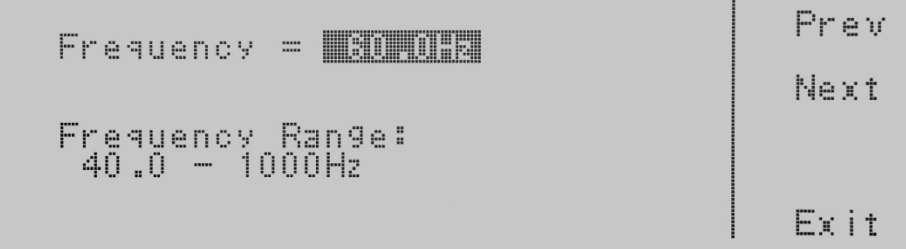

Frequency = indicates the frequency currently programmed into the instrument. Frequency Range: 40.0 – 1000 Hz indicates the frequency range that can be programmed into the instrument.

To change the frequency, use the numeric keypad and type the frequency. Once you type in a number a shaded black box (■) will begin blinking acknowledging the parameter is being changed. Press the Enter soft key to accept the parameter, or press the Esc key to move back to the Frequency Parameter screen. When the Enter soft key is pressed the frequency is accepted and you transition into the next parameter: Transient.

If you wish to bypass editing this parameter and move to the next parameter you can press the Prev or Next soft key.

### **4.6.7 Editing Transient \* (PROGRAM Mode only)**

Use the ∧,  $\vee$  soft keys to navigate to the Transient parameter (only selectable for AC output). Pressing the Edit soft key will provide the following screens:

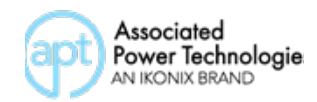

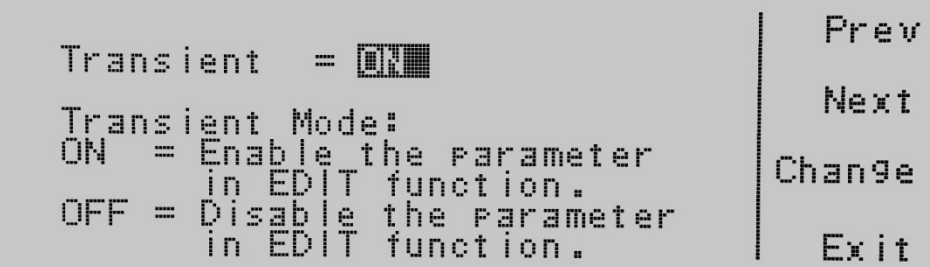

Transient = indicates the Transient mode that is programmed into the instrument.

Transient Mode: indicates the Transient mode that can be programmed into the instrument.

The Transient modes available are ON and OFF. Press the Change soft key to toggle the mode to ON or OFF. To save the parameter, press the Enter soft key. To cancel the editing of the Transient mode press, the Esc soft key. When the Enter soft key is pressed the Transient mode is accepted and you transition into the next parameter: Trans-Volt\*.

If you wish to bypass editing this parameter and move to the next parameter you can press the Prev or Next soft key.

\*If the Transient parameter is turned ON additional parameters of Trans-Volt, Trans-Site, Trans-Time, and Trans-Cycle will be present in the Test Parameters screen.

### **4.6.8 Editing Trans-Volt\* (PROGRAM Mode only)**

Use the ∧, ∨ soft keys to navigate to the Trans-Volt parameter (only selectable for AC output). Pressing the Edit soft key will provide the following screen:

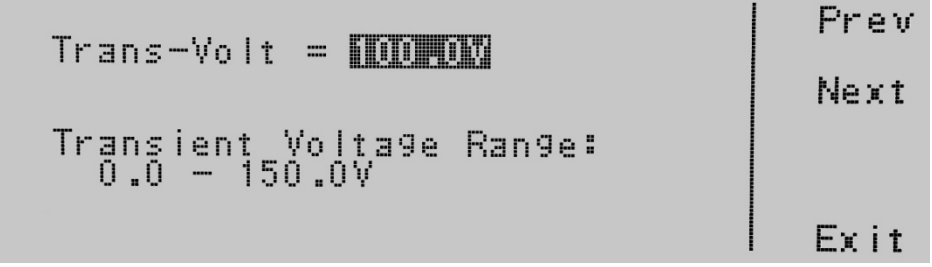

Trans-Volt = indicates the Trans-Volt that is programmed into the instrument.

Transient Voltage Range: indicates the transient voltage range that can be programmed into the instrument.

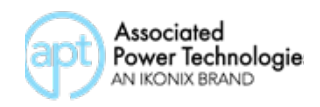

To change the Transient voltage, use the numeric keypad and type the voltage. Once you type in a number a shaded black box (■) will begin blinking acknowledging the parameter is being changed. Press the Enter soft key to accept the voltage, or press the Esc soft key to move back to the Trans-Volt parameter screen. When the Enter soft key is pressed the voltage is accepted and you transition into the next parameter: Trans-Site.

If you wish to bypass editing this parameter and move to the next parameter you can press the Prev or Next soft key.

\*Parameter is only available if the Trans parameter is turned ON.

#### **4.6.9 Editing Trans-Site\* (PROGRAM Mode only)**

Use the ∧,  $\vee$  soft keys to navigate to the Trans-Site parameter (only selectable for AC output). Pressing the Edit soft key will provide the following screen:

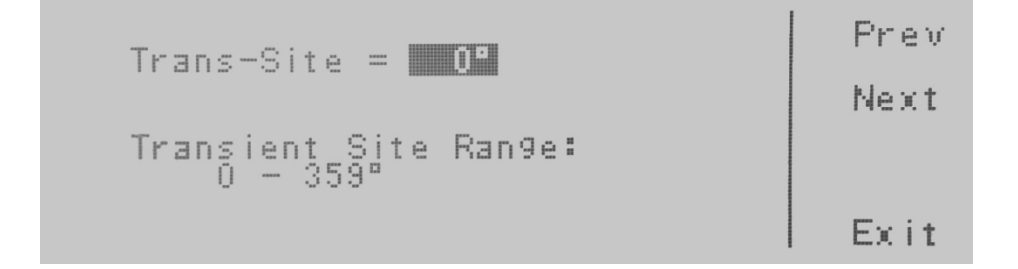

Trans-Site = indicates the transient site that is programmed into the instrument.

Transient Site Range: indicates the transient site range that can be programmed into the instrument.

To change the Transient site use the numeric keypad and type the time. Once you type in a number a shaded black box (■) will begin blinking acknowledging the parameter is being changed. Press the Enter soft key to accept the time, or press the Esc soft key to move back to the Trans-Site Parameter screen. When the Enter soft key is pressed the time is accepted and you transition into the next parameter: Trans-Time.

If you wish to bypass editing this parameter and move to the next parameter you can press the Prev or Next soft key.

\*Parameter is only available if the Transient parameter is turned ON.

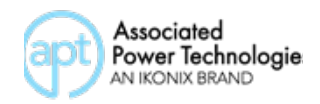

## **4.6.10 Editing Trans-Time\* (PROGRAM Mode only)**

Use the ∧,  $\vee$  soft keys to navigate to the Trans-Time parameter (only selectable for AC output). Pressing the Edit soft key will provide the following screen:

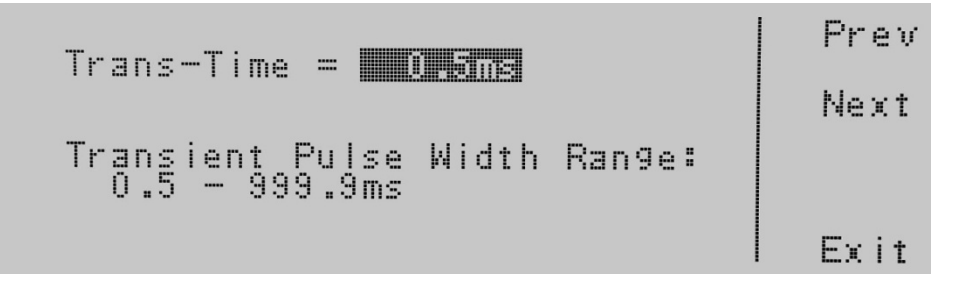

Trans-Time = indicates the Transient time that is programmed into the instrument.

Transient Pulse Width Range: indicates the Transient pulse width range that can be programmed into the instrument.

To change the Transient pulse width use the numeric keypad and type the time. Once you type in a number a shaded black box (■) will begin blinking acknowledging the parameter is being changed. Press the Enter soft key to accept the time, or press the Esc soft key to move back to the Trans-Time parameter screen. When the Enter soft key is pressed the time is accepted and you transition into the next parameter: Trans-Cont.

If you wish to bypass editing this parameter and move to the next parameter you can press the Prev or Next soft key.

\*Parameter is only available if the Transient parameter is turned ON.

### **4.6.11 Editing Trans-Cycle\* (PROGRAM Mode only)**

Use the ∧, ∨ soft keys to navigate to the Trans-Cycle parameter (only selectable for AC output). Pressing the Edit soft key will provide the following screen:

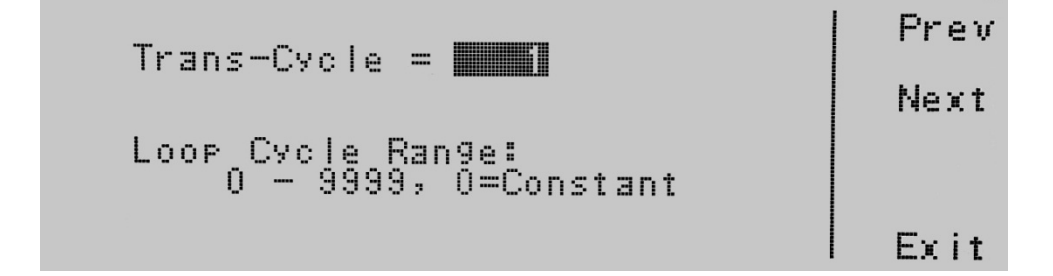

Trans-Cycle = indicates the Transient mode that is programmed into the

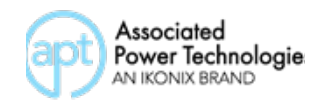

instrument.

Transient Trig Mode: indicates the Transient trigger mode that can be programmed into the instrument.

If the Transient Trig mode is ON the transient parameters previously programmed will trigger automatically once the test starts. This will continue to be active until the Trig. soft key is pressed or a failure occurs. If the Transient Trig Mode is OFF the Transient parameter previously programmed will only trigger when the Trig. soft key is pressed

For example, given the following parameters:

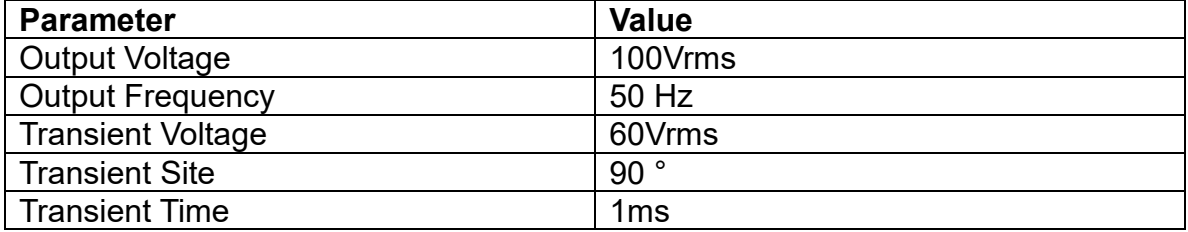

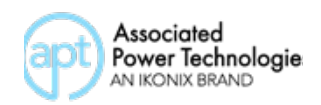

When the Trig. soft key is hit one time while the Trans-Cycle is set to OFF, the waveform will look like this:

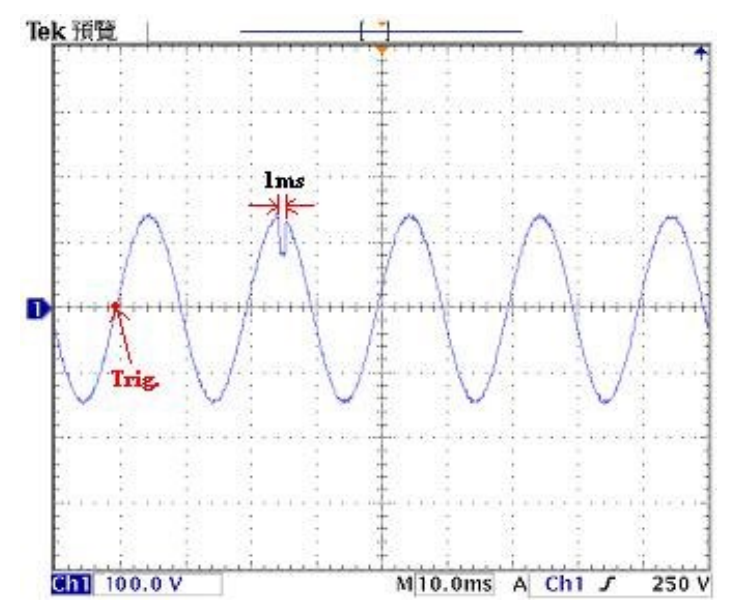

When the Enter soft key is pressed the time is accepted and you transition into the next parameter: Prompt

If you wish to bypass editing this parameter and move to the next parameter you can press the Prev or Next soft key.

\*Parameter is only available if the Transient parameter is turned ON.

# **4.6.12 Editing Ramp Up (PROGRAM Mode only)**

Use the ∧,  $\vee$  soft keys to navigate to the Ramp Up parameter. Pressing the Edit soft key will provide the following screen:

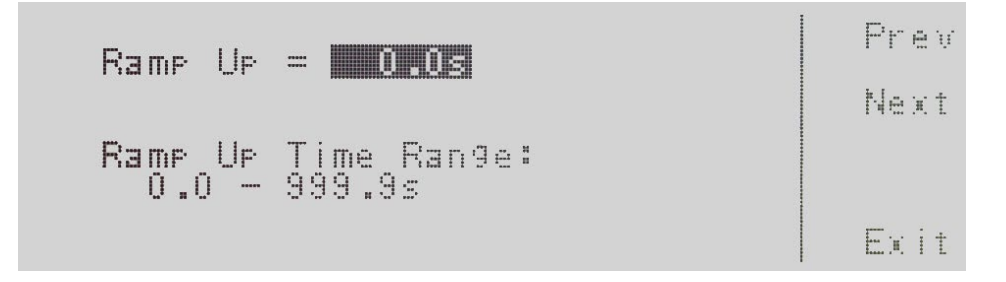

Ramp Up = indicates the ramp up time that is programmed into the instrument.

Ramp Up Time Range: indicates the ramp up time range that can be programmed into the instrument.

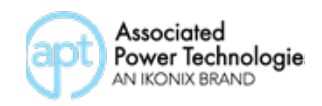

To change the ramp up time, use the numeric keypad and type the time. Once you type in a number a shaded black box (■) will begin blinking acknowledging the parameter is being changed. Press the Enter soft key to accept the time, or press the Esc key to move back to the Ramp Up Time Parameter screen. When the Enter soft key is pressed the time is accepted and you transition into the next parameter: Timer Unit.

If you wish to bypass editing this parameter and move to the next parameter you can press the Prev or Next soft key.

### **4.6.13 Editing Timer Unit (PROGRAM Mode only)**

Use the ∧,  $\vee$  soft keys to navigate to the Timer Unit parameter. Pressing the Edit soft key will provide the following screen:

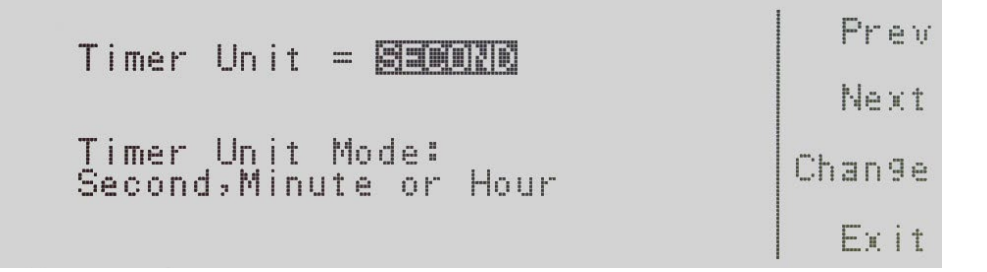

Timer Unit = indicates the timer unit mode that is programmed into the instrument.

Timer Unit Mode: indicates the timer unit mode that can be programmed into the instrument.

The power up modes available are Second, Minute or Hour. Press the Change soft key to toggle the timer unit mode to Second/Minute/Hour. To save the parameter, press the Enter soft key. To cancel the editing of the Timer Unit Mode, press the Esc soft key. When the Enter soft key is pressed the Timer Unit Mode is accepted and you transition into the next parameter: Delay Time.

### **4.6.14 Editing Delay (PROGRAM Mode only)**

Use the ∧,  $\vee$  soft keys to navigate to the Delay parameter. Pressing the Edit soft key will provide the following screen:

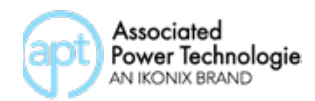

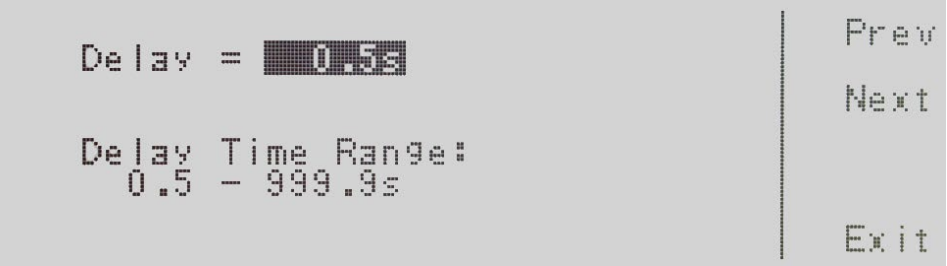

Delay = indicates the delay time that is programmed into the instrument.

Delay Time Range: indicates the delay time range that can be programmed into the instrument.

To change the delay time, use the numeric keypad and type the time. Once you type in a number a shaded black box (■) will begin blinking acknowledging the parameter is being changed. Press the Enter soft key to accept the time, or press the Esc soft key to move back to the Delay Time Parameter screen. When the Enter soft key is pressed, the time is accepted and you transition into the next parameter: Dwell.

If you wish to bypass editing this parameter and move to the next parameter you can press the Prev or Next soft key.

#### **4.6.15 Editing Dwell (PROGRAM Mode only)**

Use the ∧, ∨ soft keys to navigate to the Dwell parameter. Pressing the Edit soft key will provide the following screen:

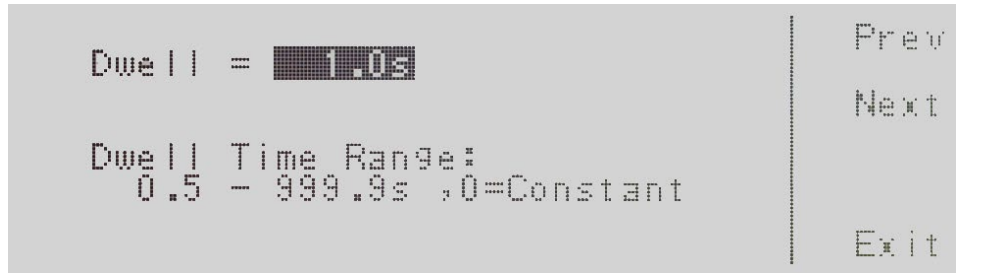

Dwell = indicates the dwell time that is programmed into the instrument.

Dwell Time Range: indicates the dwell time range that can be programmed into the instrument.

To change the dwell time, use the numeric keypad and type the time. Once you type in a number a shaded black box (■) will begin blinking acknowledging the parameter is being changed. Press the Enter soft key to accept the time, or

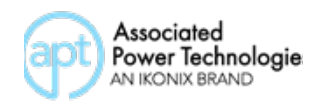

press the Esc soft key to move back to the Dwell Time Parameter screen. When the Enter soft key is pressed, the time is accepted and you transition into the next parameter: Ramp Down.

If you wish to bypass editing this parameter and move to the next parameter you can press the Prev or Next soft key.

#### **4.6.16 Editing Ramp Down (PROGRAM Mode only)**

Use the ∧, ∨ soft keys to navigate to the Ramp Down parameter. Pressing the Edit soft key will provide the following screen:

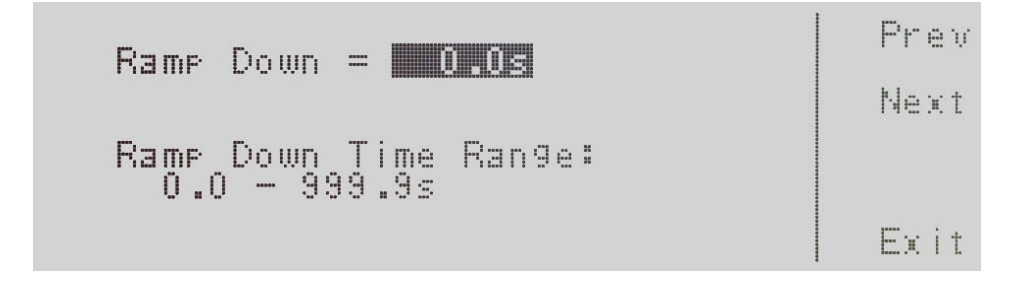

Ramp Down = indicates the ramp down time that is programmed into the instrument.

Ramp Down Time Range: indicates the ramp down time range that can be programmed into the instrument.

To change the ramp down time, use the numeric keypad and type the time. Once you type in a number a shaded black box (■) will begin blinking acknowledging the parameter is being changed. Press the Enter soft key to accept the time, or press the Esc soft key to move back to the Ramp Down Time Parameter screen. When the Enter soft key is pressed the time is accepted and you transition into the next parameter: Step Cycle.

If you wish to bypass editing this parameter and move to the next parameter you can press the Prev or Next soft key.

### **4.6.17 Editing Step Cycle (PROGRAM Mode only)**

Use the ∧, ∨ soft keys to navigate to the Step Cycle parameter (only selectable for AC output). Pressing the Edit soft key will provide the following screen:

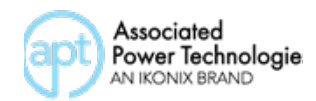

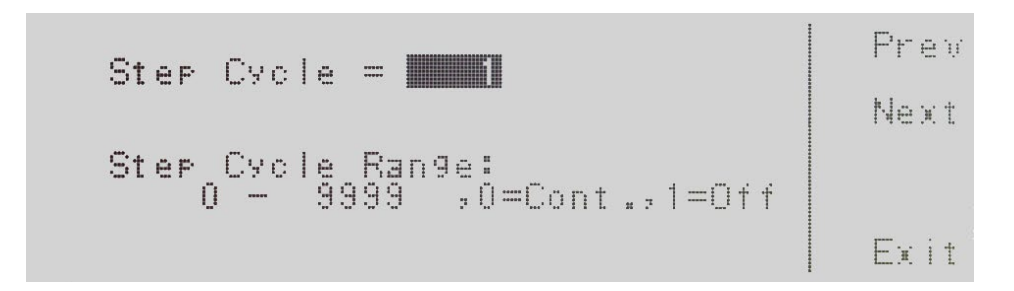

Step Cycle = indicates the step cycle that is programmed into the instrument.

Step Cycle Range: indicates the step cycle range that can be programmed into the instrument.

The ranges available are 0 – 9999, 0=Cont., 1=Off. The 0 – 9999 selection programs the instrument to repeat the test step cycle x number of times. The 0=Cont. selection indicates that the test cycle will repeat in ∞. The 1=Off selection indicates that the test cycle will perform only one cycle. When the "Enter" soft key is pressed the step cycle is accepted and you transition into the next parameter: A Hi-Lmt.

If you wish to bypass editing this parameter and move to the next parameter you can press the Prev or Next soft key.

### **4.6.18 Editing A Hi-Lmt & A Lo-Lmt (PROGRAM Mode only)**

Use the ∧,  $\vee$  soft keys to navigate to the A Hi-Lmt or Lo-Lmt parameter. Pressing the Edit soft key will provide one of the following screens:

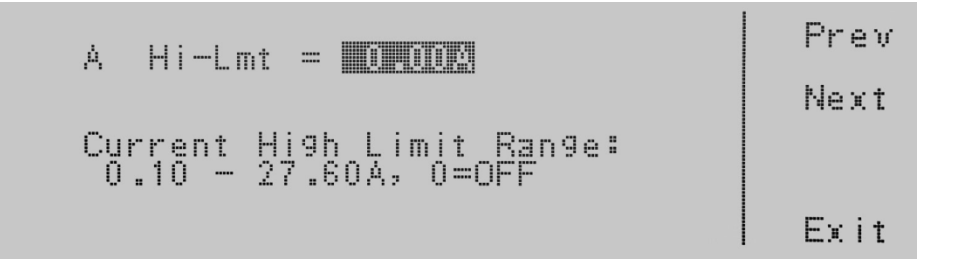

A Hi-Lmt = indicates the current high limit that is programmed into the instrument.

Current High Limit Range: indicates the current range that can be programmed into the instrument. If you select the 0=OFF a high limit current range is turned OFF. The editing of the A Hi-Lmt parameter is available in the PROGRAM and MANUAL Mode.

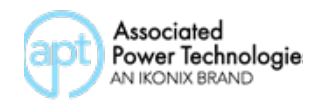

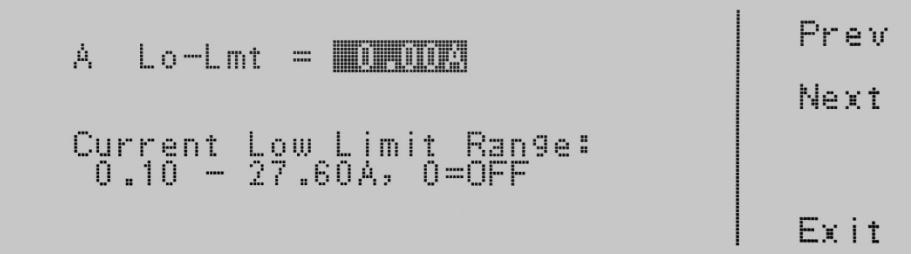

A Lo-Lmt = indicates the current low limit that is programmed into the instrument. Current Low Limit Range: indicates the current range that can be programmed into the instrument.

The A Lo-Lmt parameter setting is only available in the PROGRAM Mode.

To change the current high limit or low limit, use the numeric keypad and type the current value. Once you type in a number a shaded black box (■) will begin blinking acknowledging the parameter is being changed. Press the Enter soft key to accept the parameter, or press the Esc soft key to move back to the Current Parameter screen. When the Enter soft key is pressed the current is accepted and you transition into the next parameter: P Hi-Lmt.

If you wish to bypass editing this parameter and move to the next parameter you can press the Prev or Next soft key.

### **4.6.19 Editing P Hi-Lmt & P Lo-Lmt (PROGRAM Mode only)**

Use the ∧, ∨soft keys to navigate to the P Hi-Lmt or P Lo-Lmt parameter. Pressing the Edit soft key will provide one of the following screens:

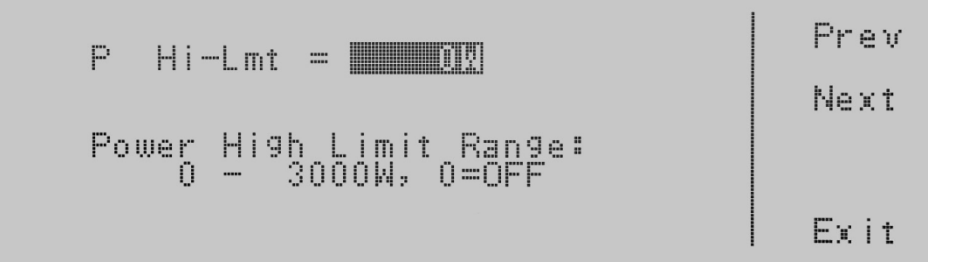

P Hi-Lmt = indicates the power high limit that is programmed into the instrument.

Power High Limit Range: indicates the power range that can be programmed into the instrument. If you select the 0=OFF a high limit power range is turned OFF.

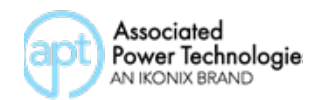

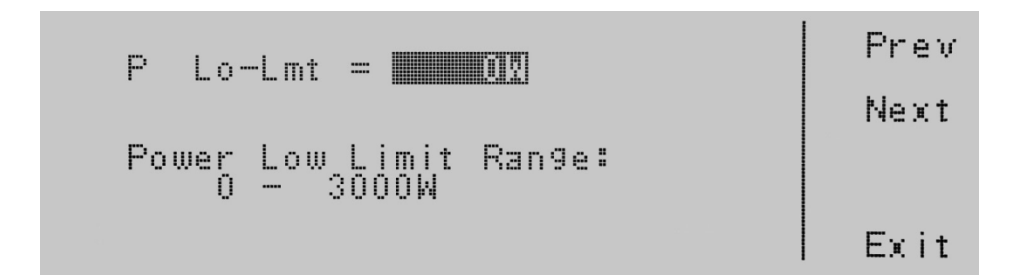

P Lo-Lmt = indicates the power low limit that is programmed into the instrument.

Power Low Limit Range: indicates the power range that can be programmed into the instrument.

To change the Power High Limit or Low Limit, use the numeric keypad and type the power value. Once you type in a number a shaded black box (■) will begin blinking acknowledging the parameter is being changed. Press the Enter soft key to accept the parameter, or press the Esc key to move back to the Power Parameter screen. When the Enter soft key is pressed the power is accepted and you transition into the next parameter: Ap Hi-Lmt.

If you wish to bypass editing this parameter and move to the next parameter you can press the Prev or Next soft key.

# **4.6.20 Editing Ap Hi-Lmt & Ap Lo-Lmt (PROGRAM Mode only)**

Use the  $\land$ ,  $\lor$  soft keys to navigate to the Ap Hi-Lmt or Ap Lo-Lmt parameter (only selectable for AC output). Pressing the Edit soft key will provide one of the following screens:

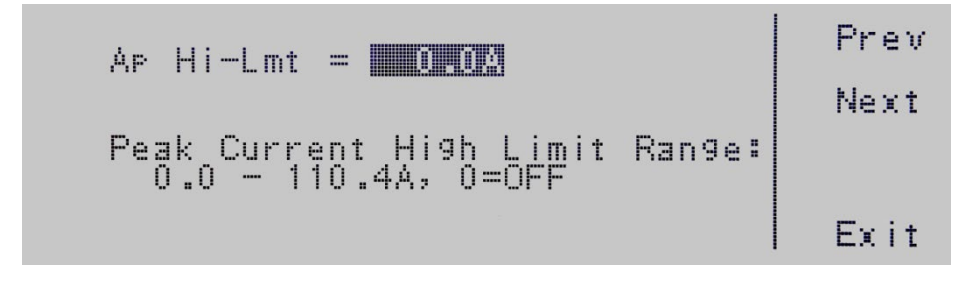

Ap Hi-Lmt = indicates the peak current high limit that is programmed into the instrument.

Peak Current High Limit Range: indicates the peak current range that can be programmed into the instrument. If you select the 0=OFF a high limit peak current range is turned OFF.

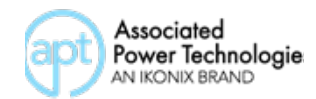

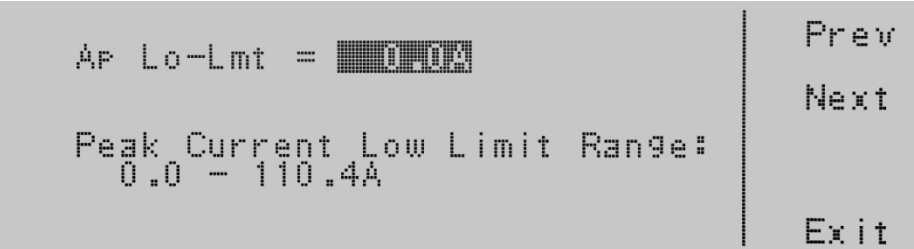

Ap Lo-Lmt = indicates the peak current low limit that is programmed into the instrument.

Peak Current Low Limit Range: indicates the peak current range that can be programmed into the instrument.

To change the Peak Current High Limit or Low Limit use the numeric keypad and type the peak current value. Once you type in a number a shaded black box (■) will begin blinking acknowledging the parameter is being changed. Press the Enter soft key to accept the parameter, or press the Esc key to move back to the Peak Current Parameter screen. When the Enter soft key is pressed the peak current is accepted and you transition into the next parameter: CF Hi-Lmt.

If you wish to bypass editing this parameter and move to the next parameter you can press the Prev or Next soft key.

### **4.6.21 Editing CF Hi-Lmt & CF Lo-Lmt (PROGRAM Mode only)**

Use the ∧,  $\vee$  soft keys to navigate to the CF Hi-Lmt or CF Lo-Lmt parameter (only selectable for AC output). Pressing the Edit soft key will provide one of the following screens:

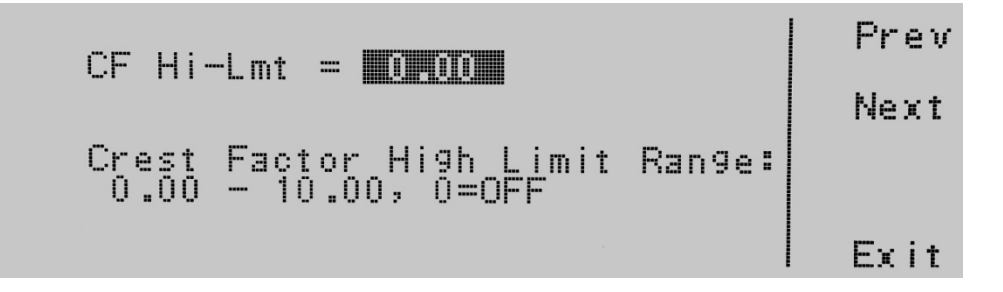

CF Hi-Lmt = indicates the crest factor high limit that is programmed into the instrument.

Crest Factor High Limit Range: indicates the crest factor range that can be programmed into the instrument. If you select the 0=OFF high limit crest factor range is turned OFF.

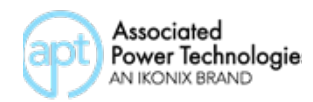

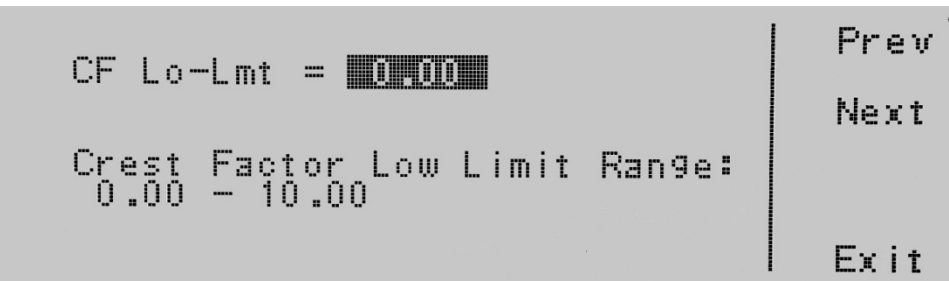

CF Lo-Lmt = indicates the crest factor low limit that is programmed into the instrument.

Crest Factor Low Limit Range: indicates the crest factor range that can be programmed into the instrument.

To change the Crest Factor High Limit or Low Limit use the numeric keypad and type the peak current value. Once you type in a number a shaded black box (■) will begin blinking acknowledging the parameter is being changed. Press the Enter soft key to accept the parameter, or press the Esc key to move back to the Crest Factor Parameter screen. When the Enter soft key is pressed the crest factor is accepted and you transition into the next parameter: PF Hi-Lmt.

If you wish to bypass editing this parameter and move to the next parameter you can press the Prev or Next soft key.

### **4.6.22 Editing PF Hi-Lmt & PF Lo-Lmt (PROGRAM Mode only)**

Use the ∧,  $\vee$  soft keys to navigate to the PF Hi-Lmt or PF Lo-Lmt parameter (only selectable for AC output). Pressing the Edit soft key will provide one of the following screens:

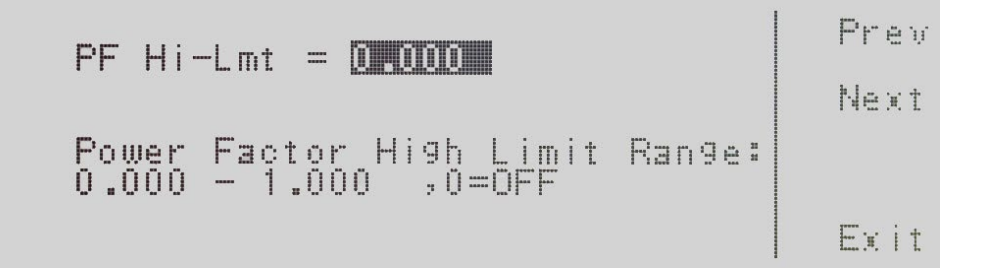

PF Hi-Lmt = indicates the power factor high limit that is programmed into the instrument.

Power Factor High Limit Range: indicates the power factor range that can be programmed into the instrument. If you select the 0=OFF a high limit power

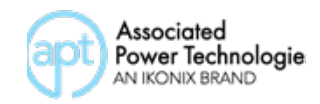

factor range is turned OFF.

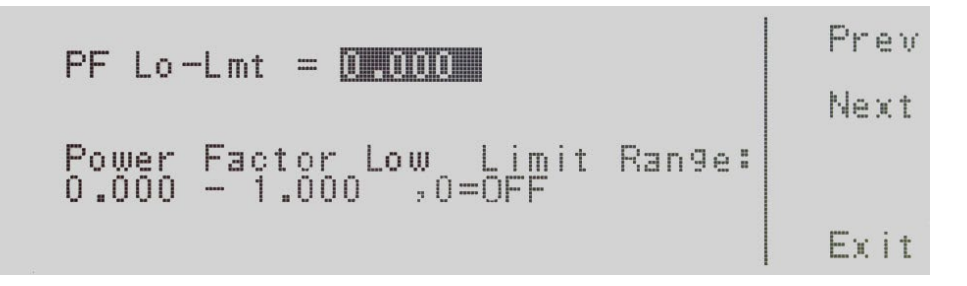

PF Lo-Lmt = indicates the power factor low limit that is programmed into the instrument.

Power Factor Low Limit Range: indicates the power factor range that can be programmed into the instrument.

To change the Power Factor High Limit or Low Limit use the numeric keypad and type the power factor value. Once you type in a number a shaded black box (■) will begin blinking acknowledging the parameter is being changed. Press the Enter soft key to accept the parameter, or press the Esc key to move back to the Power Factor Parameter screen. When the Enter soft key is pressed the power factor is accepted and you transition into the next parameter: VA Hi-Lmt.

If you wish to bypass editing this parameter and move to the next parameter you can press the Prev or Next soft key.

### **4.6.23 Editing VA Hi-Lmt & VA Lo-Lmt (PROGRAM Mode only)**

Use the ∧, ∨ soft keys to navigate to the VA Hi-Lmt or VA Lo-Lmt parameter (only selectable for AC output). Pressing the Edit soft key will provide one of the following screens:

VA Hi-Lmt = 
$$
\overline{1000}
$$

\nArgument P High Limit Range:  $0 - 3000\%$ ,  $0 = 0$ 

VA Hi-Lmt = indicates the apparent power high limit that is programmed into the instrument.

VA High Limit Range: indicates the apparent power range that can be

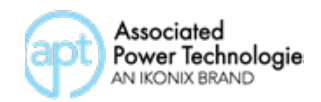

programmed into the instrument. If you select the 0=OFF apparent power range is turned OFF.

VA Lo-Lmt = 
$$
\boxed{000}
$$

\nArgument  $P$  Low Limit Range:  $0 - 3000\%$ 

\nExit

VA Lo-Lmt = indicates the apparent power low limit that is programmed into the instrument.

VA Low Limit Range: indicates the apparent power range that can be programmed into the instrument.

To change the Apparent Power High Limit or Low Limit use the numeric keypad and type the peak current value. Once you type in a number a shaded black box (■) will begin blinking acknowledging the parameter is being changed. Press the Enter soft key to accept the parameter, or press the Esc key to move back to the Apparent Power Parameter screen. When the Enter soft key is pressed the apparent power is accepted and you transition into the next parameter: Q Hi-Lmt.

If you wish to bypass editing this parameter and move to the next parameter you can press the Prev or Next soft key.

# **4.6.24 Editing Q Hi-Lmt & Q Lo-Lmt (PROGRAM Mode only)**

Use the ∧, ∨ soft keys to navigate to the Q Hi-Lmt or Q Lo-Lmt parameter (only selectable for AC output). Pressing the Edit soft key will provide one of the following screens:

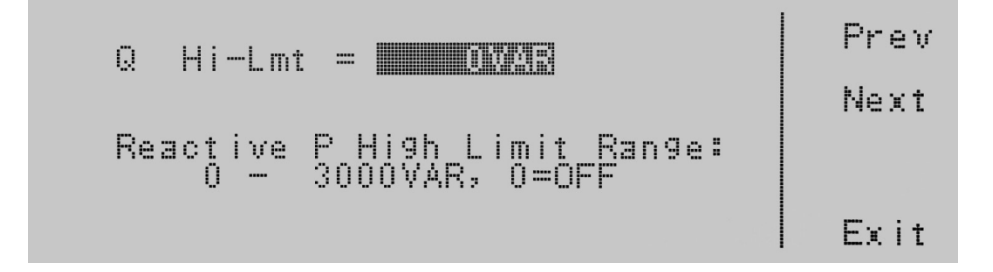

Q Hi-Lmt = indicates the reactive power high limit that is programmed into the instrument.

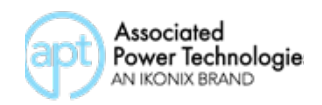

Reactive Power High Limit Range: indicates the reactive power range that can be programmed into the instrument. If you select the 0=OFF reactive power high limit range is turned OFF.

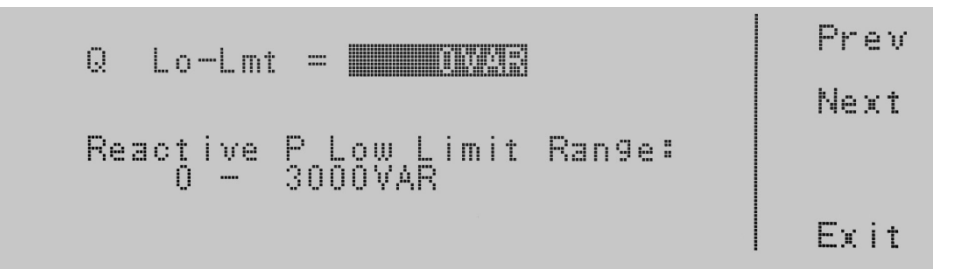

Q Lo-Lmt = indicates the reactive power low limit that is programmed into the instrument.

Reactive Power Low Limit Range: indicates the reactive power range that can be programmed into the instrument.

To change the Reactive Power High Limit or Low Limit use the numeric keypad and type the peak current value. Once you type in a number a shaded black box (■) will begin blinking acknowledging the parameter is being changed. Press the Enter soft key to accept the parameter, or press the Esc key to move back to the Reactive Power Parameter screen. When the Enter soft key is pressed the peak current is accepted and you transition into the next parameter: Prompt.

If you wish to bypass editing this parameter and move to the next parameter you can press the Prev or Next soft key.

### **4.6.25 Editing Prompt**

Use the ∧, ∨ soft keys to navigate to the Prompt parameter. Pressing the Edit soft key will provide the following screen:

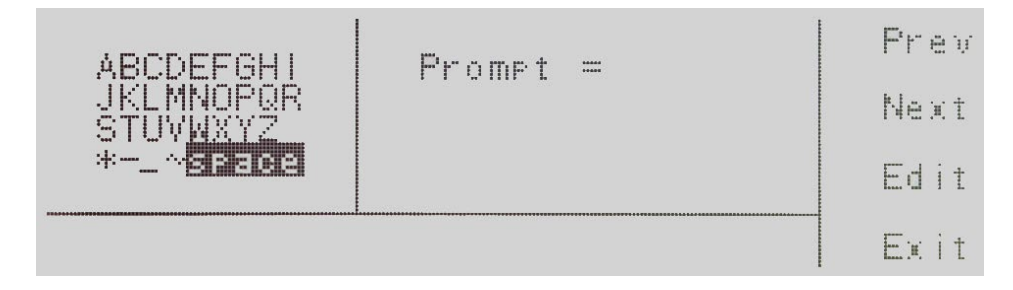

Press the "Edit" soft key and a blinking shaded black box (■) will appear notifying you that characters can be inserted into the prompt field. Use the soft keys > and  $\vee$  to highlight the character you would like to use. Press the Select soft key to

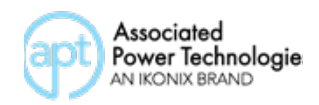

accept the character. You can also use the numeric keypad to enter characters. When the numeric keypad is used the number is inserted automatically and the Select soft key is not needed. To delete a character use the Backspace key <- located on the numeric keypad. There are 32 characters spaces available for the prompt message. To save the prompt message press the <more> soft key which will bring you to the following screen.

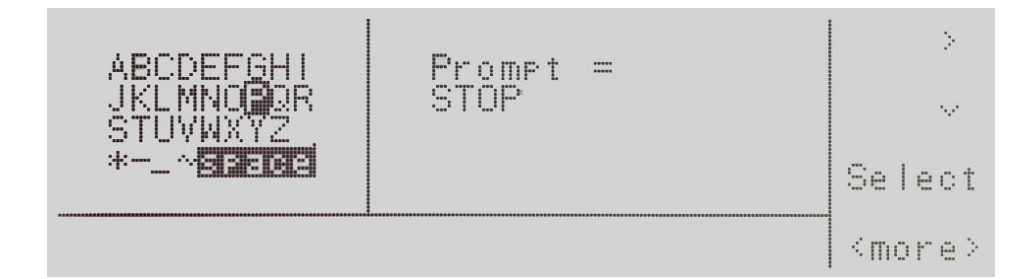

Press the Enter soft key to accept the prompt message. To cancel the prompt message, press the Esc soft key. When the Enter soft key is pressed the prompt is accepted and you transition into the next parameter: Step Cycle.

If you wish to bypass editing this parameter and move to the next parameter you can press the Prev or Next soft key.

### **4.6.26 Editing Connect**

Use the ∧, ∨ soft keys to navigate to the Connect parameter. Pressing the Edit soft key will provide the following screen:

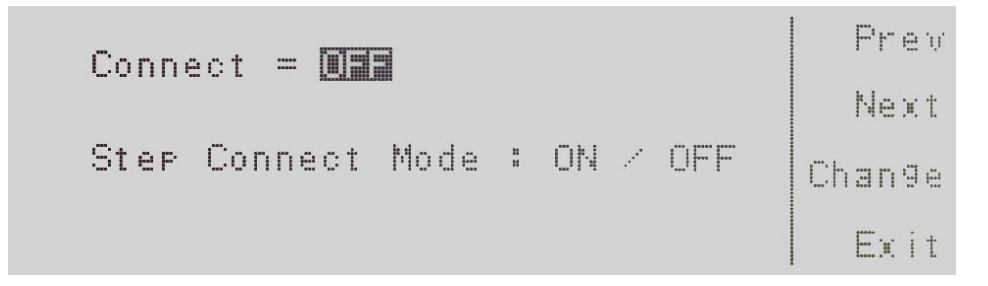

Connect = indicates the status of the connect mode that is programmed into the instrument.

Step Connect Mode: indicates the connect mode that can be programmed into the instrument.

Press the Change soft key to toggle the connect mode ON/OFF. To save the parameter, press the Enter soft key. To cancel the editing of the step mode press the Esc soft key. When the Enter soft key is pressed the connect mode is

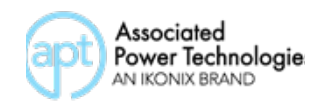

accepted and you transition into the next parameter: Memory Cycle.

If you wish to bypass editing this parameter and move to the next parameter you can press the Prev or Next soft key.

When the connect mode is ON there will be an underscore next to the step number in the set screen. It will look as follows:

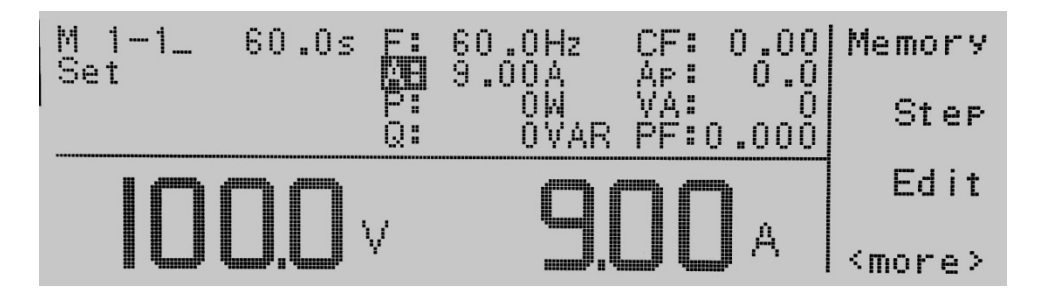

#### **4.6.27 Editing Phase Set**

Use the ∧,  $\vee$  soft keys to navigate to the Phase Set parameter. Pressing the Edit soft key will provide the following screen:

Prev Phase Set  $=$   $\blacksquare$ Next Phase Setting Mode:<br>A = Set Phase A Hi&<br>B = Set Phase B Hi&<br>C = Set Phase C Hi& HišLo Limits.<br>HišLo Limits.<br>HišLo Limits. Change Exit

Phase Set = indicates the Phase Setting mode for operating two instruments in a master-slave configuration.

Phase Setting Mode: indicates the Phase Setting mode that can be programmed into the instrument.

### **4.7 Reviewing Test Results**

To review the testing results press the Result soft key in the set screen. You may have to use the <more> soft key to get to the Results soft key. The screen will look as follows when you are in the correct screen:

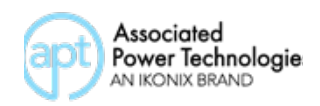

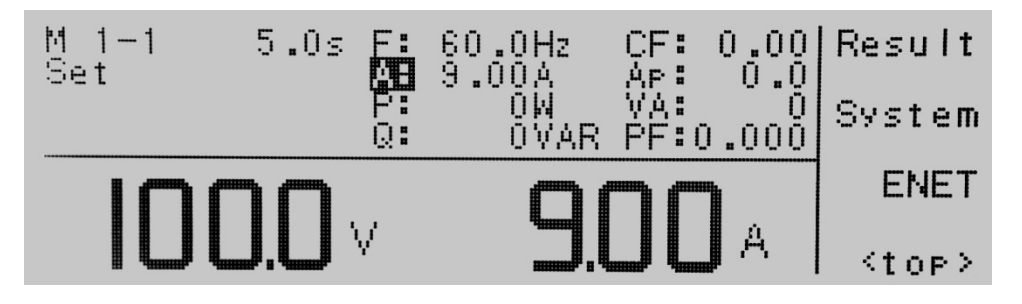

Press the Result soft key to view the results. The screen will look as follows:

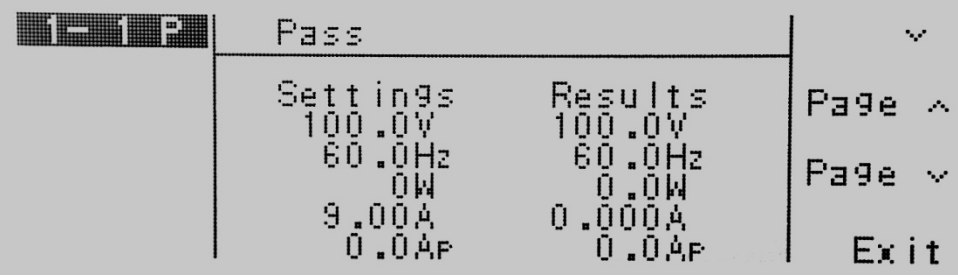

If you have multiple steps linked together you will have to use the navigation soft keys in order to toggle through each step to review the results. Press the Exit soft key to move back to the set screen.

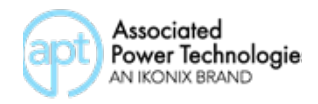

# **5. Test Modes**

## **5.1 Description of Test Modes**

Within the System Parameter settings of Auto Mode you have two selections available (PROGRAM/MANUAL).

The PROGRAM Mode will run your testing routine according to the parameters that have been entered within the testing parameters screen when the TEST/RESET key is pressed. In most cases there will be a testing time associated with the test mode unless the time has been selected to  $\infty$  or the cycle mode is ON.

The MANUAL Mode will run your testing routine according to the parameters currently programmed into the instrument when the Test/Reset key is pressed. However, there is no test time associated with the MANUAL Mode. The output is continuous until the Test/Reset key is pressed again.

# **5.2 Initializing a Test in PROGRAM Mode**

### **5.2.1 AC Output**

When the AUTO RUN parameter in the System Parameters menu is set to PROGRAM Mode the Set screen will be displayed as follows:

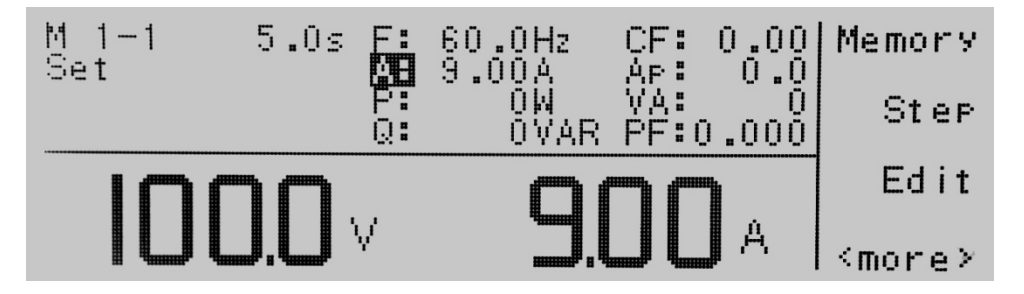

To initialize the test press the Test/Reset key and the LED for the key will illuminate. The text "Set" on the set screen will turn to Dwell, in addition your soft keys will change to include Meter, Cycle, Keypad, and Trig\*.

\*Only available if Transient parameter is set to OFF.

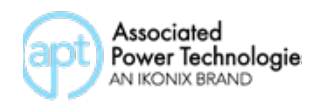

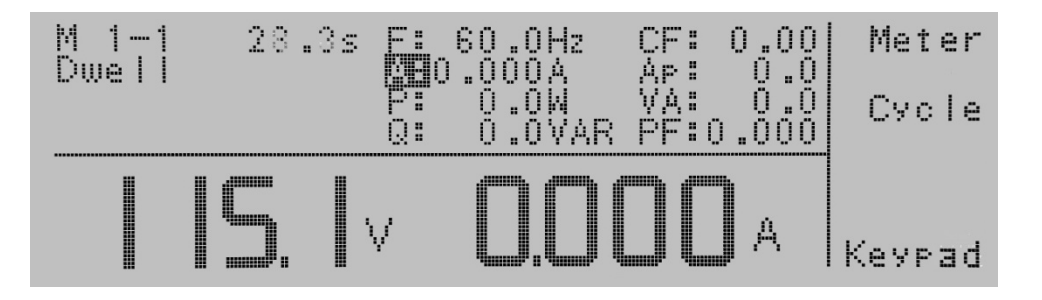

If you press the Meter soft key a shaded black box (■) will highlight the meter parameters of F:, A:, P:, Q:, CF:, Ap, VA:, PF:, and the display will read the output on the on the right side of the display. Every time the meter key is pressed it will toggle through the meter parameters.

If you press the Cycle soft key the display will change and provide you the cycle information from Step, Memory, and Loop. This will take the place of the meter reading on the right side of the display. To move back to the meter reading, press the Meter soft key.

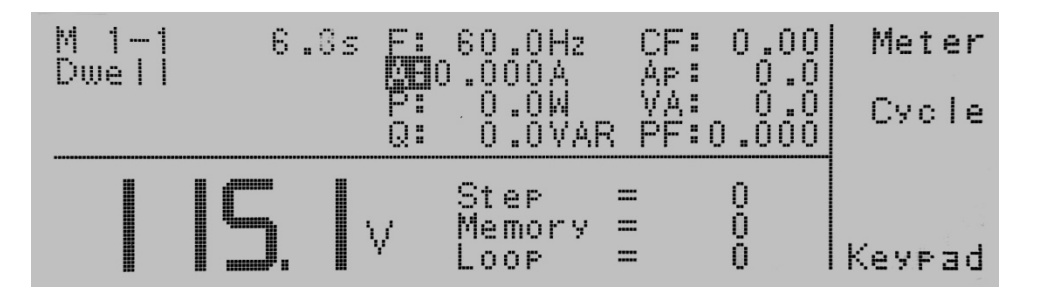

If you press the Keypad soft key the display will show the text Voltage = above the voltage meter on the left hand side of the display. A shaded black box (■) will be flashing waiting for a voltage value to be entered from the numeric keypad. Once the value has been typed into the instrument you must press the Enter soft key to accept the value. The Esc soft key is available to exit out of this mode and move back to the test screen.

If you press the Trig. soft key you will hear a beep which is notification that the trigger has been activated for the Transient parameters that have been entered into the instrument.

When the test cycle has completed the display will show you the meter readings and the soft keys will change to Meter, Cycle, Exit. You can toggle through the meter displays or show the cycles by pressing the appropriate soft keys. The display will also show you the test status where the text "Dwell" was located. If the test passes you will see Pass. If you press the Exit soft key the screen will reset back to the set screen.

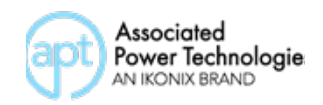

# **5.2.2 DC Output**

When the AUTO RUN parameter in the System Parameters menu is set to PROGRAM Mode the Set screen will be displayed as follows:

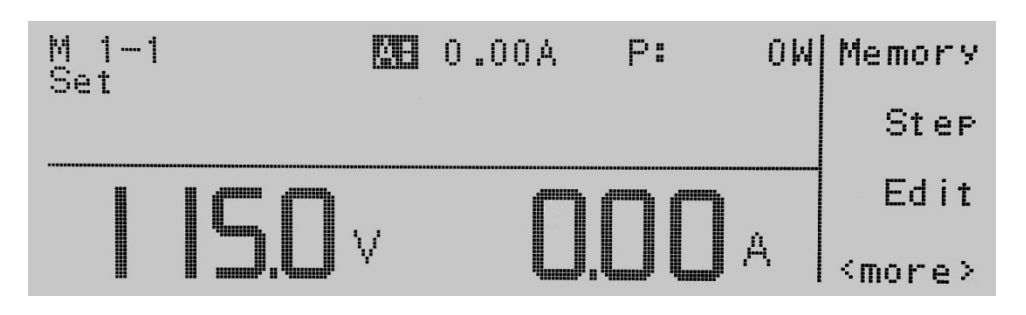

To initialize the test press the Test/Reset key and the LED for the key will illuminate. The text "Set" on the set screen will turn to Dwell, in addition your soft keys will change to include Meter and Keypad. The output will run continuously until the Test/Reset key is pressed again, or there is a failure condition.

When the RESET key is pressed or a Hi-Limit failure occurs, the instrument DC output voltage has a fixed 1 second ramp down discharge time. The Test/Reset LED flashes during this ramp down period to indicate the output is still active.

If you press the Meter soft key a shaded black box  $(\blacksquare)$  will highlight the meter parameters P: or A: and the display will read the output on the right side of the display. Every time the meter key is pressed it will toggle between the two meter parameters.

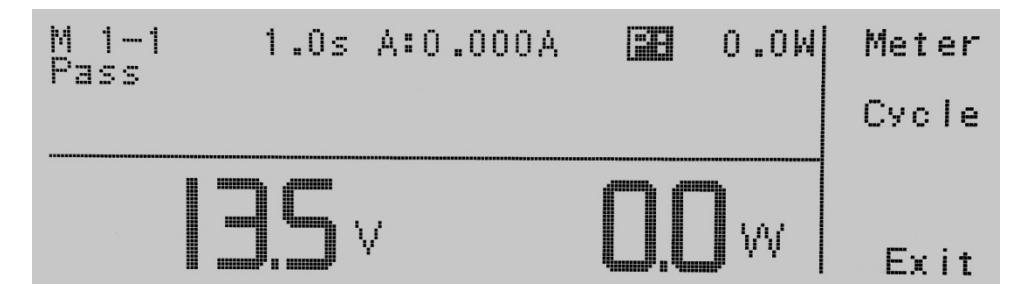

If you press the Keypad soft key the display will show the text Voltage = above the voltage meter on the left hand side of the display. A shaded black box (■) will be flashing waiting for a voltage value to be entered from the numeric keypad. Once the value has been typed into the instrument you must press the Enter soft key to accept the value. The Esc soft key is available to exit out of this mode and move back to the test screen.

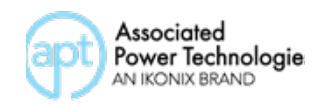

## **5.3 Initializing a Test in MANUAL Mode**

## **5.3.1 AC Output**

When the AUTO RUN parameter in the System Parameters is set to the MANUAL Mode the Set screen will be displayed as follows:

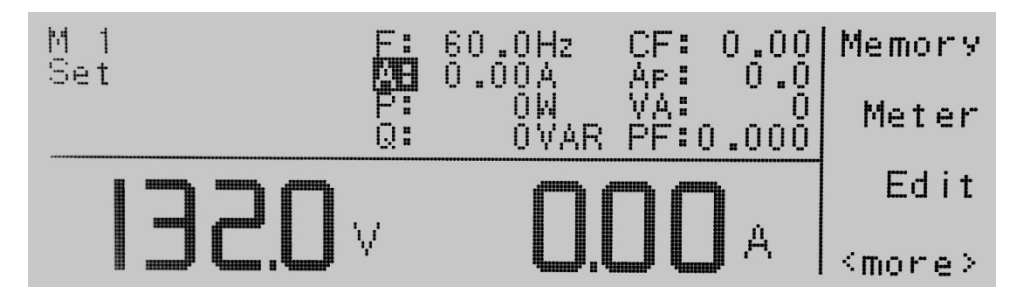

To initialize the test press the Test/Reset key and the LED for the key will illuminate. The text "Set" on the set screen will turn to Dwell, in addition your soft keys will change to include Meter, AUTO, Keypad, and Trig. In the MANUAL Mode output will run continuously until the Test/Reset key is pressed again, or there is a failure condition.

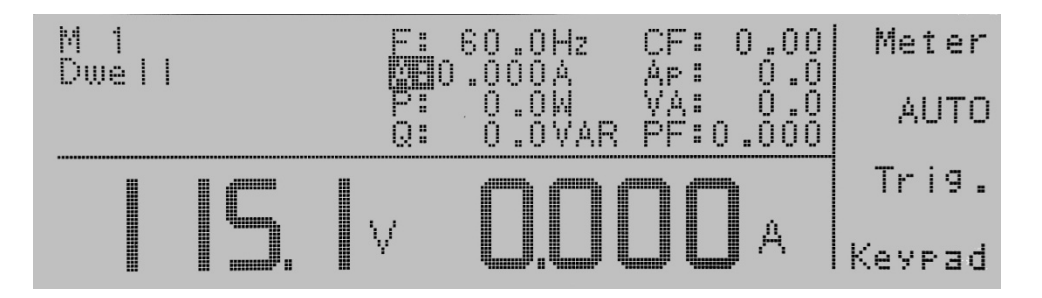

If you press the Meter soft key a shaded black box  $(\blacksquare)$  will highlight the meter parameters of F:, A:, P:, Q:, CF:, Ap:, VA:, PF:, and the display will read the output on the on the right side of the display. Every time the meter key is pressed it will toggle through the meter parameters.

If you press the AUTO soft key a shaded black box (■) will toggle between AUTO & HIGH. The AUTO Mode will toggle the voltage range from low to high based on the voltage setting. This allows you to receive maximum current based on the voltage range you have selected. If the HIGH Mode is selected the current will always be at 50% of the maximum capacity of the instrument at any voltage level selected whether it would be in the low or high range.

If you press the Keypad soft key the display will show the text Voltage = above the voltage meter on the left hand of the display. A shaded black box (■) will be

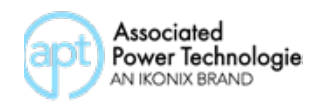

flashing waiting for a voltage value to be entered from the numeric keypad. Once the value has been typed into the instrument you must press the Enter soft key to accept the value. The Esc soft key is available to exit out of this mode and move back to the test screen.

In the MANUAL Mode the Rotary Knob on the front panel also becomes active. It can be used to adjust voltage or frequency. When the instrument is in an idle state, it can also be used to edit the Hi-Lmt. To adjust the frequency with the Rotary Knob the meter selection must be on F. To adjust the voltage with the Rotary Knob the meter can be on any selection except F. To adjust the Hi-Lmt with the Rotary Knob the meter selection must be on Hi-Lmt. To adjust the output, rotate the knob either clockwise or counterclockwise. Clockwise rotations will increase the output, whereas counterclockwise rotations will decrease the output. If LOCK is set to ON, the Rotary Knob is disabled.

If you press the Trig. soft key you will hear a beep which is notification that the trigger has been activated for the Transient parameters that have been entered into the instrument.

# **5.3.2 DC Output**

When the AUTO RUN parameter in the System Parameters menu is set to MANUAL Mode the Set screen will be displayed as follows:

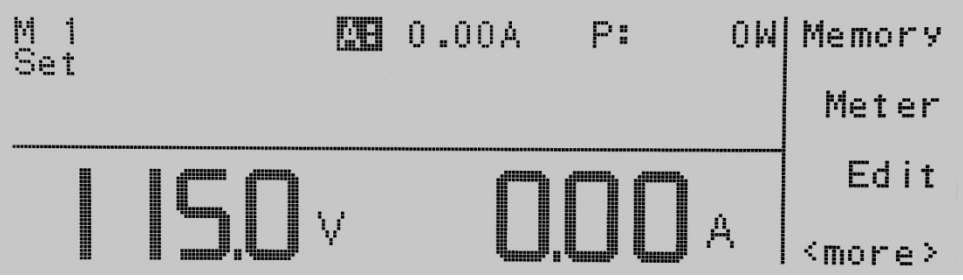

To initialize the test press the Test/Reset key and the LED for the key will illuminate. The text "Set" on the set screen will turn to Dwell, in addition your soft keys will change to include Meter and Keypad. The output will run continuously until the Test/Reset key is pressed again, or there is a failure condition.

When the RESET key is pressed or a Hi-Limit failure occurs, the instrument DC output voltage has a fixed 1 second ramp down discharge time. The Test/Reset LED flashes during this ramp down period to indicate the output is still active.

If you press the Meter soft key a shaded black box  $(\blacksquare)$  will highlight the meter parameters P: or A: and the display will read the output on the right side of the display. Every time the meter key is pressed it will toggle between the two meter

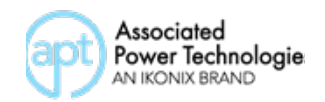

parameters.

If you press the Keypad soft key the display will show the text Voltage = above the voltage meter on the left hand side of the display. A shaded black box (■) will be flashing waiting for a voltage value to be entered from the numeric keypad. Once the value has been typed into the instrument you must press the Enter soft key to accept the value. The Esc soft key is available to exit out of this mode and move back to the test screen.

The Rotary Knob on the front panel also becomes active. To adjust the voltage rotate the knob either clockwise or counterclockwise. Clockwise rotations will increase the voltage, whereas counterclockwise rotations will decrease the voltage. If LOCK is set to ON, the Rotary Knob is disabled.

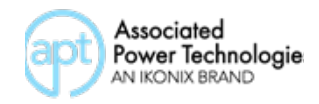

# **6. Displayed Messages**

During any abnormal conditions, there are several error messages that could be indicated in the display. When an abnormal condition occurs the output will disable and the alarm will sound. The Test/Reset LED indicator will also begin flashing. Pressing the Test/Reset key will reset the audible alarm and the abnormal condition will be displayed.

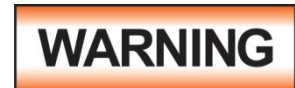

All error messages occur in abnormal conditions and therefore must be recorded. Check the cause of the error to ensure the problem is eliminated before restarting the

operation, or contact Associated Power Technologies, Inc., or our official distributors for further assistance.

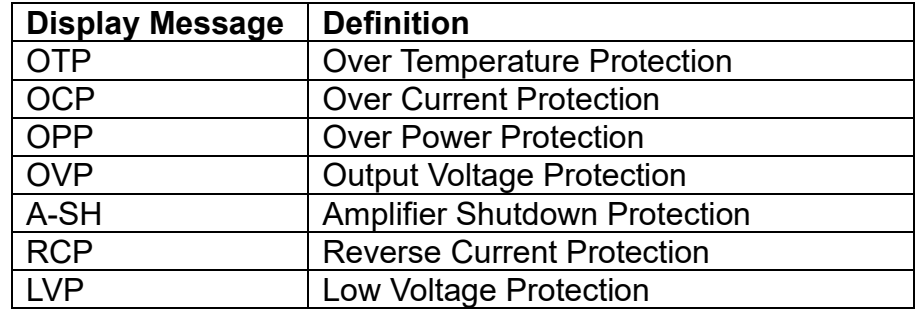

### **6.1 OTP – Over Temperature Protection**

Displayed if the heat sink of the instrument has exceeded 130º C. The voltage and current displays will show the overloaded voltage or current respectively. The LED indicator for the Test/Reset key will be blinking.

# **6.2 OCP – Over Current Protection**

Displayed if the output current has exceeded 110% of maximum current rating for greater than 1 second or there is a short circuit for less than 1 second. The LED indicator for the Test/Reset key will be blinking.

# **6.3 OPP – Over Power Protection**

Displayed if the output power has exceeded 110% of maximum power rating for 1 second. The LED indicator for the Test/Reset key will be blinking.

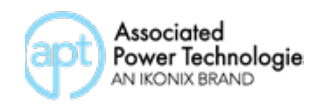

## **6.4 OVP – Output Voltage Protection**

Displayed if the output voltage has exceeded 5 V of the setting voltage in the 0-150V range, or has exceeded 10 V of the setting voltage in the 0-300V range. The LED indicator for the Test/Reset key will be blinking.

If an OVP error occurs on the next power up cycle on the displays will show Volt Err.

## **6.5 A-SH – Amplifier Shutdown Protection**

Displayed if the amplifier is in an abnormal condition. The LED indicator for the Test/Reset key will be blinking.

## **6.6 RCP – Reverse Current Protection**

Displayed if the power source detects negative current feeding back into the source. RCP will trip when negative power exceeds 75W of the instrument's full power. The LED indicator the Test/Reset key will be blinking.

# **6.7 LVP – Low Voltage Protection**

Displayed if the power source detects a discrepancy between the output voltage setting of 10V or greater for more than 1 sec. The LED indicator the Test/Reset key will be blinking.

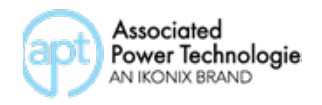

# **7. Remote PLC**

## **7.1 Signal Output**

The rear panel connector of the 400XAC Series provides output signals to remotely monitor PASS, FAIL, and PROCESSING conditions via a 9-Pin D-type connector. When a terminal becomes active the relay closes thereby allowing the external voltage to operate an external device. The following table provides the conditions of each pin and the relay state.

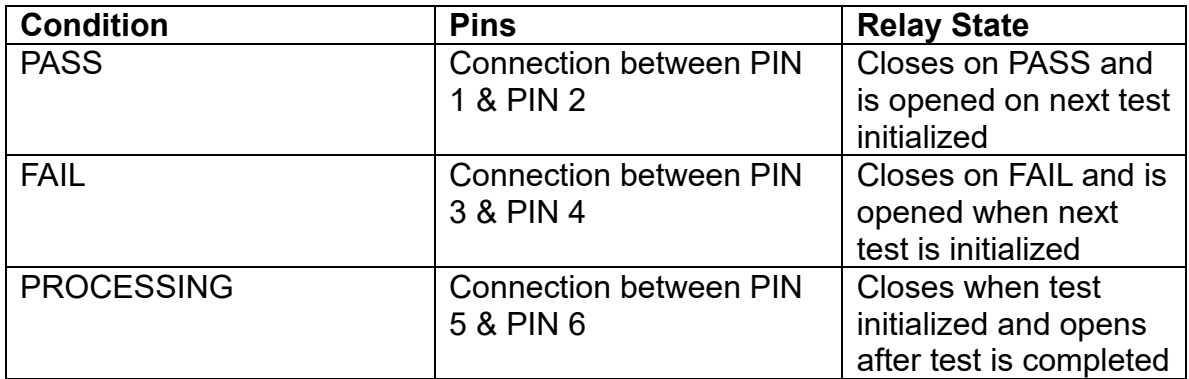

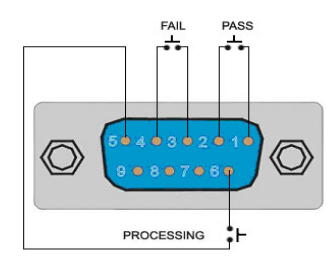

# **7.2 Signal Input and Remote Interlock**

The 400XAC Series also provides an remote input interface to control any test operation via remote. The 9-Pin D-Type connector signals for Test, Reset, and 7 Memories (M1 – M7) input control signals. PLC remote functions will be activated once the PLC Remote from the System setup Parameter is turned on. Upon turning on the PLC Remote setting, the TEST/RESET LED will be lit and the buzzer will beep twice before returning to the RESET condition, when any key on the front panel is pressed. Whenever there is an abnormal output detected the instrument can be reset by pressing the TEST/RESET key or the initializing a reset through the PLC remote

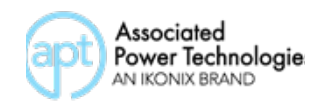

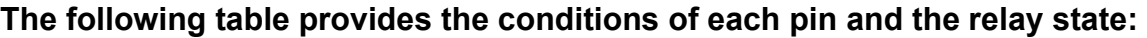

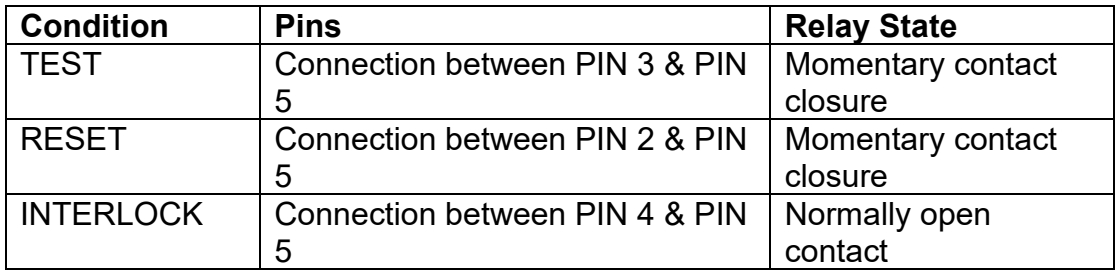

#### **Memory Input Control**

Selection of up to 7 memory locations is achieved by using a Normally Open (N.O) Momentary Button. The truth table below provides the pin locations needed in order to select the memories.

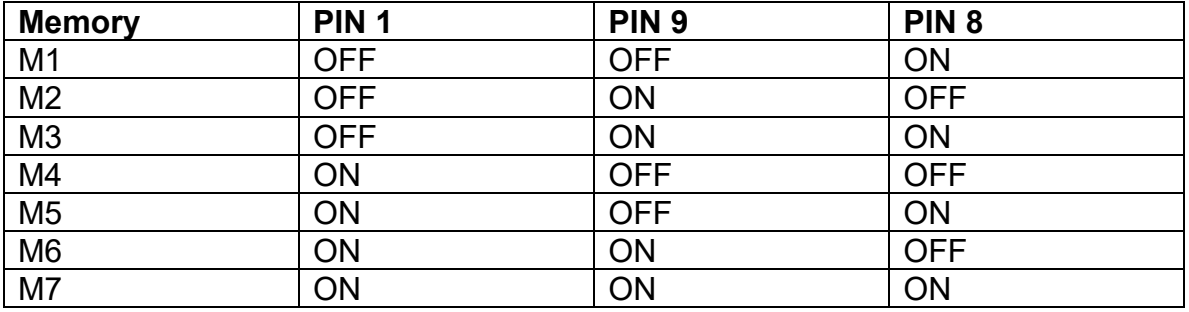

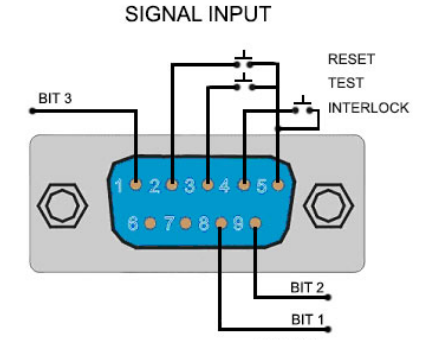

### **Remote Interlock**

The 400XAC is equipped with a Remote Interlock feature. Remote Interlock utilizes a set of closed contacts to enable the instrument's output. If the Remote Interlock contacts are open the output of the instrument will be disabled. Remote Interlock could also be referred to as a remote system lockout, utilizing "fail when open" logic. If the Remote Interlock contacts are open and the TEST button is pushed, a pop-up message will be displayed on the screen for two seconds.

If the Remote Interlock contacts are opened during a test, the pop-up message

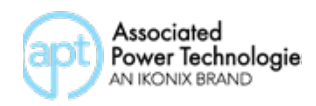

will be displayed and the test will abort. The hardware and has been configured to provide the interlock connections on pins 4 and 5 of the Remote Interface, Signal Input port. The instrument can still be used without the external interlock device as long as the Interlock Disable Key is plugged into the Remote Interface, Signal Input port. If there is nothing connected to the Remote Interface, Signal Input port to provide a connection to the Remote Interlock, the instrument will not perform tests.

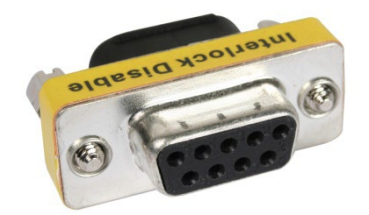

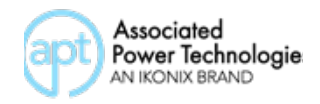

# **8. Bus Remote Interface USB/GPIB/RS-232**

This section provides information on the proper use and configuration of bus remote interface. The USB/RS-232 remote interface is standard on model 400XAC series but the GPIB (IEEE-488) interface option can be substituted for the USB/RS-232 interface. Please refer to the Option section of this manual for details on the 400XAC series options.

The USB/RS-232 interface card requires the user to download a driver in order for the instrument to recognize the USB interface. The driver can be found on the Associated Research, Inc. website:

<http://www.aspowertechnologies.com/support/USB-driver.aspx>

Click on "USB/RS-232 Driver" to download the driver. This link contains an automatic extract and install program. Follow the instructions of the installation program to initialize the driver install. NOTE: The USB port acts as a USB to RS-232 converter. As a result, the PC will recognize the USB port as a virtual COM port.

The USB/RS-232 interface also uses the same command set as the GPIB interface for setting of test parameters. However there are many functions of the GPIB 488.2 interface that are not available through USB/RS-232. The IEEE-488 interface included with the 400XAC series conforms to the requirements of the IEEE-488.2 standard.

### **8.1 USB/RS-232 Interface**

This interface is standard on the 400XAC series. This interface provides all of the control commands and parameter setting commands of the GPIB interface with the exception of the 488.2 Common Command the Status Reporting commands and SRQ capability. All commands can be found in the command list, section 12.9 of this manual. The identification command \*IDN is also available through USB/RS-232.

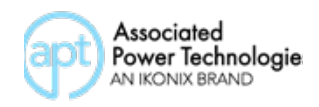

#### **8.1.1 RS-232 Connector**

The RS-232 connection is configured as follows for a 9 pin Serial Port Interface.

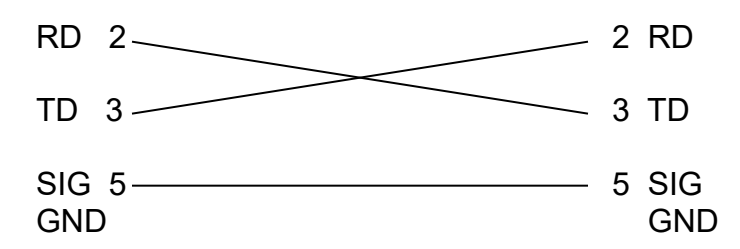

#### **8.1.2 Communication Port Configuration**

The COM port should have the following configuration:

- 9600 baud
- 8 data bits
- No polarity
- 1 stop bit

This interface does not support XON/XOFF protocol and any hardware handshaking. The controller should be configured to ignore the Handshaking Lines DTR (PIN 4,), DSR (PIN 6) and RTS (PIN 9). If the port cannot be configured through software to ignore the lines, the handshaking lines should then be jumped together in two different sets. The PIN 4 and 6 jumped together while PIN 7 & 8 jumped together at the controller end of the cable.

### **8.1.3 Sending and Receiving Commands**

#### **Sending Commands**

When sending commands over the USB/RS-232 bus the instrument will send a response string of 06 Hex or 6 decimal and Acknowledge (ACK) ASCII control code if the transfer was recognized and completed by the instrument. If there is an error with the command string that is sent, the instrument will respond with 15 Hex or 21 decimal and the Not Acknowledge (NAK) ASCII code. The ACK or NAK response allows for software handshaking in order to monitor and control data flow.

#### **Receiving Commands**

When requesting data from the instrument it will automatically send the data back to the controller input buffer. The controller input buffer will accumulate the data being sent from the instrument including the ACK and NAK response strings, until the controller has read it. When the strings or command has been sent it must

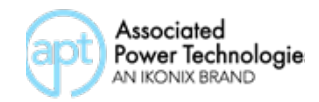

be terminated with LF=(0AH), such as "TEST"+LF.

## **8.2 GPIB Interface**

#### **8.2.1 GPIB Connector**

Connection is usually accomplished with a 24-conductor cable with a plug on one end and a connector at the other end. Devices may be connected in a linear, star or a combination configuration.

The standard connector is the Amphenol or Cinch Series 57 Microribbon or AMP CHAMP type. The GPIB uses negative logic with standard transistor-transistor logic (TTL) levels. When DAV is true, for example, it is a TTL low level  $(\leq 0/8 \text{ V})$ , and when DAV is false, it is a TTL high level ( $\geq 2.0$  V).

#### **Restrictions and Limitations on the GPIB**

- A maximum separation of 4 m between any two devices and an average separation of 2 m over the entire bus. Z
- A maximum total cable length of 20 m.
- No more than 15 device loads connected to each bus, with no less than twothirds powered on. For example 1 GPIB controller and a maximum of 14 GPIB instruments.
- **Note:** A bus extender, which is available from numerous manufacturers, is available to overcome these limitations.

### **8.2.2 GPIB Address**

Each device on the GPIB (IEEE-488) interface must have a unique address. You can set the address of the 400XAC to any value between 0 and 30. The address can only be set from the front panel. The address is stored in non-volatile memory and does not change when the power has been off or after a remote reset.

### • **The address is set to 8 when the instrument is shipped from the factory.**

### **8.3 Interface Functions**

The capability of a device connected to the bus is specified by its interface functions. These functions provide the means for a device to receive, process, and send messages over the bus. The interface functions are listed in the chart below.

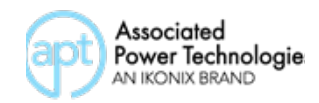

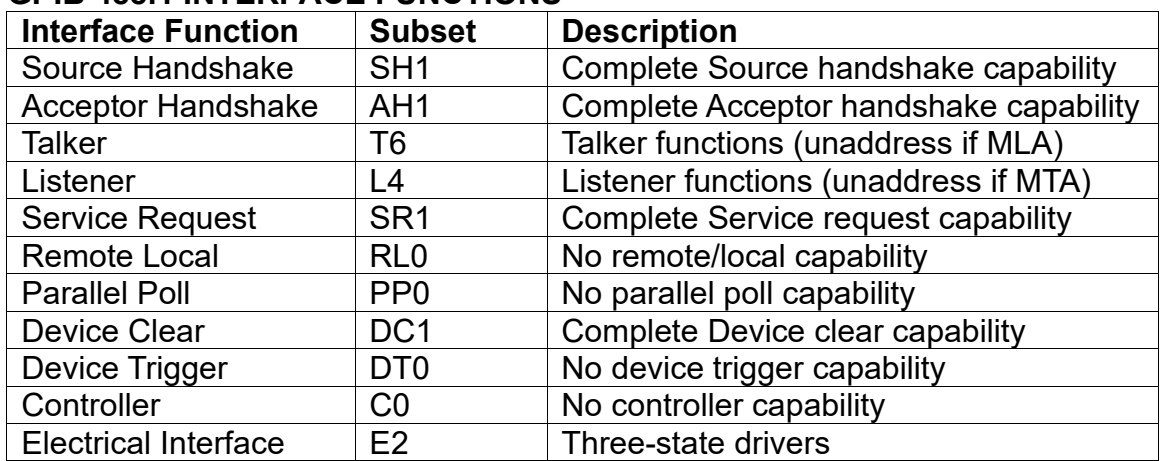

## **GPIB 488.1 INTERFACE FUNCTIONS**

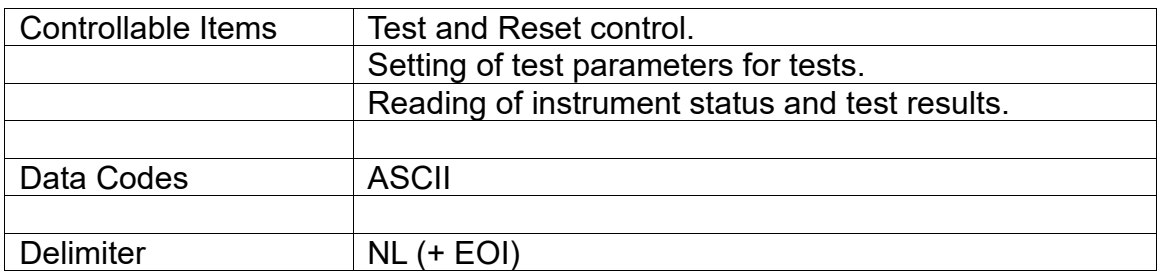

### **8.4 USB/GPIB/RS-232 Interface Command List**

A GPIB read command must be sent after the command strings, to retrieve any data from a query command (?). The APT 400XAC series GPIB bus will not send any data to the controller without being queried. The USB/RS-232 bus will automatically send any response back to the controller's input buffer. Each command string should be terminated the ASCII control code, New Line <NL>, OAh or the end of line EOL message for GPIB.

The following conventions are used to describe the commands syntax. Braces  $({})$  enclose each parameter for a command string. Triangle brackets  $(<)$ indicate that you must substitute a value for the enclosed parameter. The Pipe ( | ) is used to separate different parameter options for a command. Do not include any of the above characters when sending the commands. The command and the value should be separated with a space.

All commands that end with a question mark (?) are query commands and required an IEEE-488 read command to retrieve the data from the device's output buffer.

# **8.4.1 Basic Commands and Query Commands**

The following commands are used to control actual output voltage and current
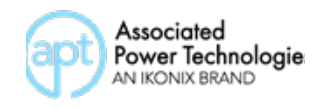

from the instrument. This command set also includes query commands. These query commands will retrieve data from the instrument. The GPIB bus application requires an IEEE-488 read command to be sent after the query command. These commands include functions for retrieving test data, test results and metering values.

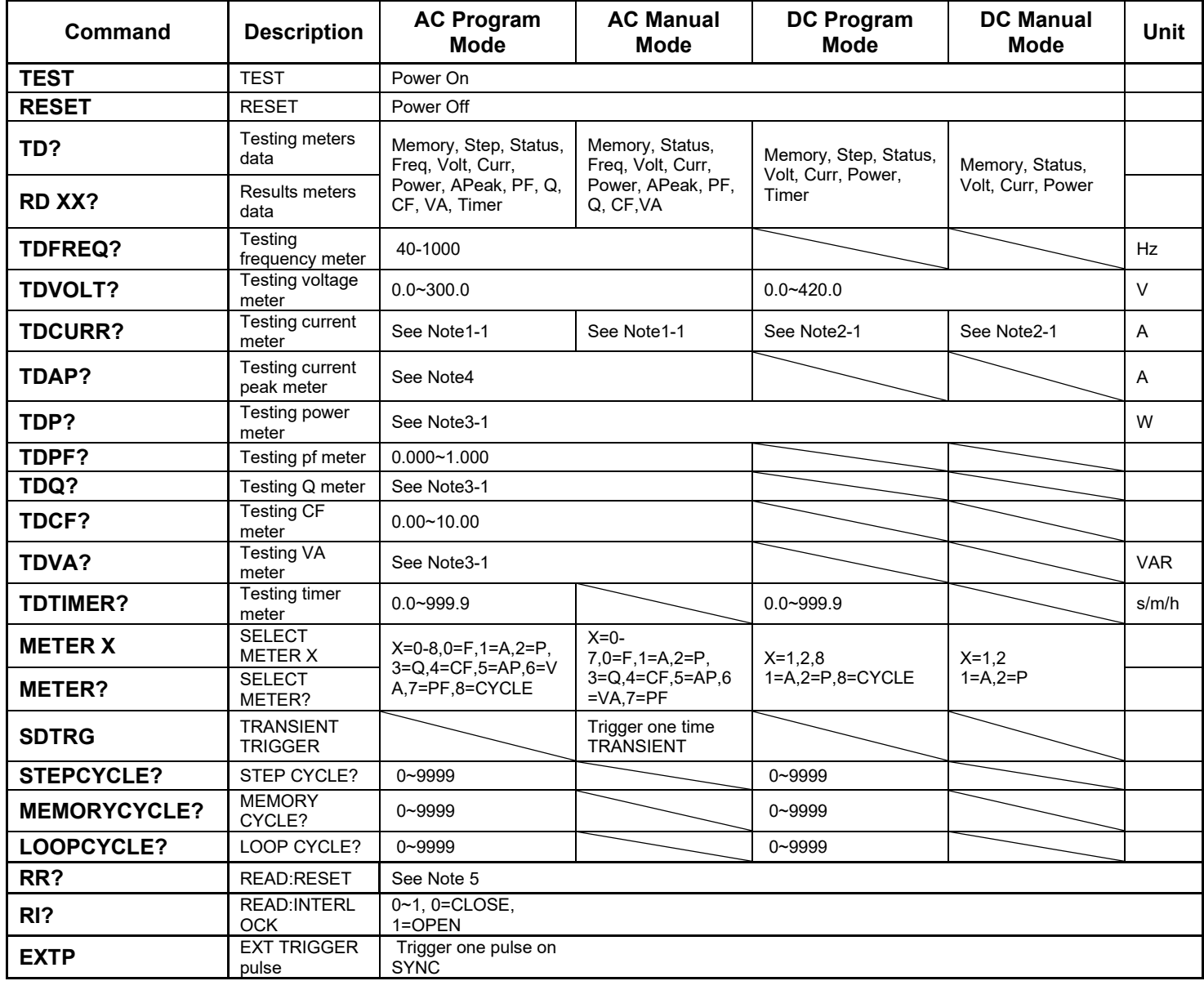

## **TEST**

Turns on the output voltage at the selected step loaded into memory.

# **RESET**

Turns the output voltage off or resets the instrument in the event of a failure.

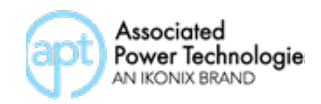

## **TD?**

Read the active data being displayed on the LCD display while the test is in process. Will also read the last data taken when the test sequence has completed. Each parameter is separated by commas and includes memory number, step number, test status, frequency value, voltage value, current value, power value, peak current value, power factor value and timer metering. The syntax for the command response is {memory, step, status, frequency, voltage, current, power, peak current, power factor, timer}. Each meter will contain only the value and not the units. Current and peak current are displayed in amps while power is displayed in Watts.

## **RD <***step number***>?**

Read the results for an individual step. The step number is the actual step number that has been saved within the file, not the order of which the steps were executed. For example if the test was executed starting from step 3 and ending with step 5 then the first step test results will be found in location 3 not in location 1. Each parameter is separated by commas and includes step number, test type, test status, and metering. The syntax for this command response is {memory, step, status, frequency, voltage, current, power, peak current, power factor, timer}. ACW test displays 4 meters. Each meter will contain only the value and not the units. Each meter will contain only the value and not the units. Current and peak current are displayed in amps while power is displayed in Watts.

## **TDFREQ?**

Read the active frequency value being displayed while a test is in process.

## **TDVOLT?**

Read the active voltage value being displayed while a test is in process.

#### **TDCURR?**

Read the active current value being displayed while a test is in process.

## **TDAP?**

Read the active peak current value being displayed while a test is in process.

#### **TDP?**

Read the active power value being displayed while a test is in process.

## **TDPF?**

Read the active power factor value being displayed while a test is in process.

#### **TDQ?**

Read the active reactive current value being displayed while a test is in process.

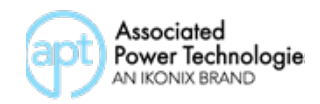

# **TDCF?**

Read the active crest factor value being displayed while a test is in process.

# **TDVA?**

Read the active apparent power value being displayed while a test is in process.

## **TDTIMER?**

Read the active timer meter value being displayed while a test is in process.

## **METER {4|3|2|1|0}**

Selects the metered value that is displayed while a test is in process. 4 sets the meter = power factor, 3 sets the meter = current, 2 sets the meter = power, 1 sets the meter = peak current and 0 sets meter = frequency.

## **METER?**

Read the selected meter value. Returns value of  $0 - 4$ .

## **SDTRG**

Triggers a one shot surge/drop in order to simulate loading or brown out conditions.

## **STEPCYCLE?**

Read the value of the current step cycle signal. When the step cycle has been activated the query will return a value of 0 for continuous, 1 for Off or a range from 0~9999 cycles.

## **MEMORYCYCLE?**

Read the value of the current memory cycle signal. When the memory cycle has been activated the query will return a value of 0 for continuous cycling, 1 for Off or a range from 0~9999 cycles.

# **LOOPCYCLE?**

Read the value of the current loop cycle signal. When the loop cycle has been activated the query will return a value of 0 for continuous cycling, 1 for Off or a range from 0~9999 cycles.

# **RR?**

Read the remote reset input signal. When the remote reset has been activated by closing the contacts the query will return a value of 1 to indicate the instrument is being reset.

# **RI?**

Read the remote Interlock input signal. When the remote Interlock has been activated by opening the contacts the query will return a value of 0 to indicate the instrument is in the Interlock state and will not be able to generate output voltage

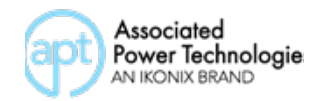

or current.

# **EXTP**

External trigger pulse. Trigger one pulse with relation to how the SYNC event is set.

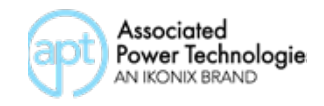

# **8.4.2 3Φ4W Queries**

The following commands are used to query the instrument while in Polyphase mode.

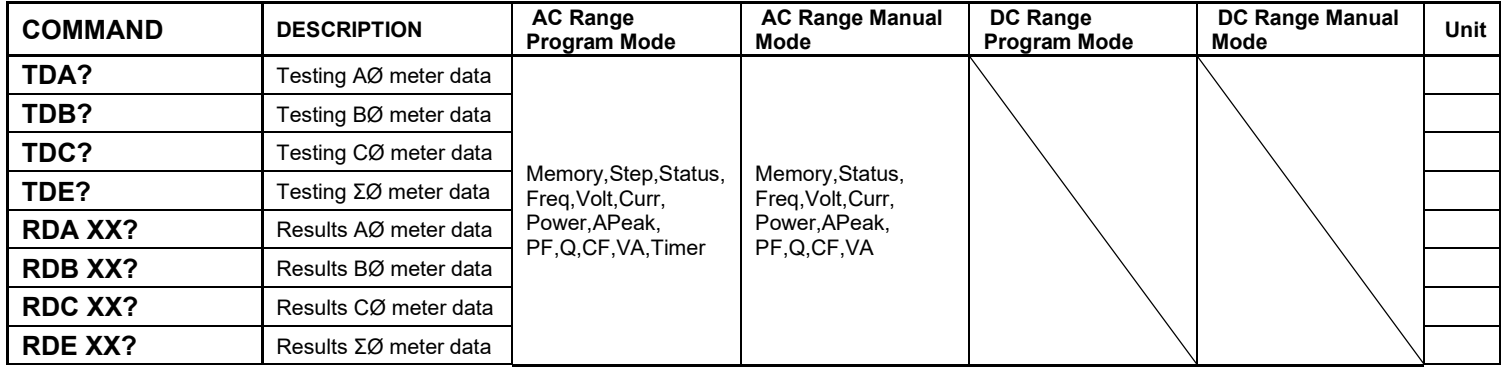

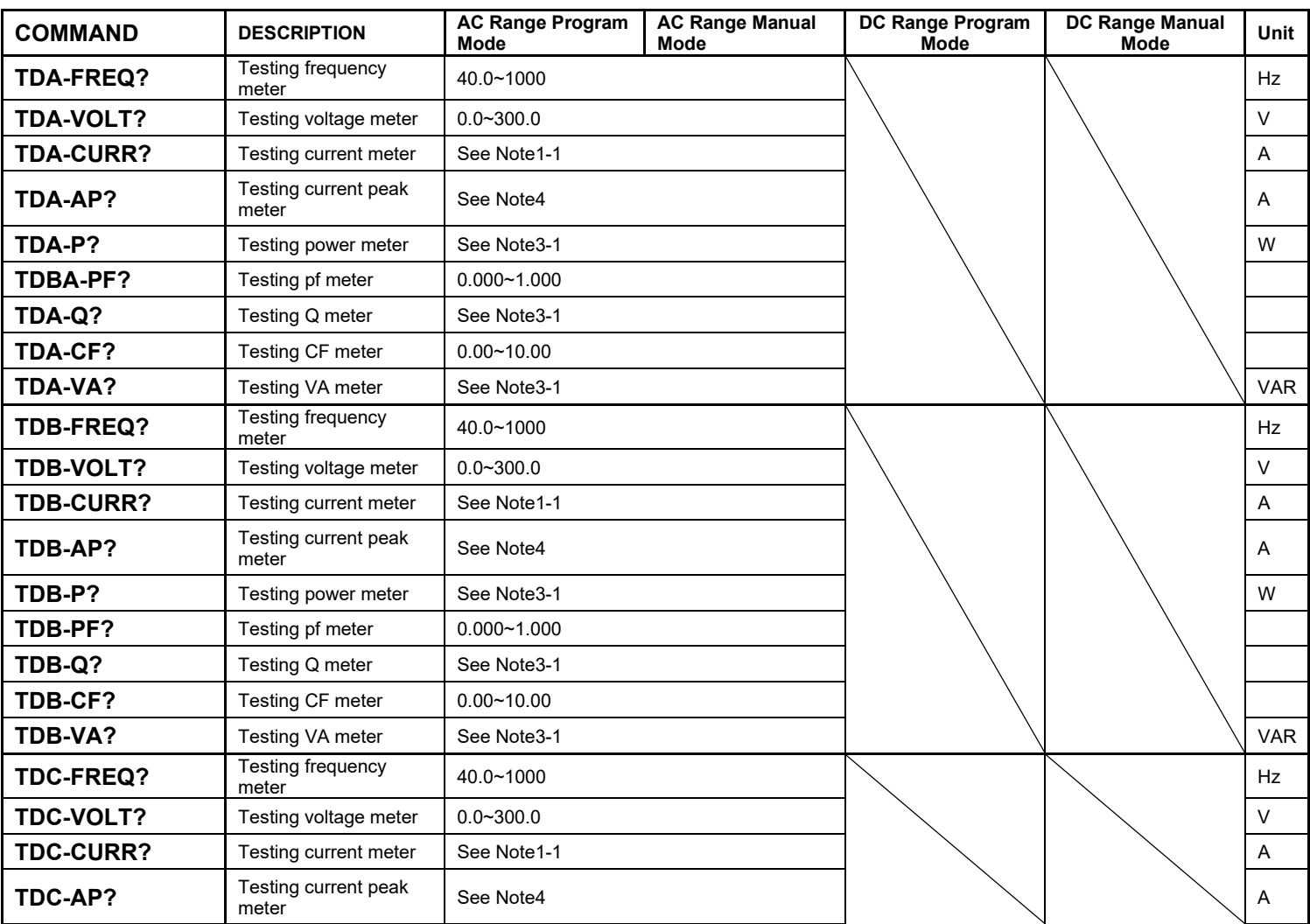

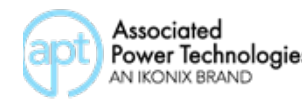

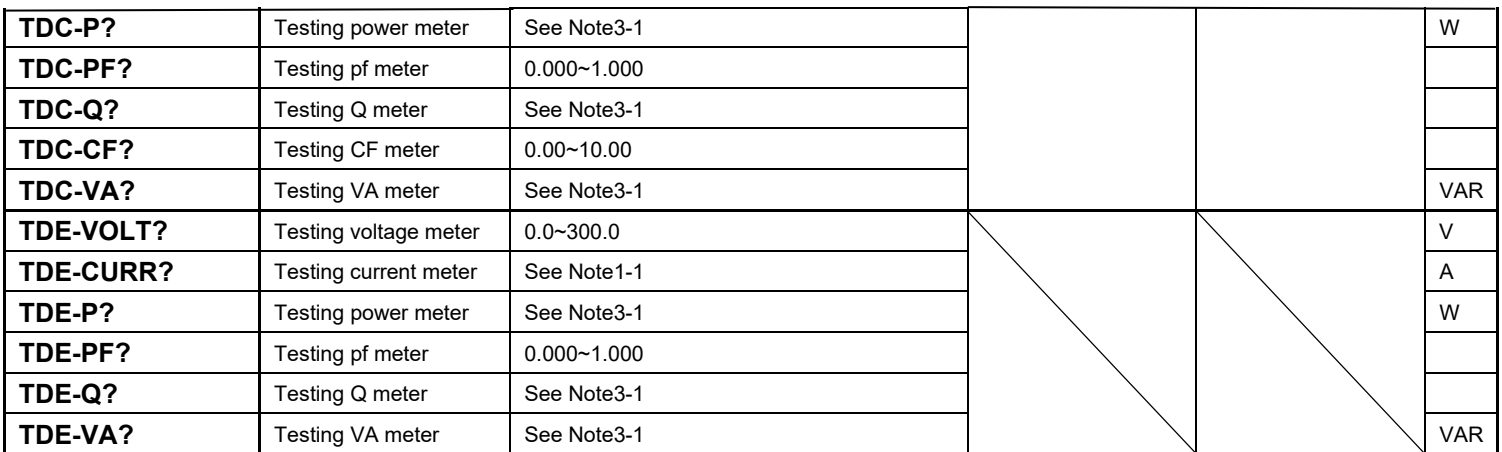

## **TDA?**

Read the selected Phase A meter values while a test is in process. Query only available in AC Program mode and AC Manual mode.

#### **TDB?**

Read the selected Phase B meter values while a test is in process. Query only available in AC Program mode and AC Manual mode.

#### **TDC?**

Read the selected Phase C meter values while a test is in process. Query only available in AC Program mode and AC Manual mode.

#### **TDE?**

Read the total (Phase  $A + B + C$ ) meter values while a test is in process. Query only available in AC Program mode and AC Manual mode.

#### **RDA XX?**

Read the selected Phase A results once a test has completed. Query only available in AC Program mode and AC Manual mode.

#### **RDB XX?**

Read the selected Phase B results once a test has completed. Query only available in AC Program mode and AC Manual mode.

## **RDC XX?**

Read the selected Phase C results once a test has completed. Query only available in AC Program mode and AC Manual mode.

#### **RDE XX?**

Read the selected total (Phase  $A + B + C$ ) results once a test has completed.

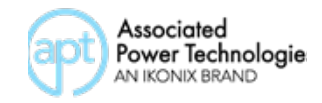

Query only available in AC Program mode and AC Manual mode.

# **8.4.3 1Φ3W Queries**

The following commands are used to query the instrument while in Parallel mode.

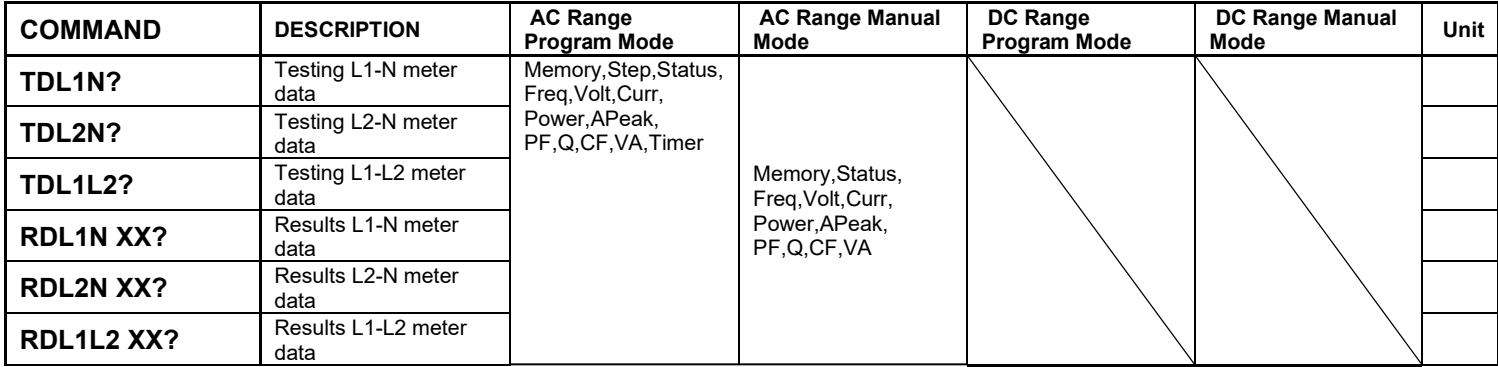

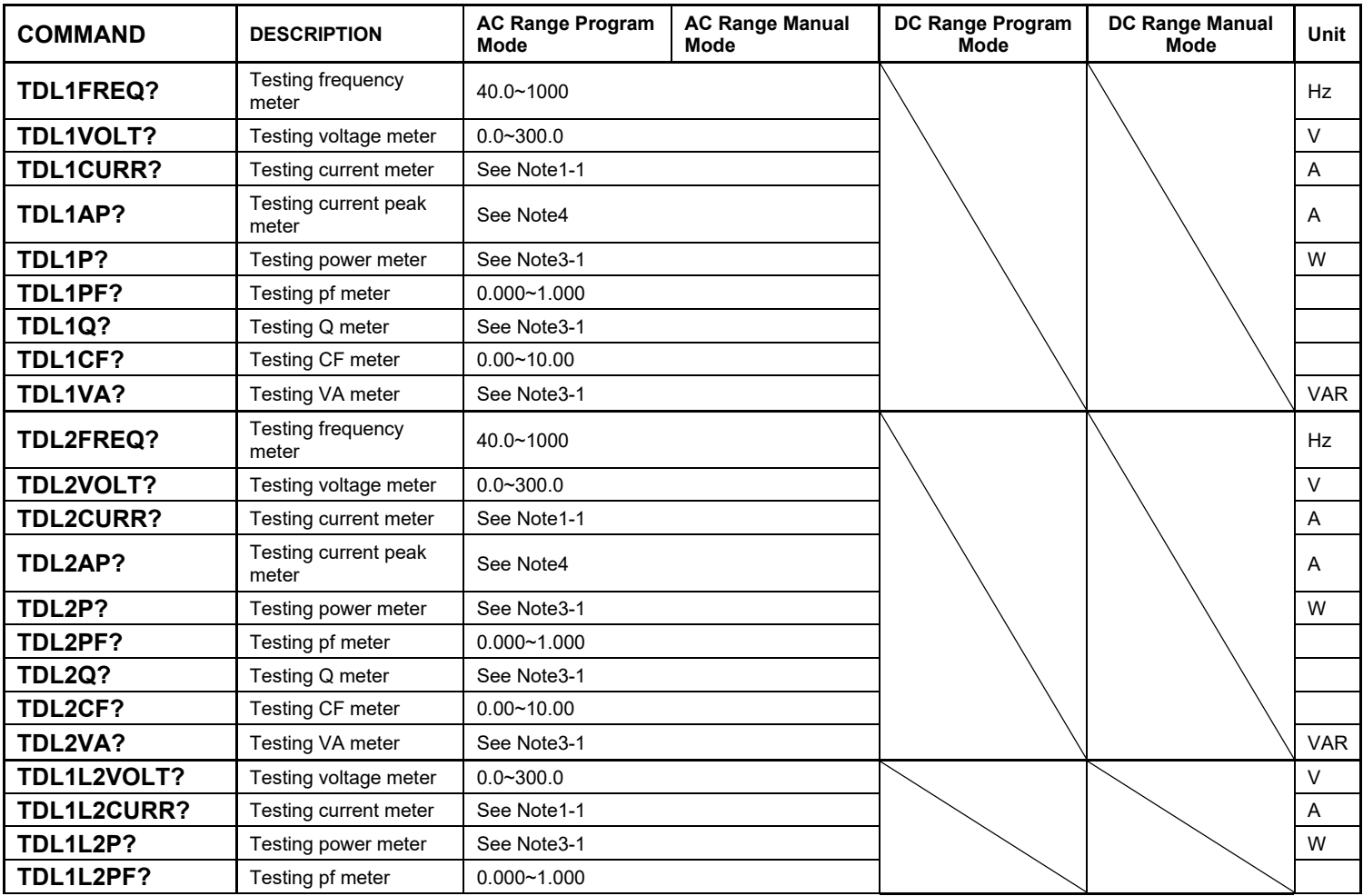

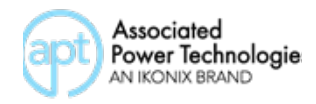

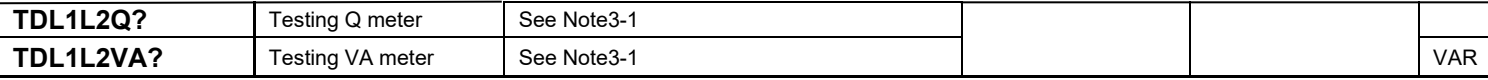

#### **TDL1N?**

Read the selected L1-N meter values while a test is in process.

#### **TDL2N?**

Read the selected L2-N meter values while a test is in process.

#### **TDL1L2?**

Read the selected total (L1-L2) meter values while a test is in process.

#### **RDL1N XX?**

Read the selected L1-N results once a test has completed.

## **RDL2N XX?**

Read the selected L2-N results once a test has completed.

#### **RDL1L2 XX?**

Read the total (L1-L2) results once a test has completed.

## **8.4.4 Program Commands and Companion Queries**

These commands are used to modify individual test parameters within each step. Many of these commands require a parameter value to be included with the command. The companion query command will read the parameter. The writing of the parameter requires that the unit not be included with the value, only the numeric value should be included with the command. Also, when the query commands are sent, the response will not include the unit characters.

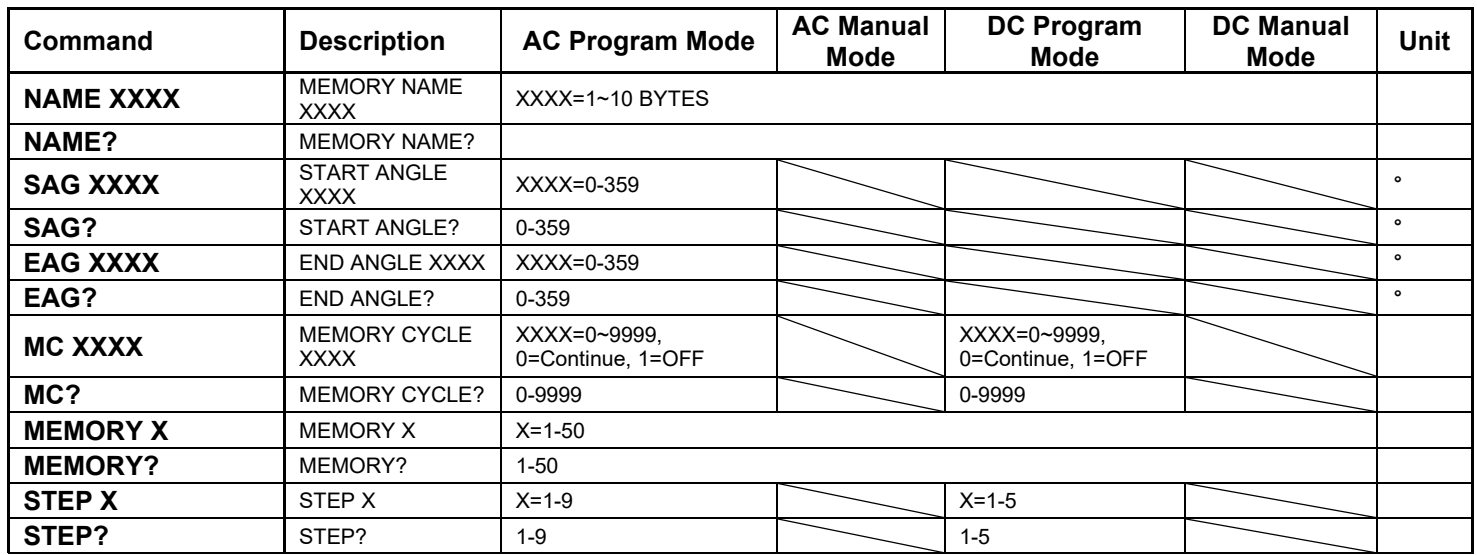

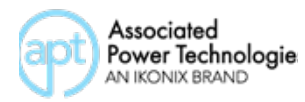

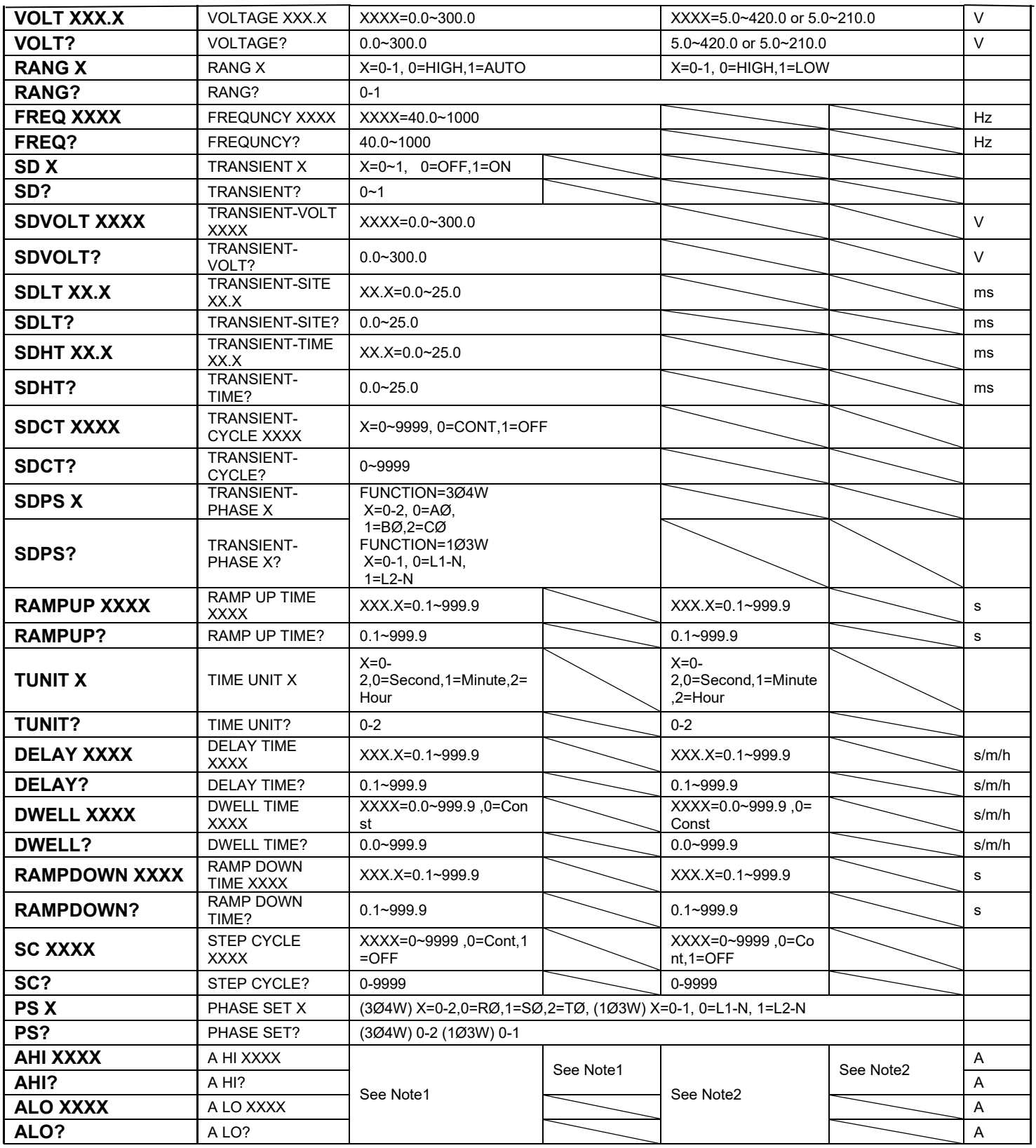

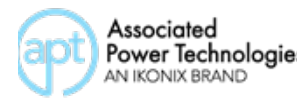

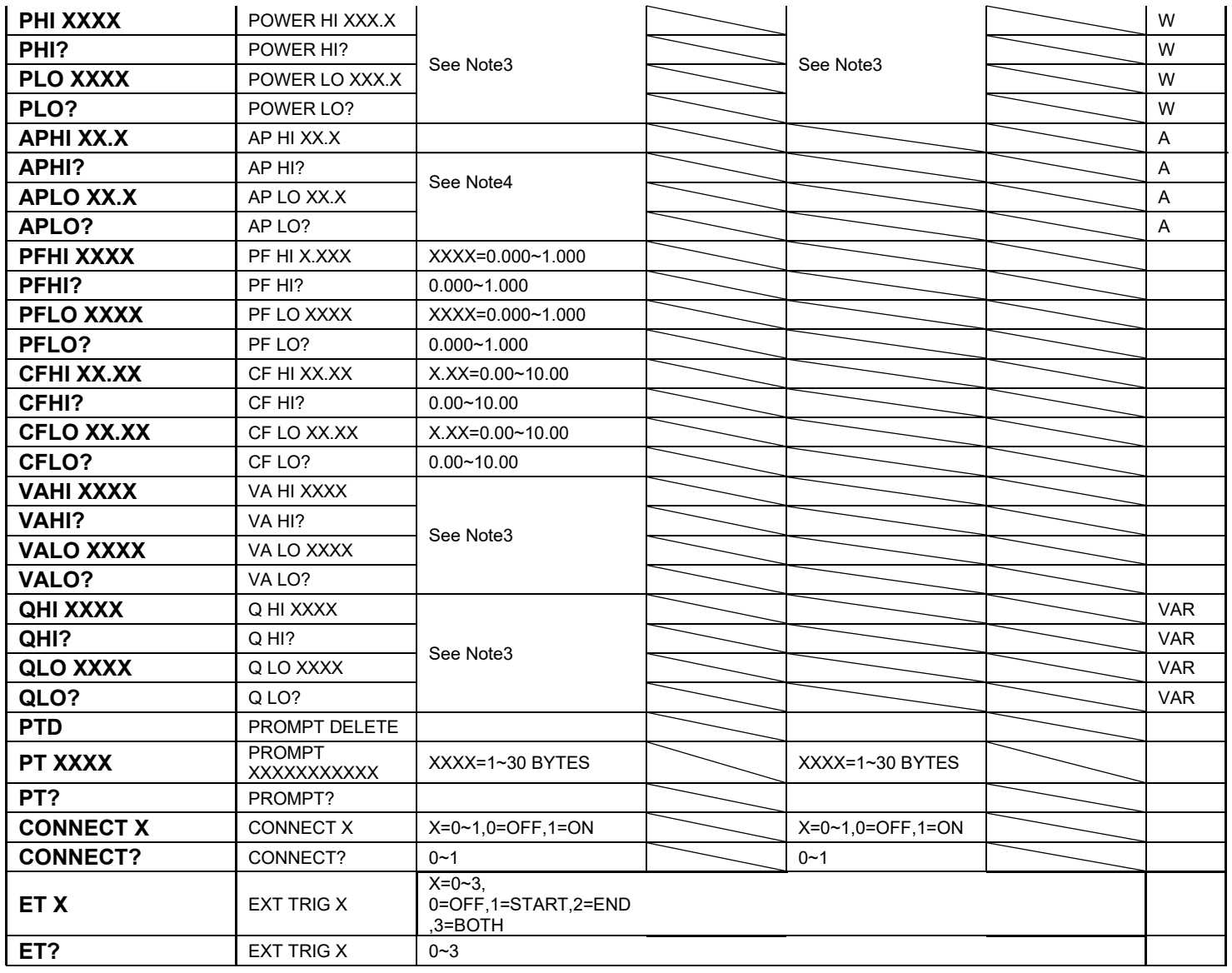

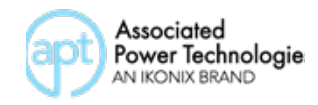

## **8.4.5 System Commands and Companion Queries**

These commands are used to modify the system parameters for the instrument. These commands require a parameter value to be included with the command. The companion query command will read the parameter using the same value that is used for setting the parameter.

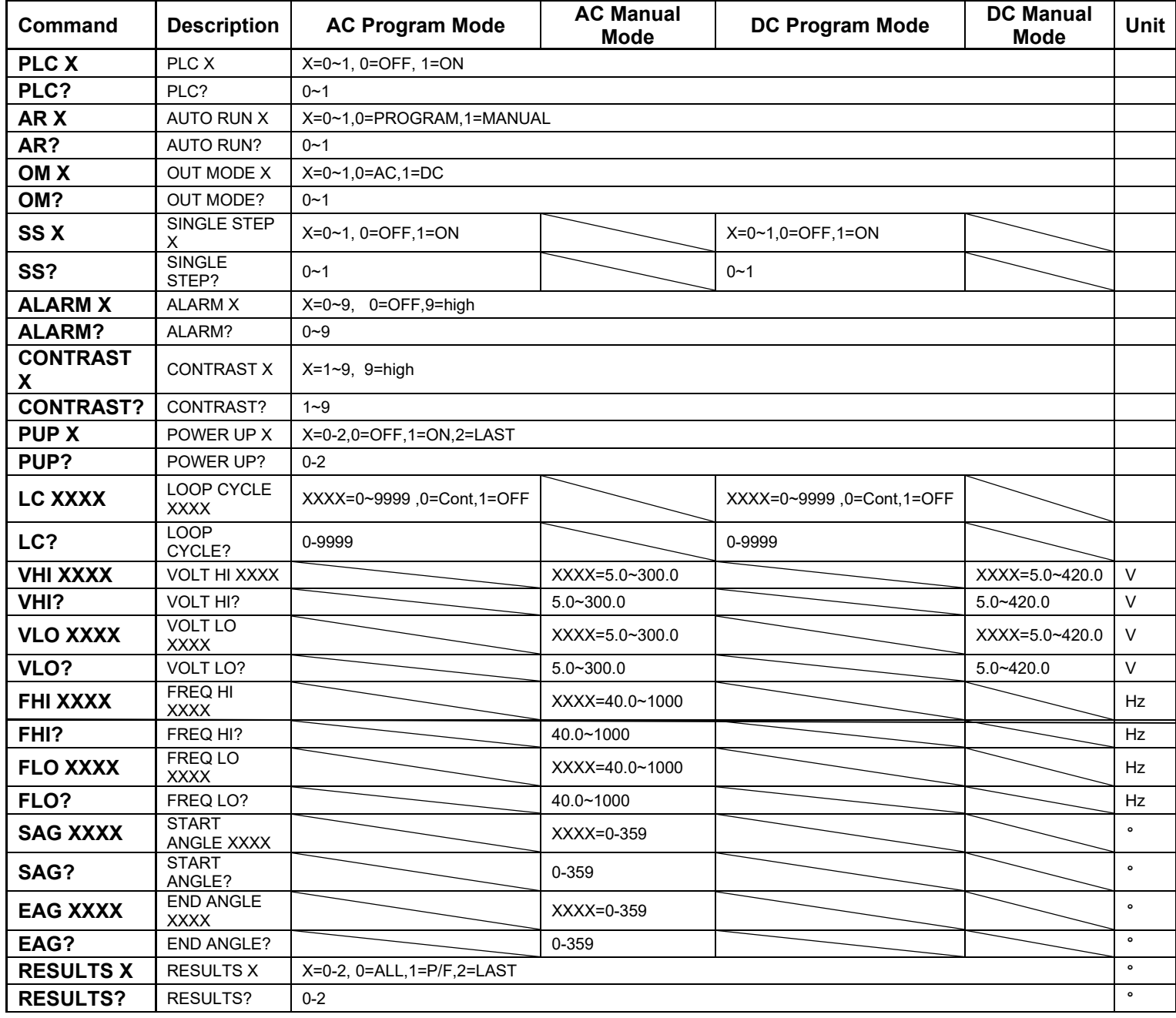

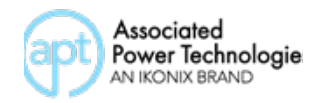

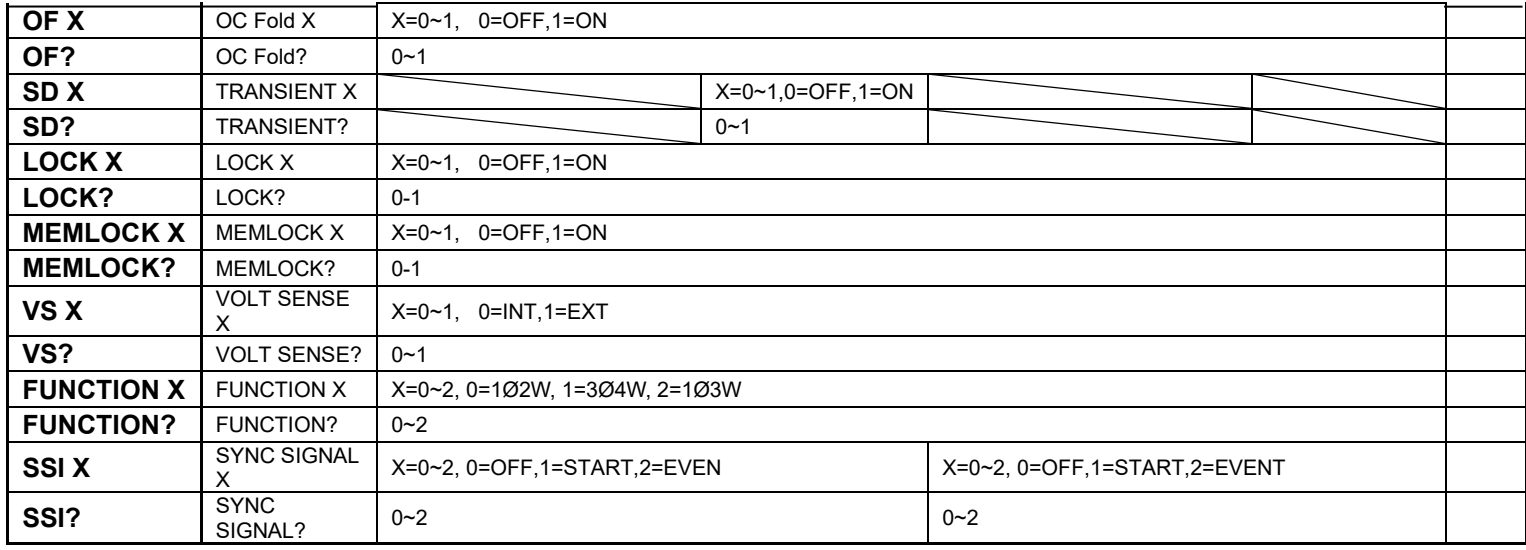

## **8.4.6 IEEE 488.2 Common Commands**

These commands are required by the IEEE-488.2 standard with the exception of \*PSC, \*PSC?. Most of these commands are not available over the USB/RS-232 bus except for the \*IDN? command which can be used to retrieve the instrument identification information, and the four status reporting commands \*ESR?, \*ESE, \*ESE? and \*STB?.

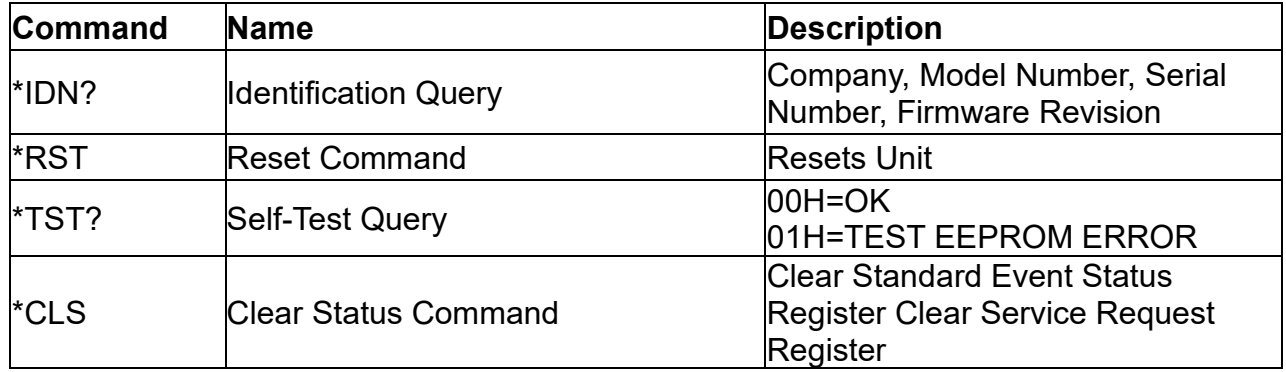

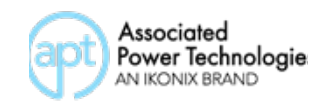

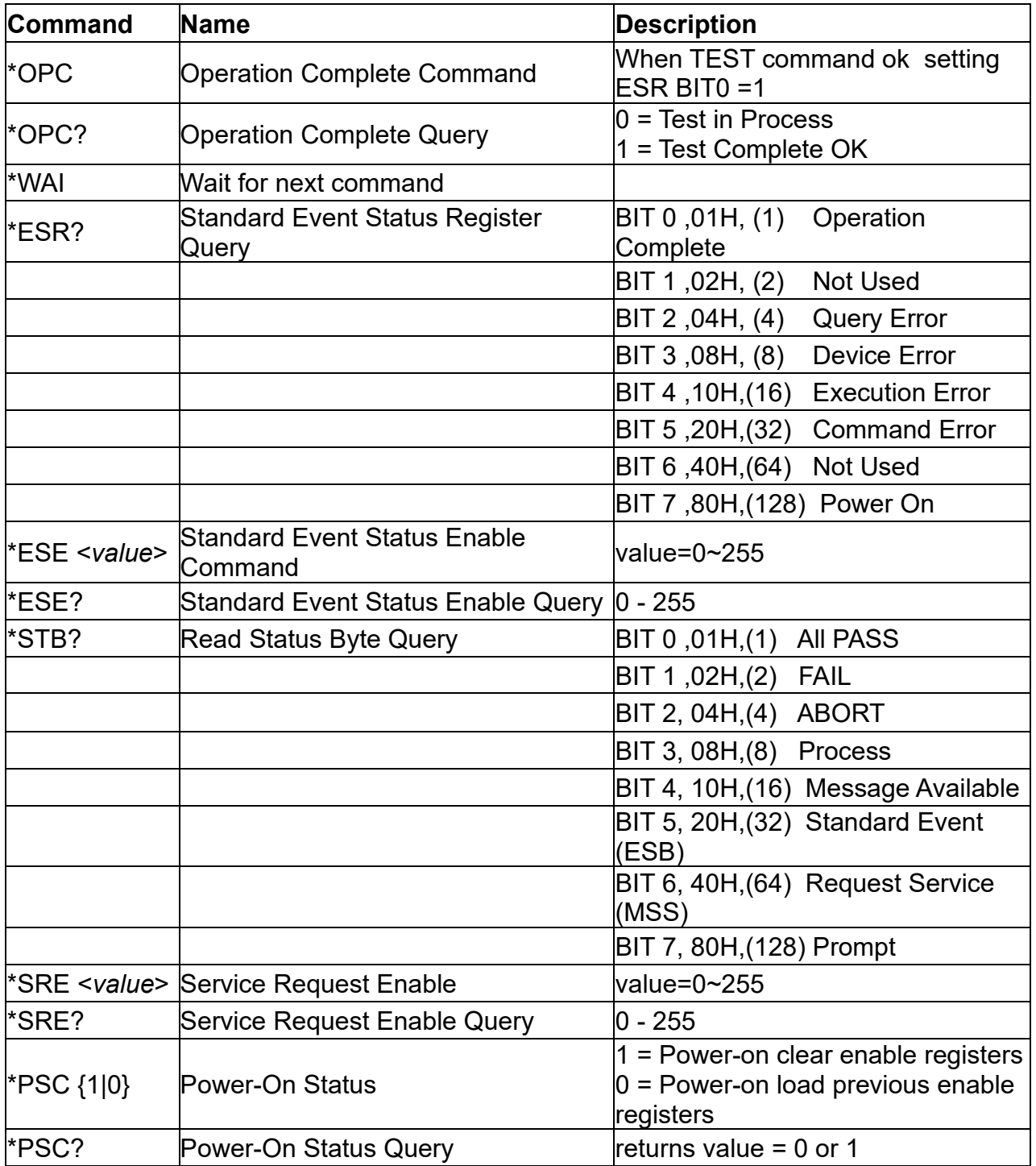

# **\*IDN?**

Read the instrument identification string. Company = APT.

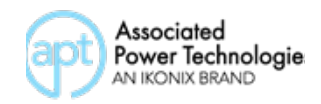

# **\*RST**

Reset the instrument to original power on configuration. Does not clear Enable register for Standard Summary Status or Standard Event Registers. Does not clear the output queue. Does not clear the power-on-status-clear flag.

## **\*TST?**

Performs a self test of the instrument data memory. Returns 0 if it is successful or 1 if the test fails.

## **\*CLS**

Clears the Status Byte summary register and event registers. Does not clear the Enable registers.

#### **\*OPC**

Sets the operation complete bit (bit 0) in the Standard Event register after a command is completed successfully.

## **\*OPC?**

Returns an ASCII "1" after the command is executed.

#### **\*WAI**

After the command is executed, it prevents the instrument from executing any further query or commands until the no-operation-pending flag is TRUE.

## **\*ESR?**

Queries the power-on status clear setting. Returns 0 or 1.

#### **\*ESE <***value>*

Standard Event enable register controls which bits will be logically ORed together to generate the Event Summary bit 5 (ESB) within the Status Byte.

## **\*ESE?**

Queries the Standard Event enable register. Returns the decimal value of the binary-weighted sum of bits.

#### **\*STB?**

Read the Status Byte. Returns the decimal value of the binary-weighted sum of bits.

#### **\*SRE <***value***>**

Service Request enable register controls which bits from the Status Byte should be used to generate a service request when the bit value = 1.

## **\*SRE?**

Queries the Service Request enable register. Returns the decimal value of

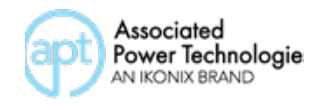

binary-weighted sum of bits.

# **\*PSC {1|0}**

Sets the power-on status clear bit. When set to 1 the Standard Event Enable register and Status Byte Enable registers will be cleared when power is turned ON. 0 setting indicates the Enable registers will be loaded with Enable register masks from non-volatile memory at power ON.

## **\*PSC?**

Queries the power-on status clear setting. Returns 0 or 1.

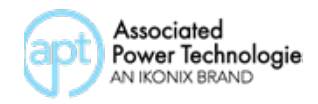

# **9. Calibration Procedure**

All Associated Power Technologies, Inc. instruments have been calibrated at the factory prior to delivery. The recommended calibration cycle for all APT instruments is every 12 months.

## **9.1 Hardware Verification and Calibration Procedure**

This instruction sheet covers the hardware calibration procedure for the 400XAC power supply. This procedure should be used before standard calibration is done. All Tests should be performed at 60Hz. **If the hardware verification does not require adjustment proceed to 9.7 Software Calibration Procedure**.

## **Required Measurement Standard.**

- DVM capable of measuring millivolts DC and 110 VAC, 400 VDC.
- Potentiometer Adjustment tool
- Oscilloscope
- Plastic Inductor Adjustment Tool.

## **Required Measurement Equipment.**

- $475k\Omega$ ,  $\frac{1}{4}$  watt resistor.
- 10uF, 110 volt non-polarized capacitor

## **9.2. Activate Non-Calibration Mode**

• Press the "0" and "7" number key while simultaneously powering the instrument on.

# **9.3. Adjust the Power Voltage for Control Circuit**

- 1. Connect the DVM to the "+15V" and "G" points on the FLY61000 board and set to DC volts.
- 2. Press the "0" and "7" number key while simultaneously powering the instrument on.
- 3. Adjust the VR1 on the FLY61000 board so that DVM measures "+15V" volts +/- 0.1V.
- 4. Powering the instrument off then disconnect the DVM.

Note. We will adjust the control voltage before leaving our factory. The control voltage value is stable for using long time, so we don't suggest our customers to adjust it.

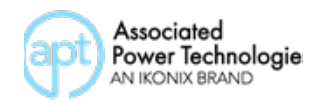

# **9.4. Adjust the Amplifier Inverter DC Bus Voltage**

- 1. Connect the DVM to the TP6(+) and TP7(-) points on the DDC61000 board and set to DC volts.
- 2. Power up the instrument.
- 3. The instrument without load and idling condition.
- 4. Adjust the VR1 on the DDC61000 board so that DVM measures "+320V" volts +/- 0.3V
- 5. Powering the instrument off then disconnect the DVM.

Note. We will adjust the DC Bus voltage before leaving our factory. The DC Bus voltage value is stable for using long time, so we don't suggest our customers to adjust it.

## **9.5. Clear the Output High Frequency Ripple and Noise**

- 1. Adjust the Oscilloscope to approximately 500mV/10us. This will allow viewing of the high frequency noise.
- 2. Press the "0" and "7" number key while simultaneously powering the instrument on.
- 3. Connect the output A and N of the instrument to the Oscilloscope.
- 4. Set the output voltage to "0" volts in the low voltage range and activate the output of the instrument.
- 5. Adjust Inductor L3 on the OPTAC300 Output board so that the output high frequency waveform to minimum.
- 6. Reset the output.
- 7. Connect the output B and N of the instrument to the Oscilloscope.
- 8. Set the output voltage to "0" volts in the low voltage range and activate the output of the instrument.
- 9. Adjust Inductor L5 on the OPTAC300 Output board so that the output high frequency waveform to minimum.
- 10.Reset the output.
- 11.Connect the output C and N of the instrument to the Oscilloscope.
- 12.Set the output voltage to "0" volts in the low voltage range and activate the output of the instrument.
- 13.Adjust Inductor L1 on the OPTAC300 Output board so that the output high frequency waveform to minimum.
- 14.Disconnect the Oscilloscope and instrument off.

# **9.6. Adjust the Output "0" Volts and "110" Volts DC Offset**

- 1. Plug in JP1 on PWMAC300.
- 2. Connect the DVM as illustrated in the below diagram and set to DC millivolts.
- 3. Connect the 475k $\Omega$  resistor in series with the 10uf capacitor to the instrument output A and N as illustrated in the following diagram:

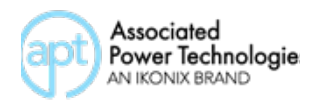

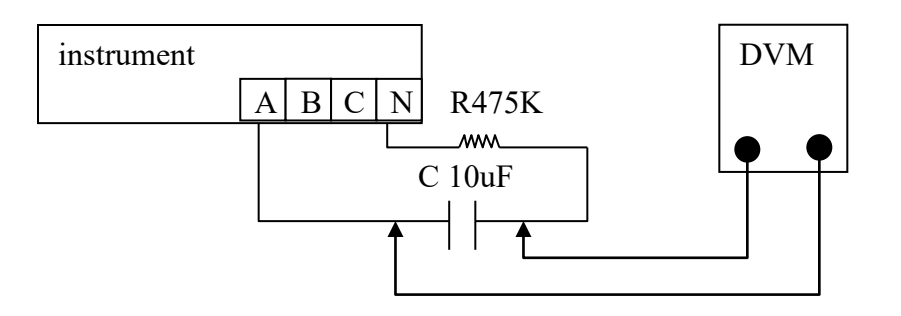

- 4. Press the "0" and "7" number key while simultaneously powering the instrument on.
- 5. Set the output voltage to "0" volts in the low voltage range and activate the output of the instrument.
- 6. Adjust VR3 on the PWMAC300 board so that the DVM measures "0" volts +\- 10mV.
- 7. Then, set the output voltage to "110" volts in the low voltage range and activate the output of the instrument.
- 8. Adjust VR3 on the ANGAC300 board so that the DVM measures "0" volts +\- 20mV.
- 9. Reset the output.
- 10.Connect the 475kΩ resistor in series with the 10uf capacitor to the instrument output B and N.
- 11.Set the output voltage to "0" volts in the low voltage range and activate the output of the instrument.
- 12.Adjust VR2 on the PWMAC300 board so that the DVM measures "0" volts +\- 10mV
- 13.Then, set the output voltage to "110" volts in the low voltage range and activate the output of the instrument.
- 14.Adjust VR2 on the ANGAC300 board so that the DVM measures "0" volts +\- 20mV.
- 15.Reset the output.
- 16.Connect the 475kΩ resistor in series with the 10uf capacitor to the instrument output C and N.
- 17.Set the output voltage to "0" volts in the low voltage range and activate the output of the instrument.
- 18.Adjust VR1 on the PWMAC300 board so that the DVM measures "0" volts +\- 10mV
- 19.Then, set the output voltage to "110" volts in the low voltage range and activate the output of the instrument.
- 20.Adjust VR1 on the ANGAC300 board so that the DVM measures "0" volts +\- 20mV.
- 21.Disconnect the load and the DVM.
- 22.Powering the instrument off then remove JP1.

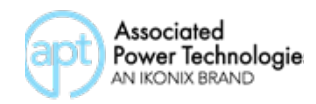

# **9.7 Software Calibration Procedure**

The software calibration is recommended to be performed after the hardware verification and hardware calibration has been completed.

## **Required Measurement Standard**

- 0-40 Amp AC True RMS Ammeter
- 0-300 VAC True RMS Voltmeter

**Required Measurement Equipment**

## **430XAC**

- 112 Ω Resistor, 0.9A AC
- 12 Ω Resistor,  $9A AC/12.7$  Apeak

## **430XAC SmartConfig**

- 56  $\Omega$  Resistor, 1.8AAC
- 60  $\Omega$  Resistor 18AAC/25.4 Apeak

## **DC**

- 23  $\Omega$  Resistor, 4.5A DC
- 8 Ω Resistor 14A DC

## **460XAC**

- 56  $\Omega$  Resistor, 1.8AAC
- 60  $\Omega$  Resistor, 18AAC/25.4 Apeak

## **460XAC SmartConfig**

- 28 Ω Resistor, 3.6A AC
- $3 Ω$  Resistor, 36A AC/50.9 Apeak

## **DC**

- 12 Ω Resistor, 9A DC
- $\bullet$  4 Ω Resistor, 28A DC

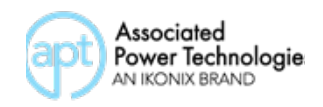

# **9.8 Enter Calibration Mode**

To enter the calibration mode power on the unit while holding the 4 key on the numeric keypad. When in the calibration mode the display will look as follows:

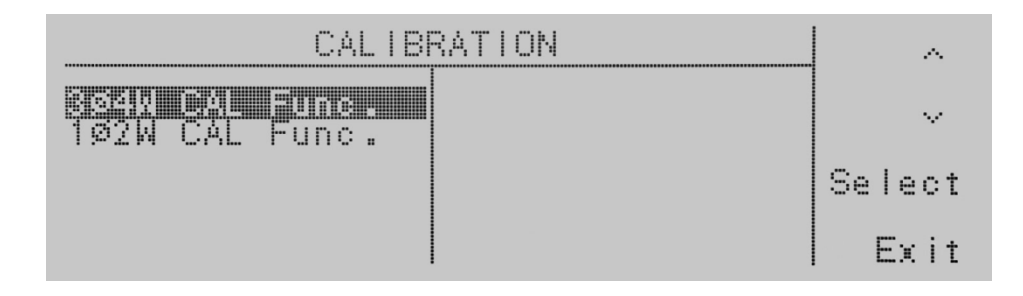

Use the up or down arrow soft keys to navigate to the parameter that you would like to calibrate. The parameters available for calibration are Voltage 150.0V, Voltage 300.0 V, Current xx.xxA, Power xxxxW, and A-Peak xx.xA. The actual values for the Current, Power, and A-Peak will change according to the model number. For example if you are calibrating the 400XAC the readings will be Current 2.0A, Current 36.00A, Power 4000W, and A-Peak 52.0A. Use the Select soft key to select the parameter for calibration. If you press the Exit soft key from this screen you will be kicked out of the Calibration mode and returned to the set screen.

# **9.9 Calibration of Voltage 150.0V**

Use the up or down arrow soft keys to navigate to the Voltage 150.0V parameter and press the Select soft key.

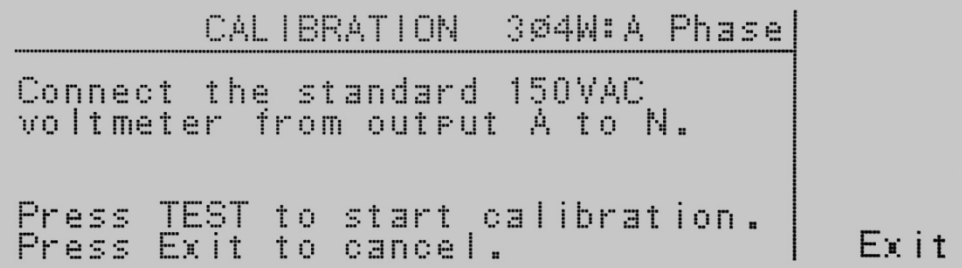

Follow the prompt message provided on the display, and press the Test/Reset button to move into the calibration screen for voltage. If you press the Exit soft key at this screen you return to the calibration mode screen.

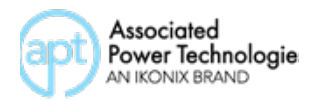

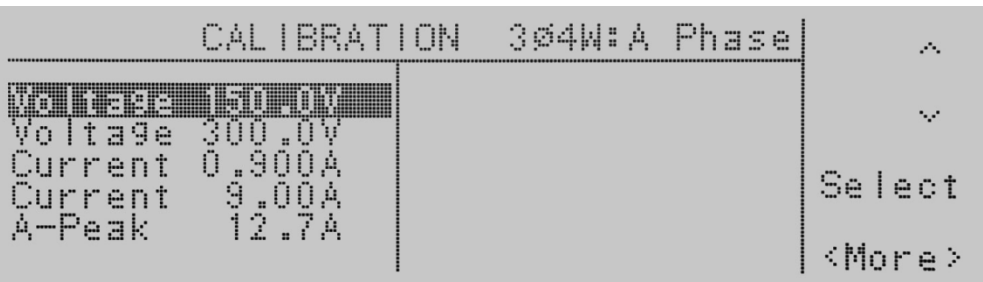

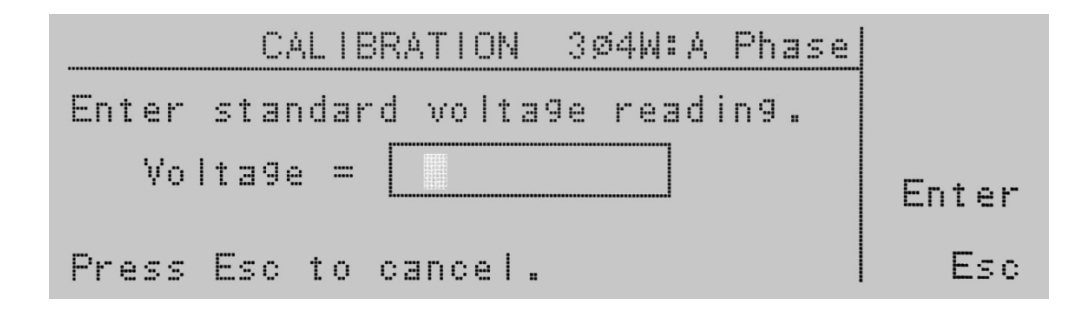

Enter the voltage reading from the voltmeter with the numeric keypad. When the value has been selected press the Enter soft key and you will be moved to the next calibration parameter Voltage 300.0V. If you press the Esc soft key you will be returned to the calibration mode screen.

# **9.10 Calibration of Voltage 300.0V**

Use the up or down arrow soft keys to navigate to the Voltage 300.0V parameter and press the Select soft key.

> CAL IBRATION 3Ø4W:A Phase Connect the standard 300VAC voltmeter from output A to N. Press TEST to start calibration. Exit Press Exit to cancel.

Follow the prompt message provided on the display, and press the Test/Reset button to move into the calibration screen for voltage. If you press the Exit soft key at this screen you return to the calibration mode screen.

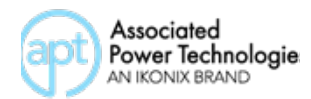

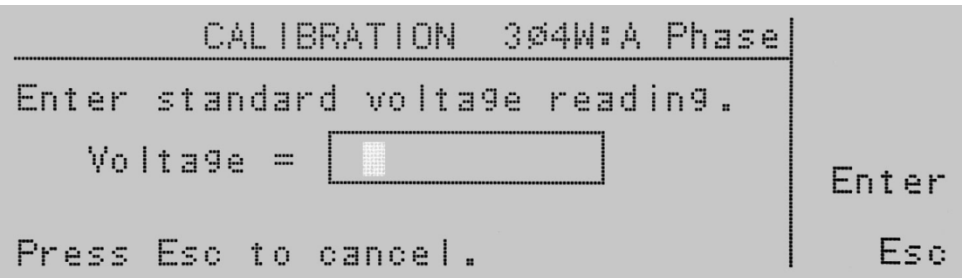

Enter the voltage reading from the voltmeter with the numeric keypad. When the value has been selected press the Enter soft key and you will be moved to the next calibration parameter Current xx.xA. If you press the Esc soft key you will be returned to the calibration mode screen.

# **9.11 Calibration of High and Low Current Range**

Use the up or down arrow soft keys to navigate to the Current x.xxxA, or Current xx.xxA parameter and press the Select soft key.

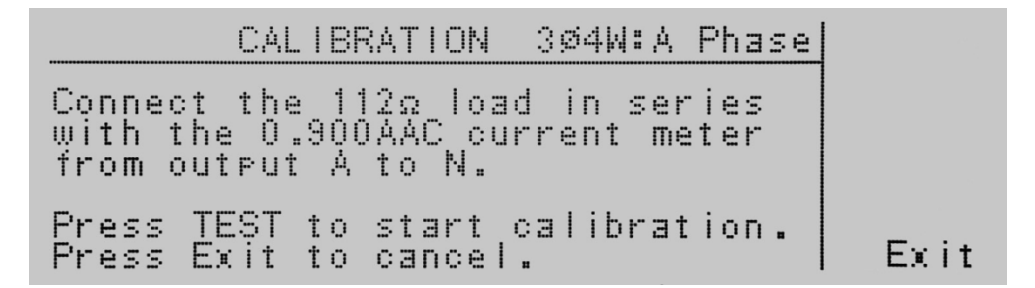

Follow the prompt message provided on the display, and press the Test/Reset button to move into the calibration screen for current. If you press the Exit soft key at this screen you return to the calibration mode screen.

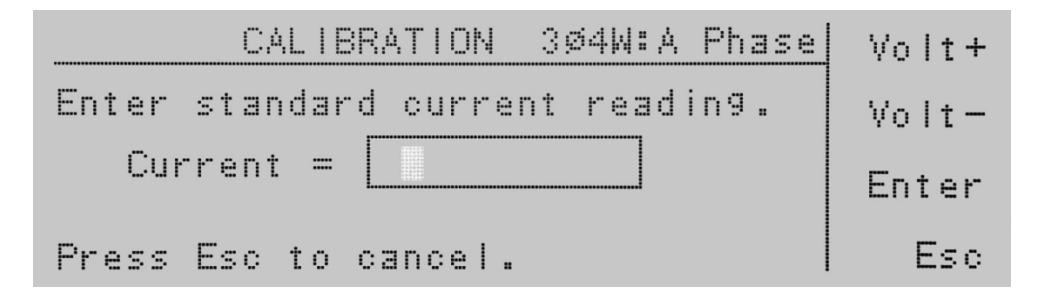

Enter the current reading from the ammeter with the numeric keypad. When the value has been selected press the Enter soft key and you will be moved to the next calibration parameter. The soft keys Volt+ and Volt- are available, if needed, to adjust the voltage output of the instrument to set a proper current value if a non-recommended load is used. If you press the Esc soft key you will be

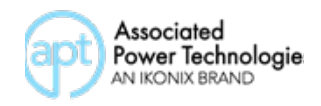

returned to the calibration mode screen.

## **9.12 Calibration of Peak Current**

Use the ∧,  $\vee$  soft keys to navigate to the A-Peak xx.xA parameter and press the Select soft key.

> CALIBRATION -3Ø4W:A Phase Connect the 12a load in series<br>with the 12.7AAC Peak gurrent meter from output A to N. Press TEST to start calibration. Exit Press Exit to cancel.

Follow the prompt message provided on the display, and press the Test/Reset button to move into the calibration screen for current. If you press the Exit soft key at this screen you return to the calibration mode screen.

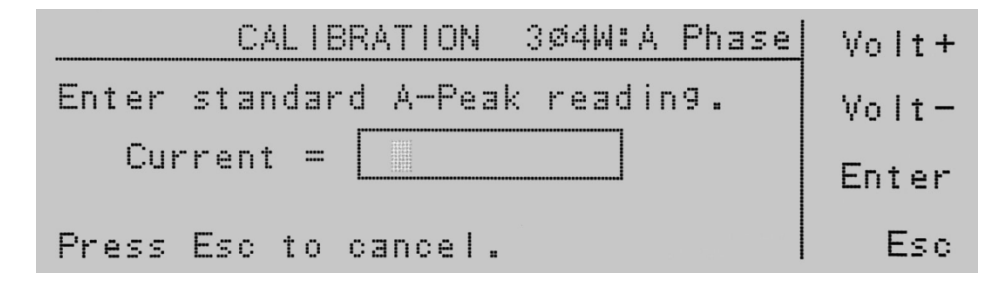

Enter the current reading from the ammeter with the numeric keypad. When the value has been selected press the Enter soft key and you will be moved to the next calibration parameter Volt 150.0V. The soft keys Volt+ and Volt- are available, if needed, to adjust the voltage output of the instrument to set a proper peak current value if a non-recommended load is used. If you press the Esc soft key you will be returned to the calibration mode screen.

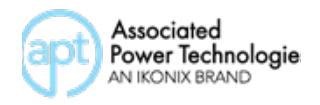

# **10. Options**

## **10.1 Opt. 03 – GPIB Card**

This option provides the GPIB card in place of the standard USB/RS-232 interface.

## **10.2 Opt. 06 – Ethernet Card**

The Ethernet Card option provides RS-232 and Ethernet communication interfaces, as well as barcode scanning capability.

The Ethernet Card has three input/output ports, shown in the following figure:

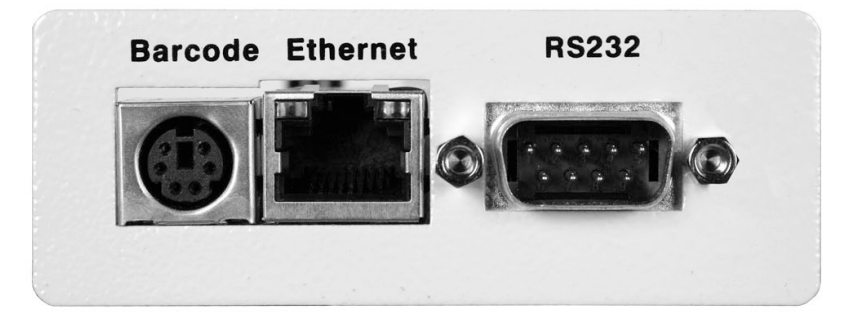

The port labeled "Barcode" is a PS/2-type connector that is used for the connection of a barcode scanner. The Ethernet port is for use with a standard CAT-5 Ethernet cable and may be connected to any compatible PC. The 9-pin Dtype subminiature connector labeled "RS232" is for connection of the APT 400XAC to an RS-232 communication bus.

## **RS-232 Interface**

The protocol for interfacing and communicating using the RS-232 interface can be found in section **9. Bus Remote Interface USB/GPIB/RS-232** of this manual.

#### **Ethernet Interface**

The Ethernet interface provides all of the function control of the standard USB/RS-232 interface. Some commands are only exclusive to GPIB control.

## **Default Settings**

The default settings for the Ethernet interface are as follows:

IP Setup: AUTO

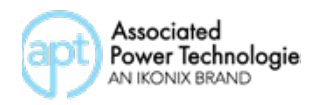

IP Address: 010.000.000.000 Gateway IP: 000.000.000.000<br>Subnet Mask: 255.000.00 255.000.000.000

The source port number for the Ethernet Card in TCP connections is 10001.

# **10.3 Ethernet Card Setup**

In order to setup the Ethernet card, the operator will need information from the local network administrator. Please have your network administrator fill out the required information on the next page and keep it for your records:

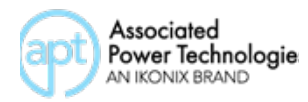

# **Associated Power Technologies, Inc. Ethernet Card Communications Information (To be completed by Network Administrator)**

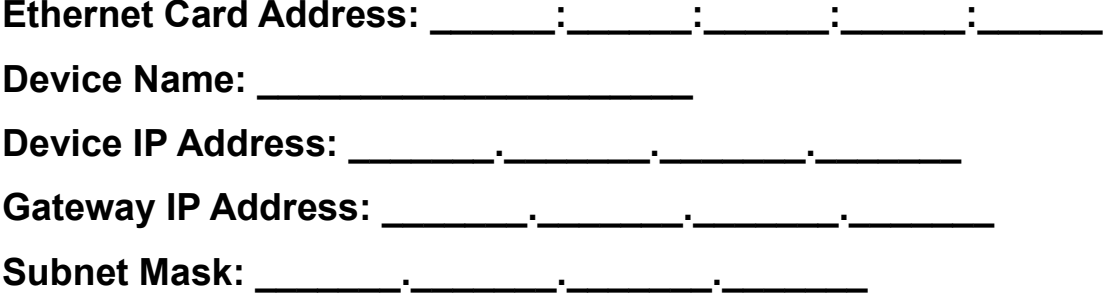

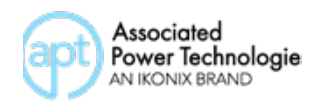

# **10.3.1 Saving New Settings**

Upon startup, the Ethernet Card will take a few seconds to initialize. The following message will be displayed:

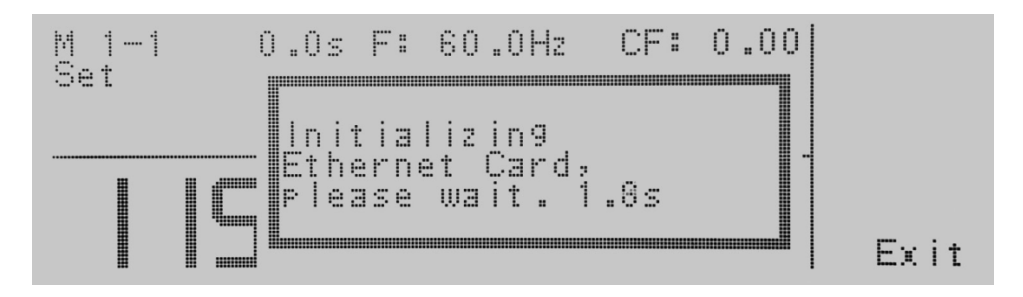

Any time the user edits one of the Ethernet Card parameters and exits the Ethernet Card Settings menu, the following message will be displayed:

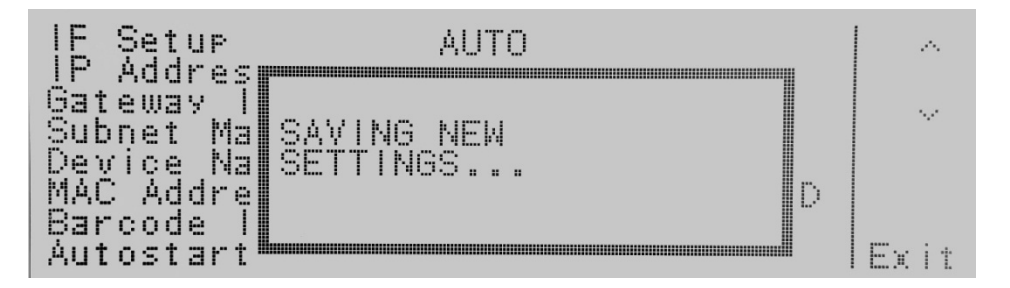

The Ethernet Card will attempt to re-establish a connection with the server anytime the user modifies a parameter and exits the Ethernet Card Parameters Menu or uses the command set at the end of this option description. Thus, if the IP Setup is set to AUTO, the Ethernet Card will request a new IP Address every time a parameter is edited and, as a result, the "Requesting IP Address. . ." message will appear.

# **10.3.3 Power Up**

The Ethernet Card will be installed with the default options listed above. After the APT 400XAC initially powers up, the following pop-up message will appear:

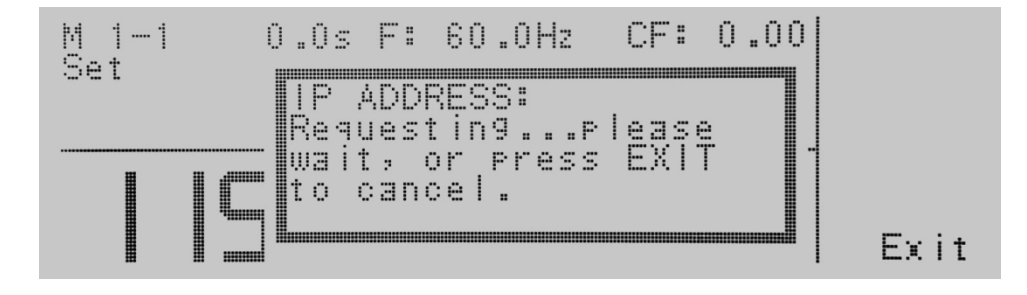

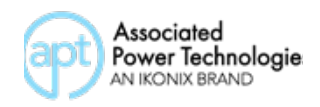

**Note:** The "Requesting IP Address…" pop-up message only appears at power up when the Ethernet Card has its IP Setup configured to AUTO.

There are two options to choose from this screen. Press the Exit soft key to escape from this screen and stop the APT 400XAC from requesting an IP address or allow the APT 400XAC to request an IP address automatically from the network to which it is connected.

The Ethernet Card will wait for an IP Address for approximately 20 seconds. If the APT 400XAC successfully receives an IP Address from the server the following pop-up message will be displayed:

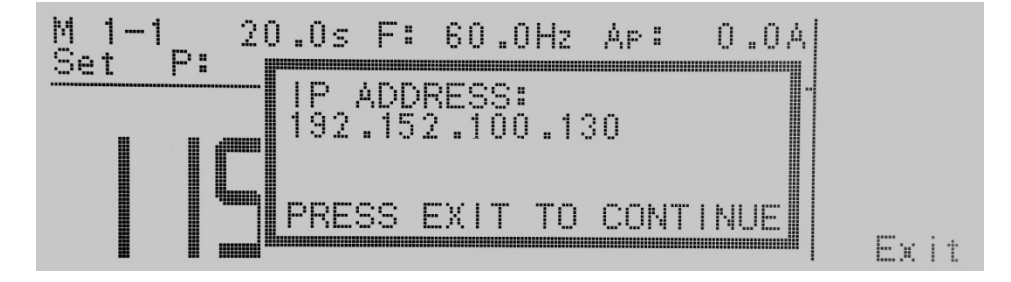

If the APT 400XAC fails to receive an IP Address after approximately 20 seconds, the following pop-up message will be displayed:

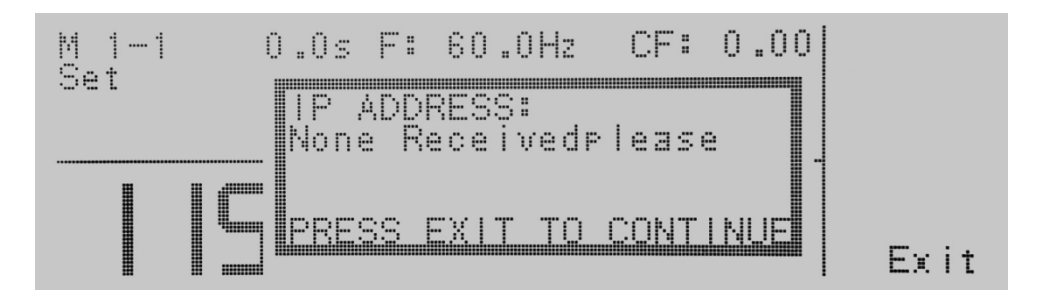

Press the Exit soft key to remove the pop-up message and return to the APT 400XAC's Perform Tests screen.

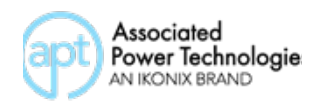

# **10.3.4 Ethernet Card Menu**

When the Ethernet Card option is installed, the ENET soft key will appear in the Perform Tests screen as shown below:

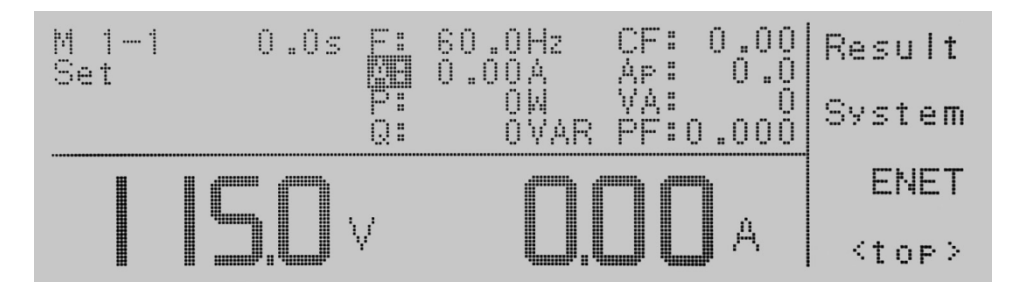

To access the Ethernet Card Menu, press the <more> soft key at the Perform Tests screen. Press the ENET soft key to display the Ethernet Card Parameters screen:

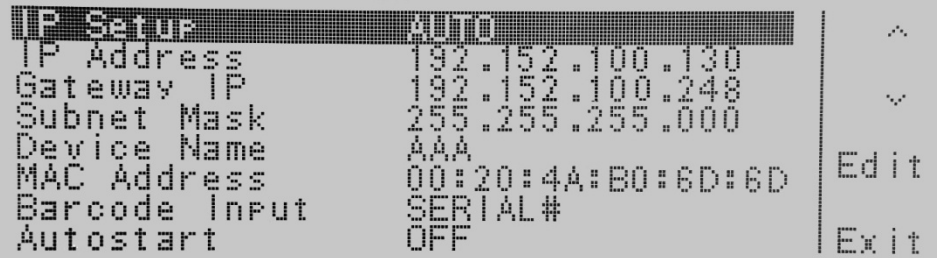

# **10.3.5 IP Setup**

Highlight the IP Setup parameter using the  $\land$ ,  $\lor$  soft keys. When the IP Setup parameter is highlighted, press the Edit soft key.

IP Setup is used to determine how the APT 400XAC will request an IP address from the server to which it is connected. When AUTO is selected, the APT 400XAC will attempt to automatically request an IP Address from the server upon power up. To resolve the IP Address automatically, the APT 400XAC will use DHCP or BOOTP protocols. When MANUAL is selected, the APT 400XAC will request a specific IP Address from the server. The IP Address that will be requested must be entered in the subsequent IP Address parameter field.

Use the Change soft key to select how you would like the APT 400XAC to resolve an IP address. Press the Enter soft key to accept the new setting or the Exit soft key to cancel and return to the original setting.

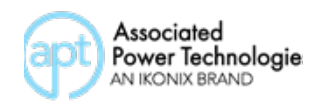

# **10.3.6 IP Address**

Highlight the IP Address parameter using the  $\land$ ,  $\lor$  soft keys. When the IP Address parameter is highlighted, press the Edit soft key.

A specific IP Address must be entered into this field if the IP Setup parameter is configured to MANUAL. Enter the IP Address that you wish using the numeric keypad. The IP Address must be entered in the following format: XXX.XXX.XXX.XXX. A valid IP Address must be entered. Users may not use the following IP Addresses:

255.255.255.255 000.000.000.000

Enter the preceding IP Addresses will cause the following error message to be displayed:

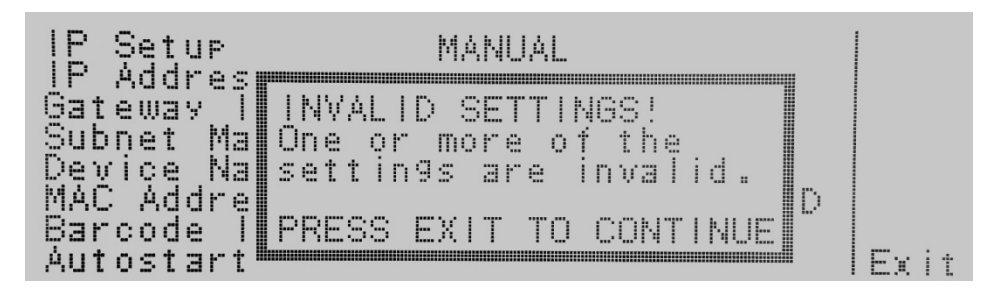

Press the Exit soft key to save the new settings. If the IP Setup parameter is set to AUTO, you do not need to enter an IP Address manually.

# **10.3.7 Gateway IP**

Highlight the Gateway IP parameter using the  $\land$ ,  $\lor$  soft keys. When the Gateway IP parameter is highlighted, press the Edit soft key.

A specific Gateway IP must be entered into this field if the IP Setup parameter is configured to MANUAL. Enter the Gateway IP using the numeric keypad. The Gateway IP must be entered in the following format: XXX.XXX.XXX.XXX.

Press the Enter soft key to save the new settings. If the IP Setup parameter is set to AUTO, you do not need to enter a Gateway IP manually.

# **10.3.8 Subnet Mask**

Highlight the Subnet Mask parameter using the  $\land$ ,  $\lor$  soft keys. When the Subnet Mask parameter is highlighted, press the Edit soft key.

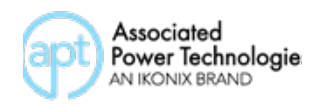

A specific Subnet Mask must be entered into this field if the IP Setup parameter is configured to MANUAL. Enter the Subnet Mask using the numeric keypad. The Subnet Mask must be entered in the following format: XXX.XXX.XXX.XXX. If an invalid Subnet Mask is entered the following error message will be displayed:

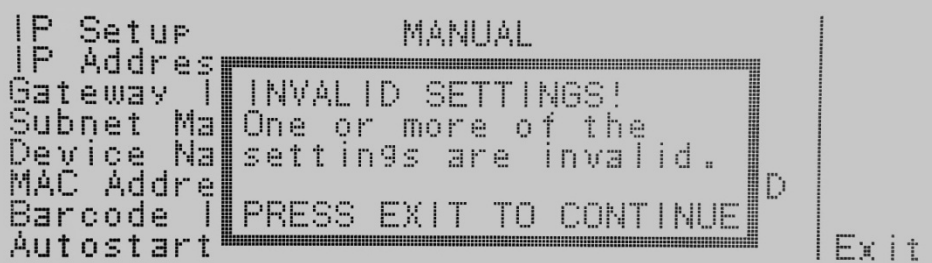

Press the Enter soft key to save the new settings. If the IP Setup parameter is set to AUTO, you do not need to enter a Subnet Mask manually.

## **10.3.9 Device Name**

Highlight the Device Name parameter using the  $\land$ ,  $\lor$  soft keys. When the Device Name parameter is highlighted, press the Edit soft key.

The Device Name screen will appear as follows:

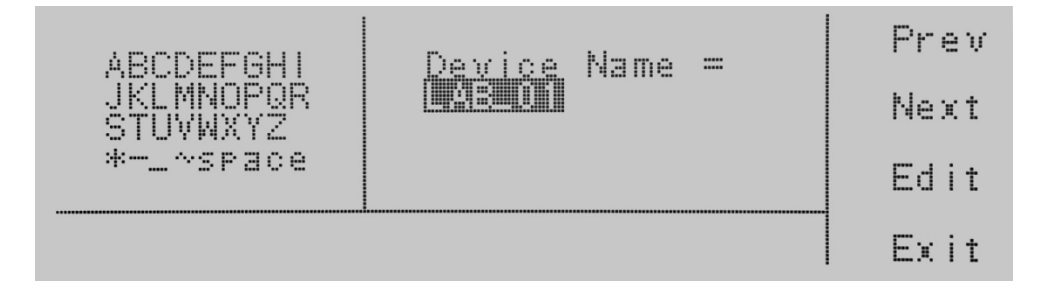

From this screen you may enter a Device Name for the APT 400XAC. The Device Name is used to identify the APT 400XAC on your server and may be used in place of a dedicated IP Address. Use the arrow keys to highlight a letter and press the Select soft key to select the highlighted letter. The Device Name may be a maximum of eight characters and MUST start with a letter. If the Device Name does not start with a letter the following error message will be displayed:

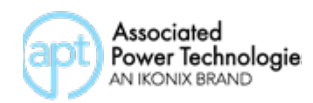

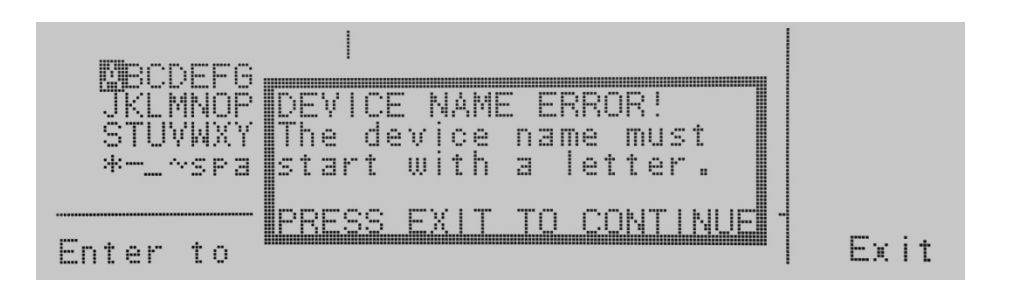

When the Device Name has been entered, press the Enter soft key to save the new settings. The Device Name parameter is only active when the IP Setup is set to AUTO.

# **10.3.10 MAC Address**

View the MAC address of the Ethernet Card here. This parameter is not adjustable.

# **10.3.11 Barcode Input**

Highlight the Barcode INPUT parameter using the  $\land$ ,  $\lor$  soft keys. When the Barcode INPUT parameter is highlighted, press the Edit soft key.

The Barcode INPUT parameter can be set to SERIAL#, PRODUCT#, SER/PROD, OFF or RUN FILE.

When the setting is SERIAL#, PRODUCT# or SER/PROD, the user can scan barcodes in the Perform Tests screen before the test is started. When a barcode is scanned, one of the following messages will appear on the display.

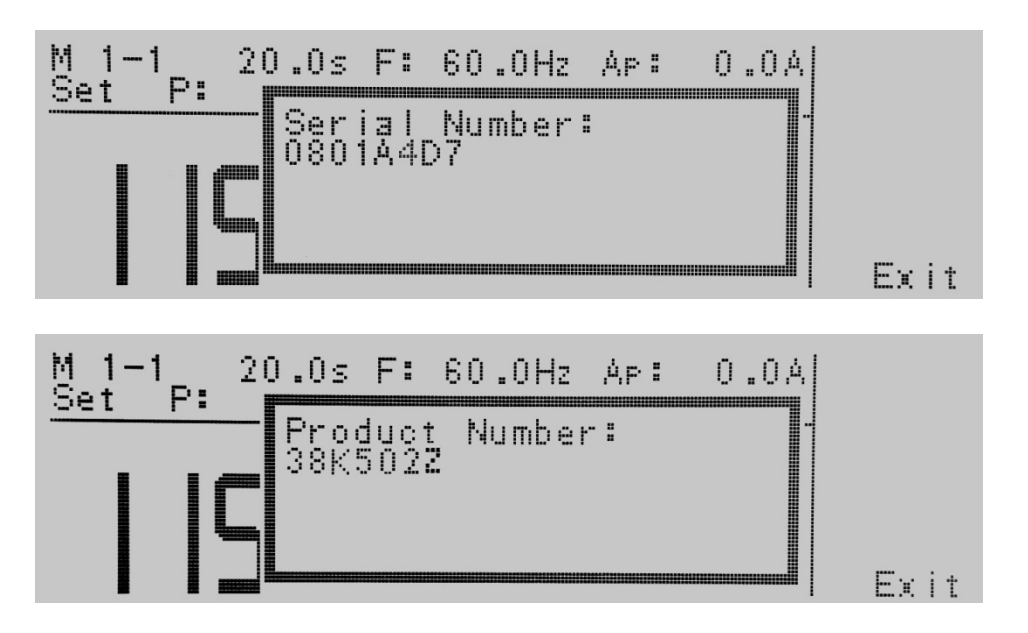

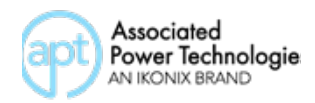

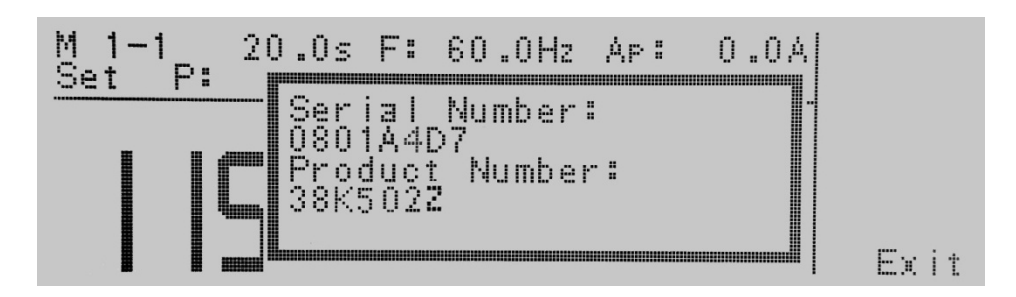

After the barcodes are scanned, press Test to initiate the test sequence. Pressing Reset will abort the test sequence.

The Ethernet Card permits re-scanning of barcodes if the previously scanned barcode was incorrect. Re-scanning is only available in the SERIAL#, PRODUCT# and SER/PROD modes. If the user decides to re-scan barcodes when the Barcode INPUT setting is set to SER/PROD, the Ethernet Card will first replace the data in the Serial Number field, and if the user re-scans another barcode, the Ethernet Card will replace the data in the Product Number field.

The RUN FILE selection gives the user the ability to automatically load and execute a test file based on what barcode is scanned from the Perform Tests screen. In order for this feature to work, the user must name the desired test file with the exact alpha-numeric code that is on the product's barcode label. For example, if Product A has barcode "123456789", then the test file that the user would like to run when testing Product A should be named "123456789". When the product's barcode is scanned, the APT 400XAC will immediately execute the test associated with that barcode. The test file name is limited to 10 characters. However, if the user names a test file with the maximum 10 characters, this function will still initiate a test when a product's barcode begins with those first 10 characters even if the barcode has more than 10 characters.

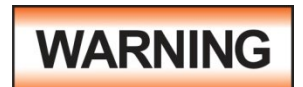

Using the RUN FILE feature will enable the instrument's output once the barcode is scanned. Do not touch the DUT at any time when using this feature in order to avoid

potential shock or serious injury.

For all types of tests two fields are added to the end of the standard response when the Barcode INPUT setting is set to SERIAL#, PRODUCT# or SER/PROD. The first field contains the Serial Number information and the second field contains the Product Number information. Both fields are included regardless of which of these three modes are selected. The Ethernet Card will substitute a "0" for the field if it is not applicable to the setting. For example, if a user had their Barcode INPUT setting set to SERIAL#, and scanned a Serial Number with the value "123456789", the TD? response for a test could be:

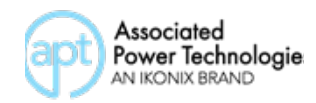

1,1,Pass,60.0,115.2,0.306,24.7,0.9,0.632,20.0,123456789,0

Note that there is a "0" in the Product Number field because the Barcode INPUT setting is SERIAL#.

When the Barcode INPUT setting is RUN FILE or OFF, these fields are not included in the TD? and RD x? responses.

Use the Change soft key to select the Barcode INPUT. Press the ENTER key to accept the new setting or the EXIT key to cancel and return to the original setting.

# **10.3.12 Autostart**

Highlight the Autostart parameter using the  $\land$ ,  $\lor$  soft keys. When the Autostart parameter is highlighted, press the Edit soft key.

When Autostart is enabled, the test will execute as follows:

If the Barcode INPUT is set to PRODUCT#, scan the barcode once to input it into the APT 400XAC. The APT 400XAC will then search for a test file name that matches the product number barcode string. If the APT 400XAC finds a match, it will load the file into RAM

**WARNING** 

When the same product number barcode is scanned a second time, the test will be executed automatically. If APT 400XAC does not find a file name that matches the barcode

string, the unit will beep – notifying the user that it did not find a matching file name. The test file name is limited to 10 characters. However, if the user names a test file with the maximum 10 characters, this function will still load a test file if the first 10 characters of the product number match the file name.

If the Barcode INPUT is set to SER/PROD, scan the serial number once to input it into the APT 400XAC. Next, scan the product number. From this point, APT 400XAC will operate the same as when the Barcode INPUT setting is set to PRODUCT#.

The Autostart feature will not work with the SERIAL# setting.

The Autostart feature will enable the instrument's output once the product number barcode is scanned a second time when in the PRODUCT# and SER/PROD modes. Do not touch the DUT at any time when using this feature in order to avoid potential shock or serious injury.

Use the Change soft key to select the Autostart setting. Press the Enter soft key to accept the new setting or the Exit soft key to cancel and return to the original

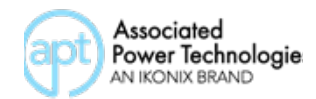

setting.

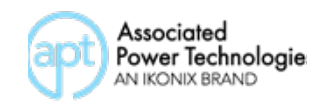

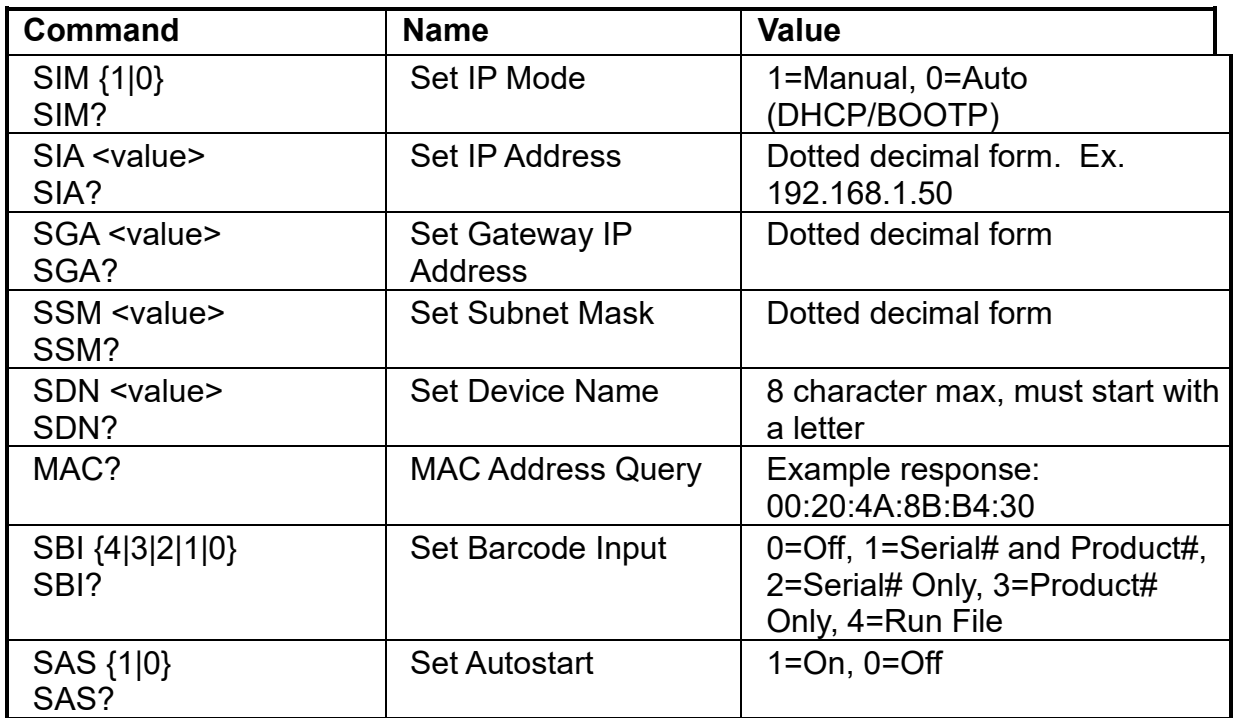

## **10.3.13 Ethernet Card Settings Commands and Companion Queries**

## **Communication Considerations**

- All of the above commands (excluding the query commands) will respond with the 06 hex (6 decimal) Acknowledge (ACK) ASCII control code if the transfer was recognized by the instrument.
- If there was an error with the command string, the instrument will respond with 15 hex (21 decimal), the Not Acknowledge (NAK) ASCII control code.
- However, the presence of this response does not mean that the instrument (in the case of these commands only) completed the command. These commands require a restarting of the hardware that controls the Ethernet Protocols. Because of this, the user must wait before the Ethernet Card will respond to another command. See the table below for the approximate wait times necessary after one of the commands in the table is sent. In addition, the current socket connection between the user's terminal and the Ethernet Card is no longer valid, and the user will need to close their current connection and establish a new one.
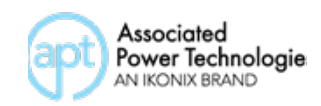

## **10.3.14 Ethernet Card Settings Command Wait Times**

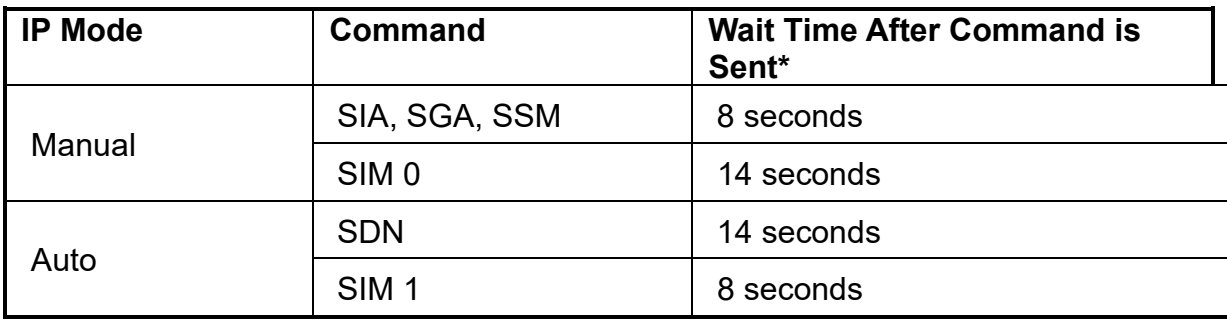

\*Wait times are approximate and can vary based on the user's network.

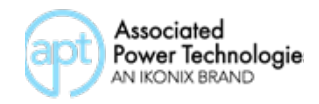

# **11. Service and Maintenance**

#### **User Protection**

To avoid electrical shock do not dismantle the cover of the instrument. When any abnormal symptom happens with the instrument, please contact Associated Power Technologies, Inc. or the authorized distributor for assistance.

#### **Consistency of Service**

The instrument's internal circuits and all related parts are required to be checked and calibrated at least once every year. This is to protect the user in terms of safety and to insure a high accuracy of operation and measurement of this instrument at all times.

#### **User Modification**

Modification by the user of the instrument's internal circuits and all related parts is not recommended. All warranties will be void if any modifications have been conducted by the user. Associated Power Technologies, Inc. reserves the right to convert the original circuitry to its original state if any modifications have been made to the instrument. The customer will be responsible for any charges associated with bring the instrument to its original state.

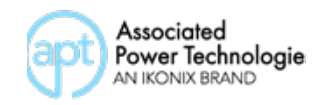

# **12. Replacement Parts List**

### Rev:A ECO 5763, 05/27/2015

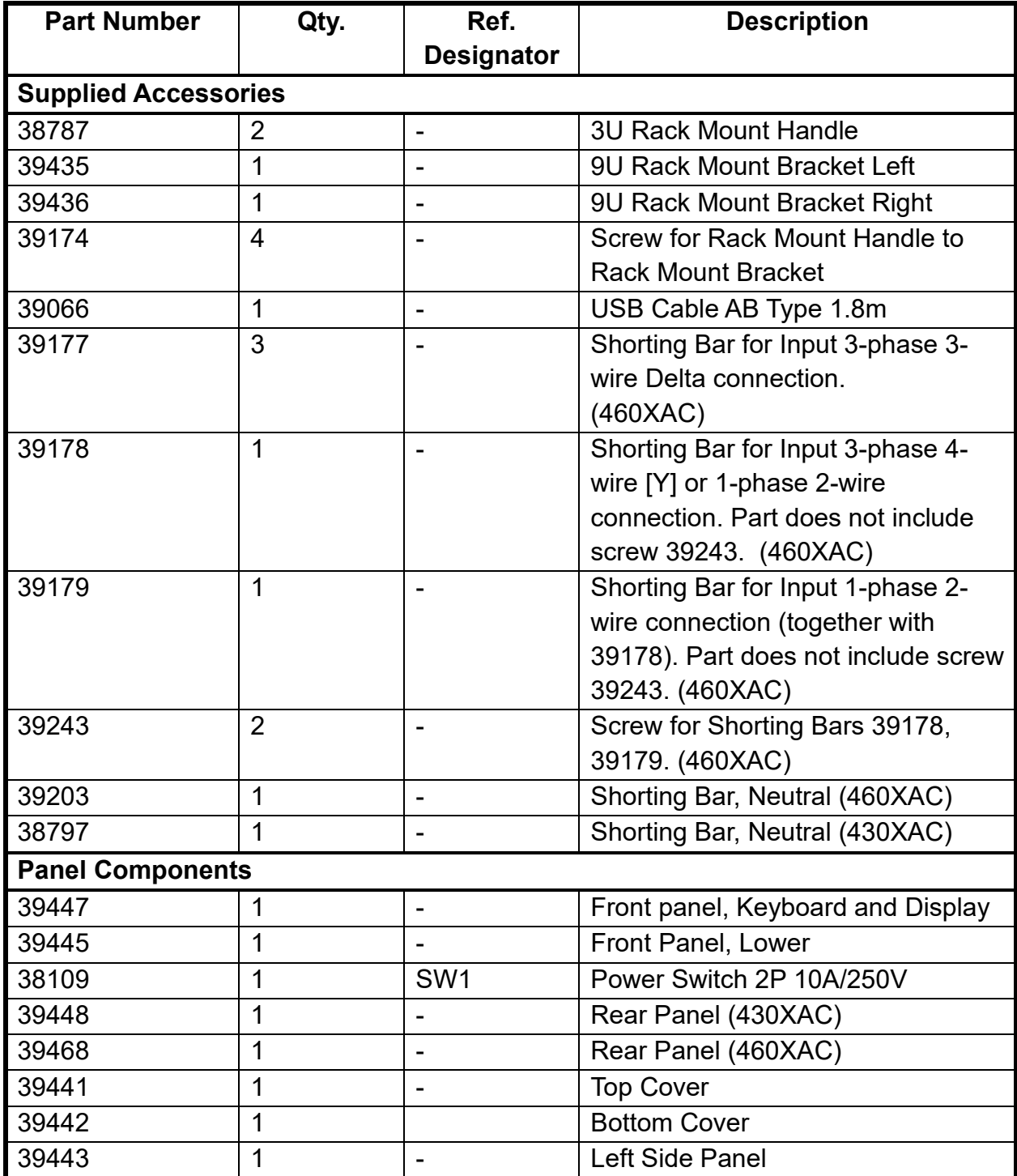

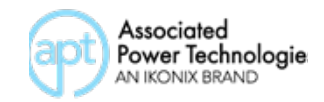

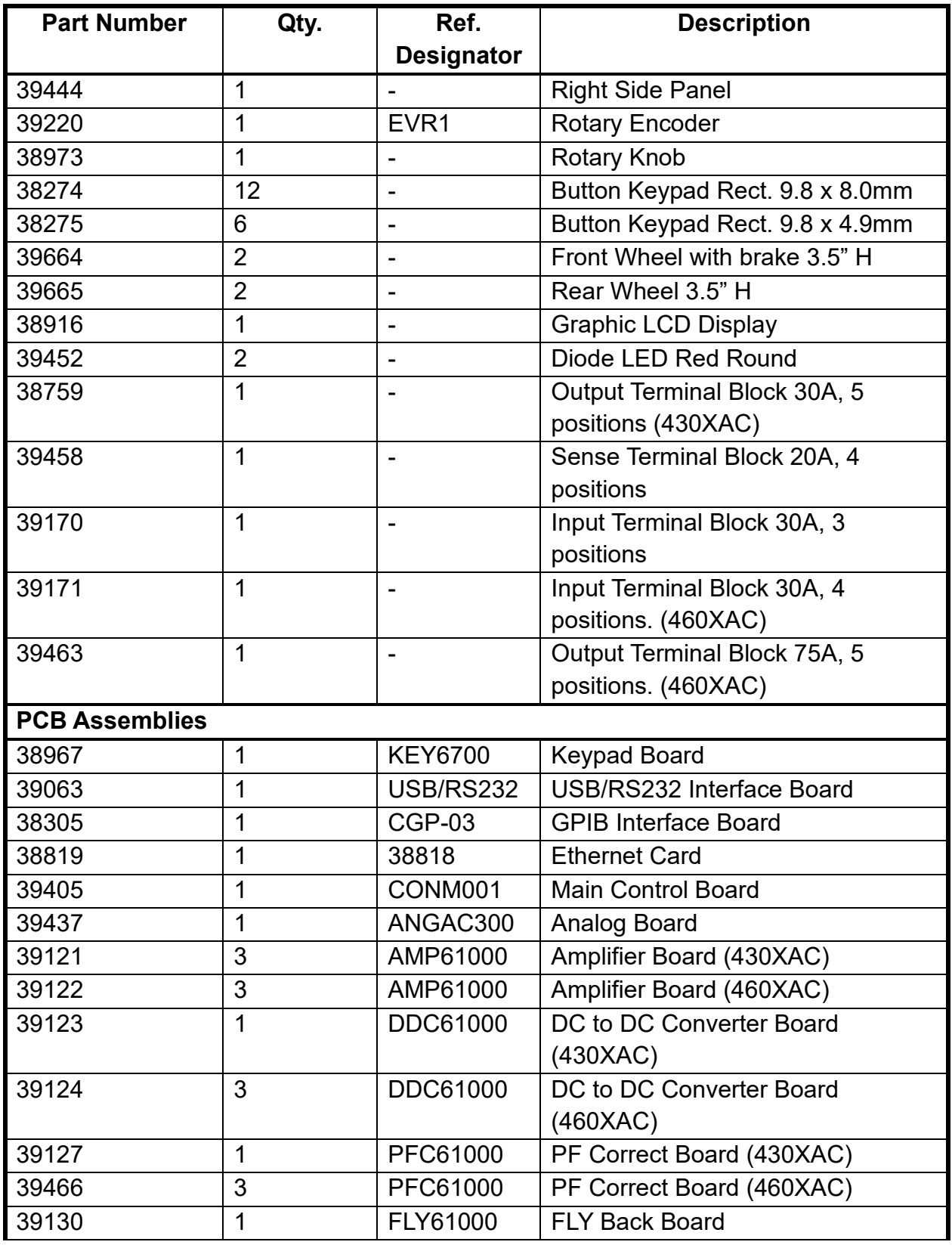

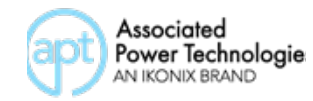

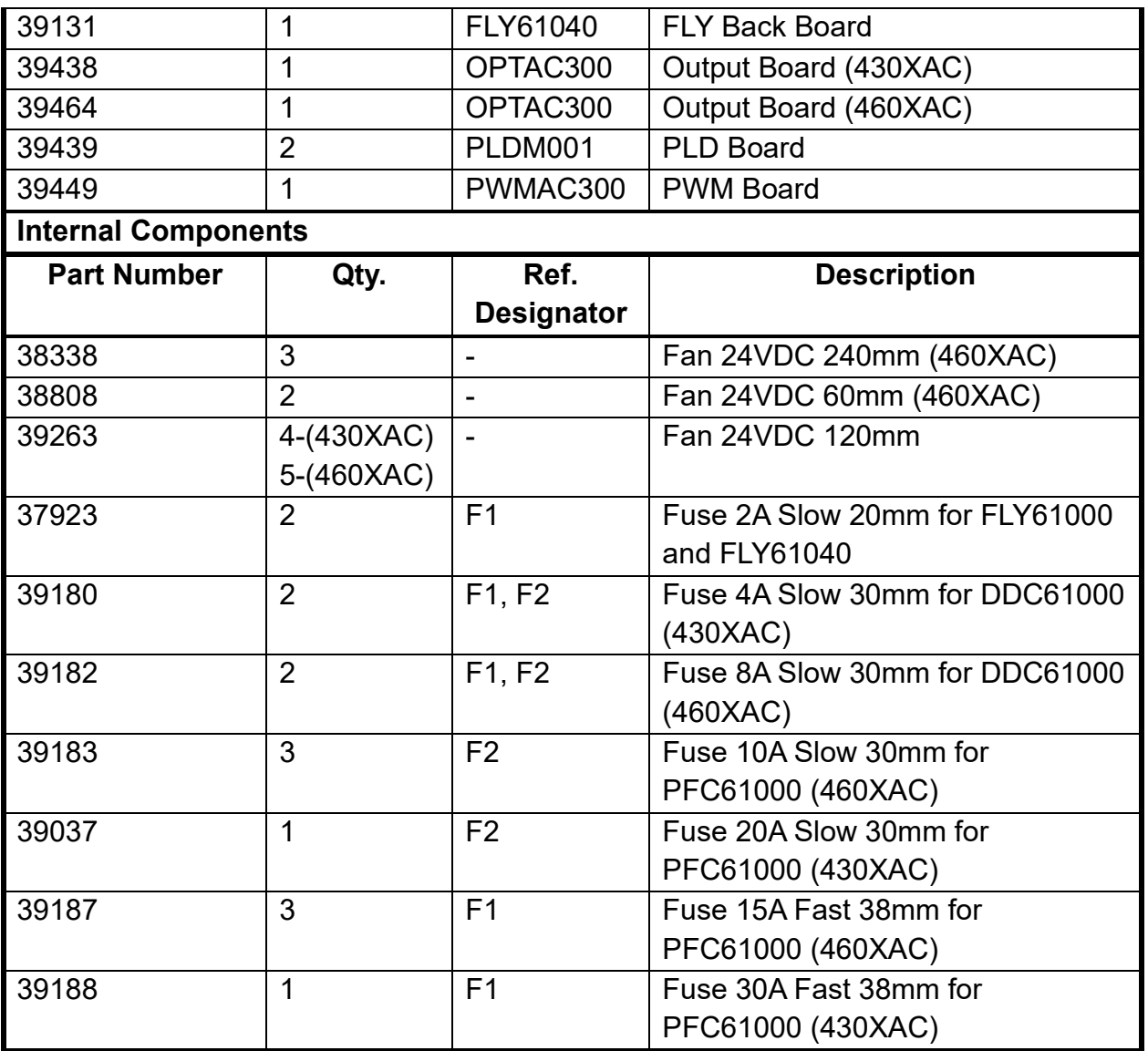